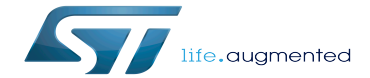

Category:Developer Package

Category:Developer Package

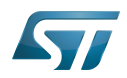

## **Contents**

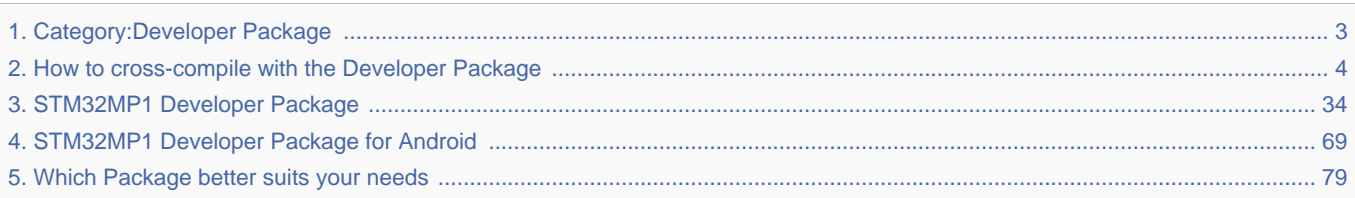

Stable: 17.06.2020 - 15:26 / Revision: 16.01.2020 - 13:43

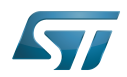

<span id="page-2-0"></span>Stable: 17.06.2020 - 15:26 / Revision: 16.01.2020 - 13:43

A [quality version](https://wiki.st.com/stm32mpu/index.php?title=Category:Developer_Package&stableid=66270) of this page, [approved](https://wiki.st.com/stm32mpu/index.php?title=Special:Log&type=review&page=Category:Developer_Package) on 17 June 2020, was based off this revision.

This category groups together all articles related to a Developer Package (whatever the microprocessor device and the board).

The Developer Package is specified in the [Which Package better suits your needs](#page-78-0) article.

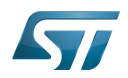

## Pages in category "Developer Package"

The following 3 pages are in this category, out of 3 total.

- [How to cross-compile with the Developer Package](#page-3-0)
- [STM32MP1 Developer Package](#page-33-0)

[STM32MP1 Developer Package for Android](#page-68-0) Stable: 17.11.2021 - 16:13 / Revision: 16.11.2021 - 17:52

<span id="page-3-0"></span>A [quality version](https://wiki.st.com/stm32mpu/index.php?title=How_to_cross-compile_with_the_Developer_Package&stableid=80222) of this page, [approved](https://wiki.st.com/stm32mpu/index.php?title=Special:Log&type=review&page=How_to_cross-compile_with_the_Developer_Package) on 17 November 2021, was based off this revision.

## **Contents**

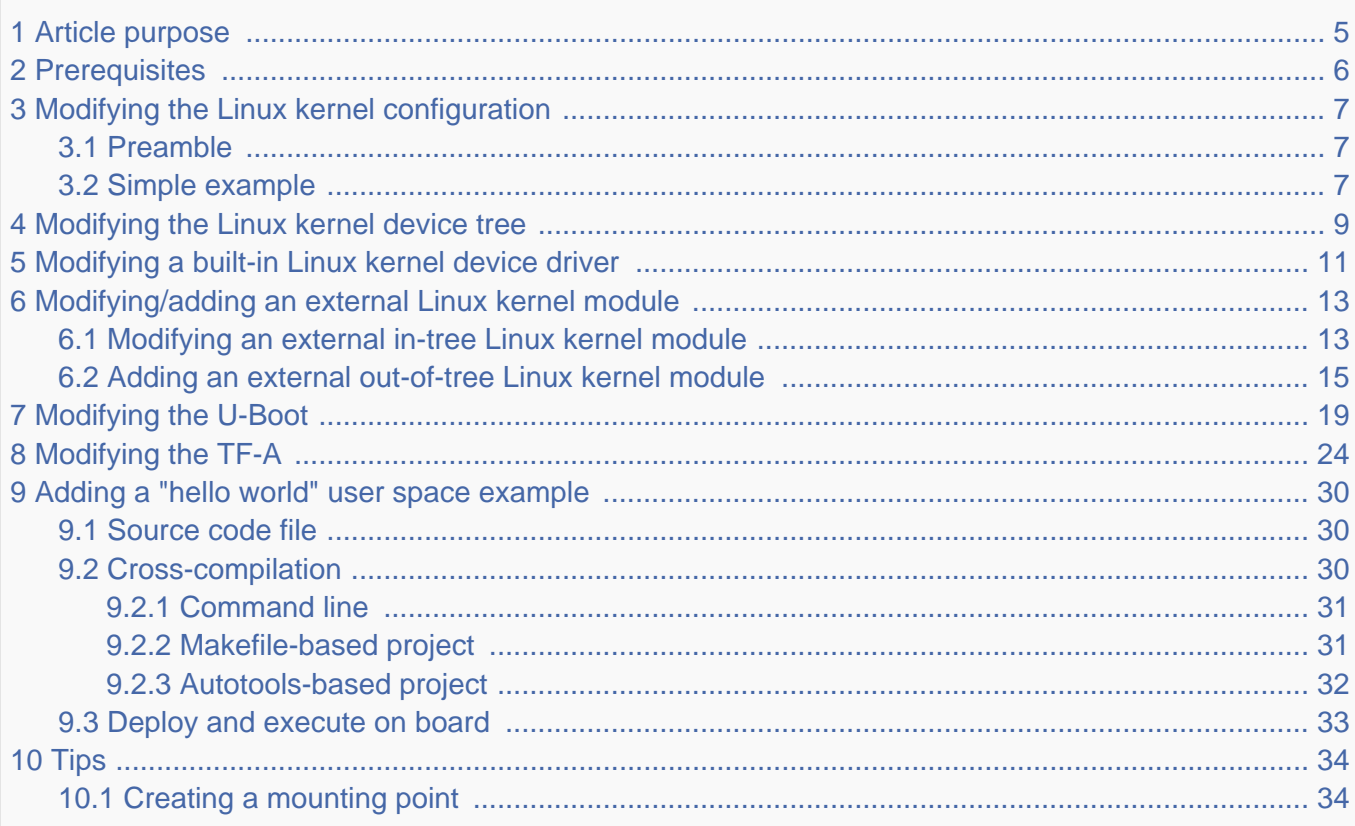

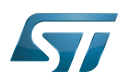

#### <span id="page-4-0"></span>Article purpose 1

This article provides simple examples for the Developer Package of the OpenSTLinux distribution, that illustrate crosscompilation with the [SDK](https://wiki.st.com/stm32mpu/wiki/SDK_for_OpenSTLinux_distribution):

- $\bullet$ modification of software elements delivered as source code (for example the Linux kernel)
- addition of software (for example the Linux kernel module or user-space applications)  $\bullet$

These examples also show how to deploy the results of the cross-compilation on the target, through a network connection to the host machine.

### Ť **Information**

There are many ways to achieve the same result; this article aims to provide at least one solution per example. You are at liberty to explore other methods that are better adapted your development constraints.

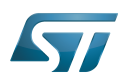

#### <span id="page-5-0"></span>**Prerequisites** 2

The prerequisites from the [Cross-compile with OpenSTLinux SDK](https://wiki.st.com/stm32mpu/wiki/Cross-compile_with_OpenSTLinux_SDK) article must be executed, and the cross-compilation and deployment of any piece of software, as explained in that article, is known.

The board and the host machine are connected through an Ethernet link, and a remote terminal program is started on the host machine: see [How to get Terminal](https://wiki.st.com/stm32mpu/wiki/How_to_get_Terminal).

The target is started, and its IP address (<br/>board ip address>) is known.

## **Information**

If you encounter a problem with any of the commands in this article, remember that the README. HOW\_TO.txt helper files, from the Linux kernel, U-Boot and TF-A installation directories, are **the** build references.

#### Ť **Information**

Regarding the Linux kernel examples, it is considered that the Linux kernel has been setup, configured and built a first time in a dedicated build directory (<Linux kernel build directory> later in this page) different from the source code directory (<*Linux kernel source directory*> later in this document).

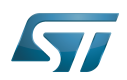

#### <span id="page-6-0"></span>Modifying the Linux kernel configuration 3

#### <span id="page-6-1"></span>Preamble 3.1

## **Warning**

Please read carefully and pay attention to the following point before modifying the Linux kernel configuration

The Linux kernel configuration option that you want to modify might be used by external out-of-tree Linux kernel modules (for example the GPU kernel driver), and these should then be recompiled. These modules are, by definition, outside the kernel tree structure, and are not delivered in the Developer Package source code; it is not possible to recompile them with the Developer Package. Consequently, if the Linux kernel is reconfigured and recompiled with this option then deployed on the board, the external out-of-tree Linux kernel modules might no longer be loaded.

There are two possible situations:

- This is not a problem for the use cases on which you are currently working. In this case you can use the Developer Package to modify and recompile the Linux kernel.
- This is a problem for the use cases on which you are currently working. In this case you need to switch on the STM32MP1 [Distribution Package](https://wiki.st.com/stm32mpu/wiki/STM32MP1_Distribution_Package), and after having modified the Linux kernel configuration, use it to rebuild the whole image (that is, not only the Linux kernel but also the external out-of-tree Linux kernel modules).

### Example:

- Let's assume that the FUNCTION\_TRACER and FUNCTION\_GRAPH\_TRACER options are activated to install the [ftrace](https://wiki.st.com/stm32mpu/wiki/Ftrace) Linux kernel feature
- This feature is used to add tracers in the whole kernel, including the external out-of-tree Linux kernel modules
- 1. The Developer Package is used to reconfigure and recompile the Linux kernel, and to deploy it on the board
	- 1. The external out-of-tree Linux kernel modules are not recompiled. This is the case for the GPU kernel driver
	- 2. Consequently, the Linux kernel fails to load the GPU kernel driver module. However, even if the display no longer works, the Linux kernel boot succeeds, and the setup is sufficient, for example, to debug use cases involving an Ethernet or USB connection
- 2. The Distribution Package is used to reconfigure the Linux kernel, and to rebuild and deploy the whole image on the board
	- 1. The external out-of-tree Linux kernel modules are recompiled, including the GPU kernel driver
	- 2. Consequently, the Linux kernel succeeds in loading the GPU kernel driver module. The display is available.

#### <span id="page-6-2"></span>Simple example 3.2

This simple example modifies the value defined for the contiguous memory area (CMA) size.

Get the current value of the CMA size (128 Mbytes here) through the analysis of the target boot log

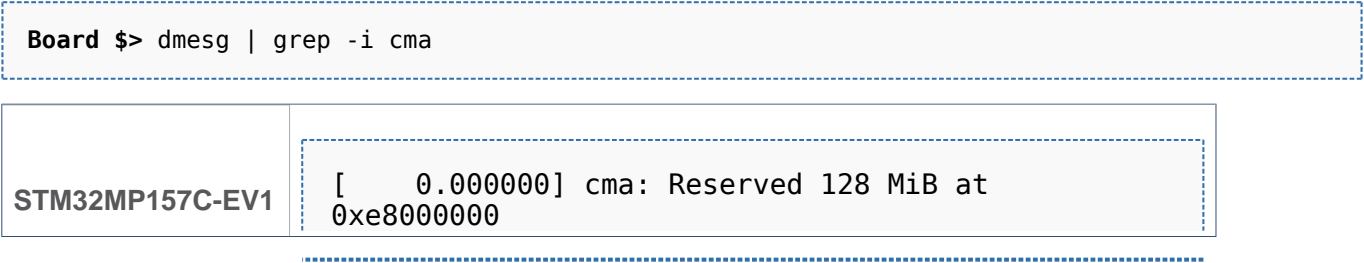

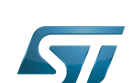

---------------------

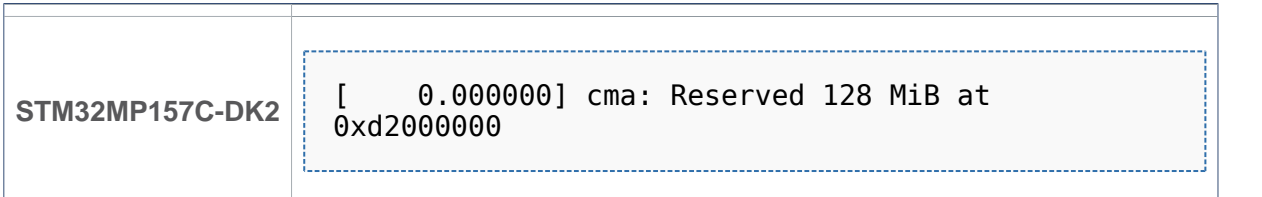

Go to the Linux kernel build directory

**PC \$>** cd *<Linux kernel build directory>*

- **Start the Linux kernel configuration menu: see [Menuconfig or how to configure kernel](https://wiki.st.com/stm32mpu/wiki/Menuconfig_or_how_to_configure_kernel#Menuconfig_and_Developer_Package)**
- Navigate to "Device Drivers Generic Driver Options"
	- select "Size in Megabytes"
	- modify its value to 256
	- exit and save the new configuration
- Check that the configuration file (.config) has been modified

**PC \$>** grep -i CONFIG\_CMA\_SIZE\_MBYTES .config CONFIG\_CMA\_SIZE\_MBYTES=256

- $\bullet$ Cross-compile the Linux kernel: see [Menuconfig or how to configure kernel](https://wiki.st.com/stm32mpu/wiki/Menuconfig_or_how_to_configure_kernel#Menuconfig_and_Developer_Package)
- Update the Linux kernel image on board: see [Menuconfig or how to configure kernel](https://wiki.st.com/stm32mpu/wiki/Menuconfig_or_how_to_configure_kernel#Menuconfig_and_Developer_Package)
- $\bullet$ Reboot the board: see [Menuconfig or how to configure kernel](https://wiki.st.com/stm32mpu/wiki/Menuconfig_or_how_to_configure_kernel#Menuconfig_and_Developer_Package)
- Get the new value of the CMA size (256 Mbytes) through the analysis of the target boot log

**Board \$>** dmesg | grep -i cma

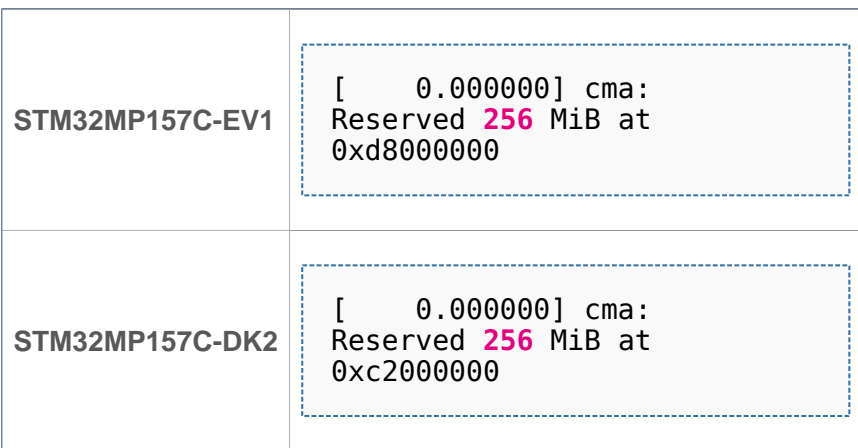

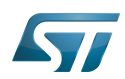

#### <span id="page-8-0"></span>Modifying the Linux kernel device tree 4

This simple example modifies the default status of a user LED.

With the board started; check that the user green LED (LD3 for STM32MP157C-EV1, LD5 for STM32MP157C-DK2) is disabled

Go to the Linux kernel source directory

**PC \$>** cd *<Linux kernel source directory>*

Edit the device tree source file to add the lines highlighted below

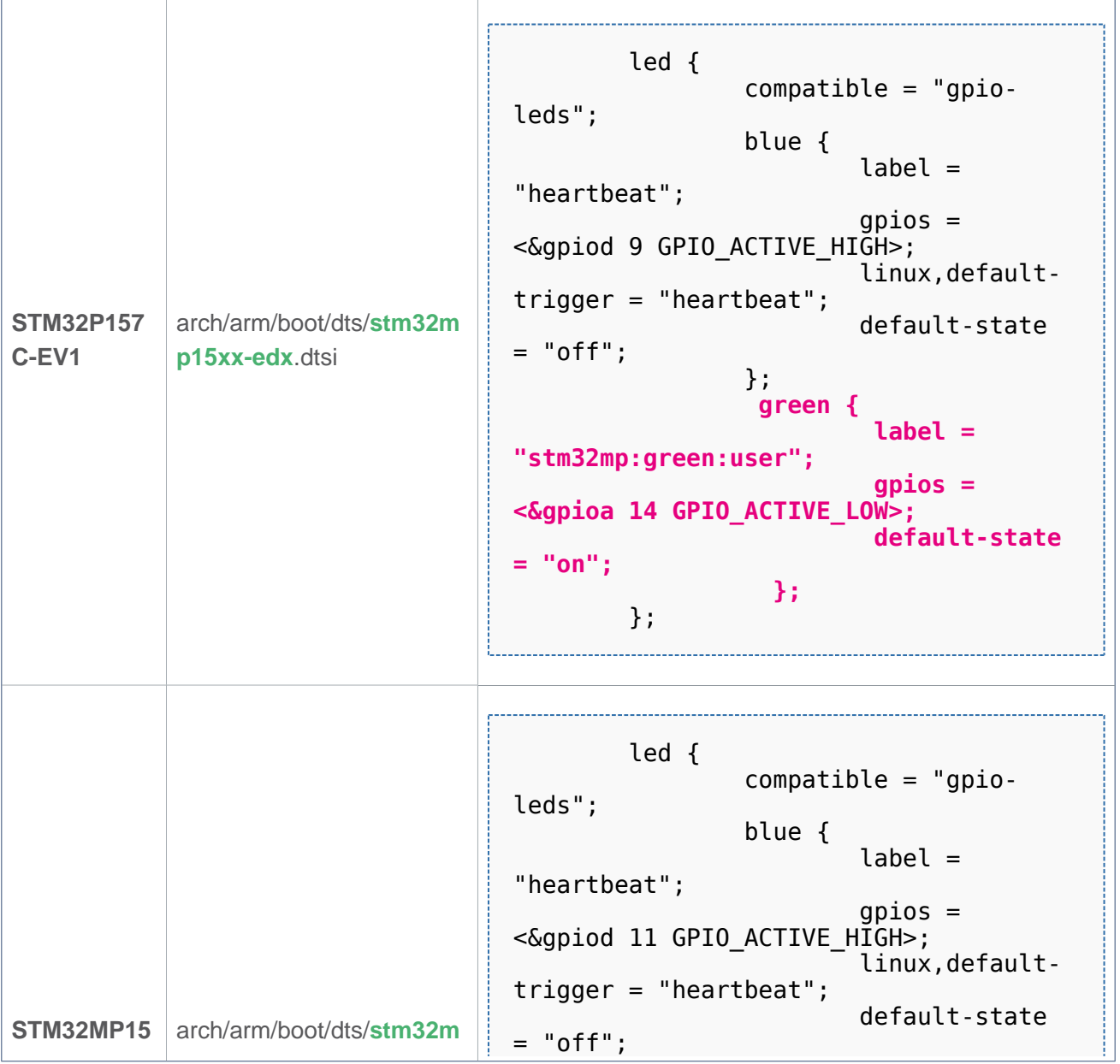

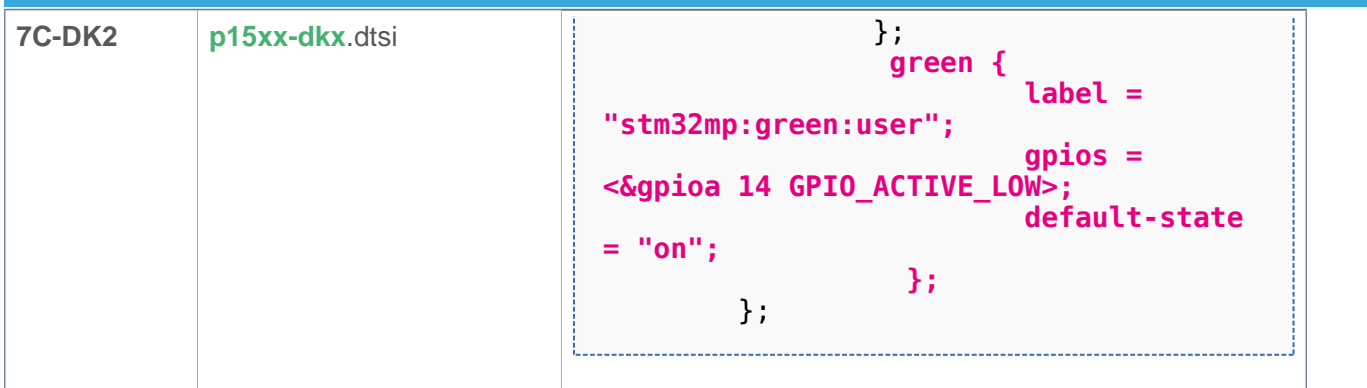

## Go to the Linux kernel build directory

**PC \$>** cd *<Linux kernel build directory>*

Generate the device tree blobs (\*.dtb)

**PC \$>** make dtbs

**PC \$>** cp arch/arm/boot/dts/stm32mp157\*.dtb install\_artifact/boot/

Update the device tree blobs on the board

**PC \$>** scp install\_artifact/boot/stm32mp157\*.dtb root@*<board ip address>*:/boot/

## **Information**

If the /boot mounting point doesn't exist yet, please see [how to create a mounting point](#page-33-2)

Reboot the board

**Board \$>** reboot

• Check that the user green LED (LD3 for STM32MP157C-EV1, LD5 for STM32MP157C-DK2) is enabled (green)

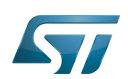

#### <span id="page-10-0"></span>Modifying a built-in Linux kernel device driver 5

This simple example adds unconditional log information when the display driver is probed.

Check that there's no log information when the display driver is probed

```
Board $> dmesg | grep -i stm_drm_platform_probe
Board $>
```
Go to the Linux kernel source directory

**PC \$>** cd *<Linux kernel source directory>*

- Edit the *./drivers/gpu/drm/stm/drv.c* source file
- Add a log information in the stm\_drm\_platform\_probe function

```
static int stm drm platform probe(struct platform device *pdev)
{
         struct device *dev = &pdev->dev;
        struct drm device *ddev;
         int ret;
         [...]
         DRM_INFO("Simple example - %s\n", __func__);
         return 0;
         [...]
}
```
Go to the Linux kernel build directory

**PC \$>** cd *<Linux kernel build directory>*

Cross-compile the Linux kernel (please check the load address in the README.HOW\_TO.txt helper file)

```
PC $> make uImage LOADADDR=0xC2000040
PC $> cp arch/arm/boot/uImage install_artifact/boot/
```
Update the Linux kernel image on board

```
PC $> scp install_artifact/boot/uImage root@<braboard ip address>:/boot/
```
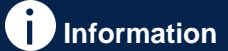

If the */boot* mounting point doesn't exist yet, please see [how to create a mounting point](#page-33-2)

Reboot the board

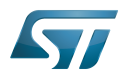

## **Board \$>** reboot

. . . . . . . . . . . . .

Check that there is now log information when the display driver is probed

**Board \$>** dmesg | grep -i stm\_drm\_platform\_probe [ 2.995125] [drm] **Simple example** - stm\_drm\_platform\_probe

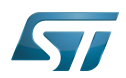

#### <span id="page-12-0"></span>Modifying/adding an external Linux kernel module 6

Most device drivers (modules) in the Linux kernel can be compiled either into the kernel itself (built-in/internal module) or as Loadable Kernel Modules (LKM/external module) that need to be placed in the root file system under the /lib/modules directory. An external module can be in-tree (in the kernel tree structure), or out-of-tree (outside the kernel tree structure).

#### <span id="page-12-1"></span>Modifying an external in-tree Linux kernel module 6.1

This simple example adds an unconditional log information when the virtual video test driver (vivid) kernel module is probed or removed.

Go to the Linux kernel source directory

```
PC $> cd <Linux kernel source directory>
```
- Edit the ./drivers/media/test-drivers/vivid/vivid-core.c source file
- Add log information in the vivid\_probe and vivid\_remove functions

```
static int vivid probe(struct platform device *pdev)
{
         const struct font_desc *font = find_font("VGA8x16");
        int ret = 0, i; [...]
        /* n devs will reflect the actual number of allocated devices */n\_devs = i; pr_info("Simple example - %s\n", __func__);
         return ret;
}
```

```
static int vivid remove(struct platform device *pdev)
{
        struct vivid dev *dev;
         unsigned int i, j;
         [...]
         pr_info("Simple example - %s\n", __func__);
         return 0;
}
```
Go to the Linux kernel build directory

**PC \$>** cd *<Linux kernel build directory>*

Cross-compile the Linux kernel modules

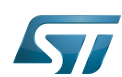

```
PC $> make modules
PC $> make INSTALL_MOD_PATH="./install_artifact" modules_install
```
Remove the link on install\_artifact/lib/modules/<kernel version>/

**PC \$>** rm install\_artifact/lib/modules/*<kernel version>*/build **PC \$>** rm install\_artifact/lib/modules/*<kernel version>*/source

Optionally, strip kernel modules (to reduce the size of each kernel modules)

**PC \$>** find . -name "\*.ko" | xargs \$STRIP --strip-debug --remove-section=.comment --removesection=.note --preserve-dates

Update the vivid kernel module on the board (please check the kernel version <kernel version>)

```
PC $> scp install_artifact/lib/modules/<kernel version>/kernel/drivers/media/test-drivers
/vivid/vivid.ko root@<board ip address>:/lib/modules/<kernel version>/kernel/drivers/media
/test-drivers/vivid/
```
OR

```
PC $> scp -r install_artifact/lib/modules/* root@<board ip address>:/lib/modules/
```
Update dependency descriptions for loadable kernel modules, and synchronize the data on disk with memory

```
Board $> /sbin/depmod -a
Board $> sync
```
Insert the vivid kernel module into the Linux kernel

**Board \$>** modprobe vivid [...] [ 3412.784638] **Simple example** - vivid\_probe

Remove the vivid kernel module from the Linux kernel

**Board \$>** rmmod vivid [...] [ 3423.708517] **Simple example** - vivid\_remove

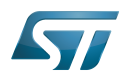

#### <span id="page-14-0"></span>Adding an external out-of-tree Linux kernel module 6.2

This simple example adds a "Hello World" external out-of-tree Linux kernel module to the Linux kernel.

- $\bullet$ Prerequisite: the Linux source code is installed, and the Linux kernel has been cross-compiled
- Go to the working directory that contains all the source code (that is, the directory that contains the Linux kernel, U-Boot and TF-A source code directories)

```
PC $> cd <tag>/sources/arm-<distro>-linux-gnueabi
```
 $\bullet$ Export to KERNEL\_SRC\_PATH the path to the Linux kernel build directory that contains both the Linux kernel source code and the configuration file (.config)

**PC \$>** export KERNEL\_SRC\_PATH=\$PWD/*<Linux kernel build directory>*/

- Create a directory for this kernel module example
	- **PC \$>** mkdir kernel\_module\_example PC \$> cd kernel\_module\_example
- Create the source code file for this kernel module example: kernel\_module\_example.c

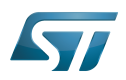

```
// SPDX-identifier: GPL-2.0
/*
  * Copyright (C) STMicroelectronics SA 2018
 *
 * Authors: Jean-Christophe Trotin <jean-christophe.trotin@st.com>
 *
  */
#include <linux/module.h> /* for all kernel modules */<br>#include <linux/kernel.h> /* for KERN INFO */
#include <linux/kernel.h>
#include <linux/init.h> /* for __init and __exit macros */
static int __init kernel module example init(void)
{
        printk(KERN_INFO "Kernel module example: hello world from STMicroelectronics\n");
         return 0;
}
static void exit kernel module example exit(void)
{
        printk(KERN_INFO "Kernel module example: goodbye from STMicroelectronics\n");
}
module init(kernel module example init);
module<sup>-</sup>exit(kernel<sup>-module-example<sup>-</sup>exit);</sup>
MODULE DESCRIPTION("STMicroelectronics simple external out-of-tree Linux kernel module
example");
MODULE_AUTHOR("Jean-Christophe Trotin <jean-christophe.trotin@st.com>");
MODULE_LICENSE("GPL v2");
```
Create the makefile for this kernel module example: Makefile

# **Information**

All the indentations in a makefile are tabulations

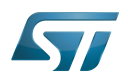

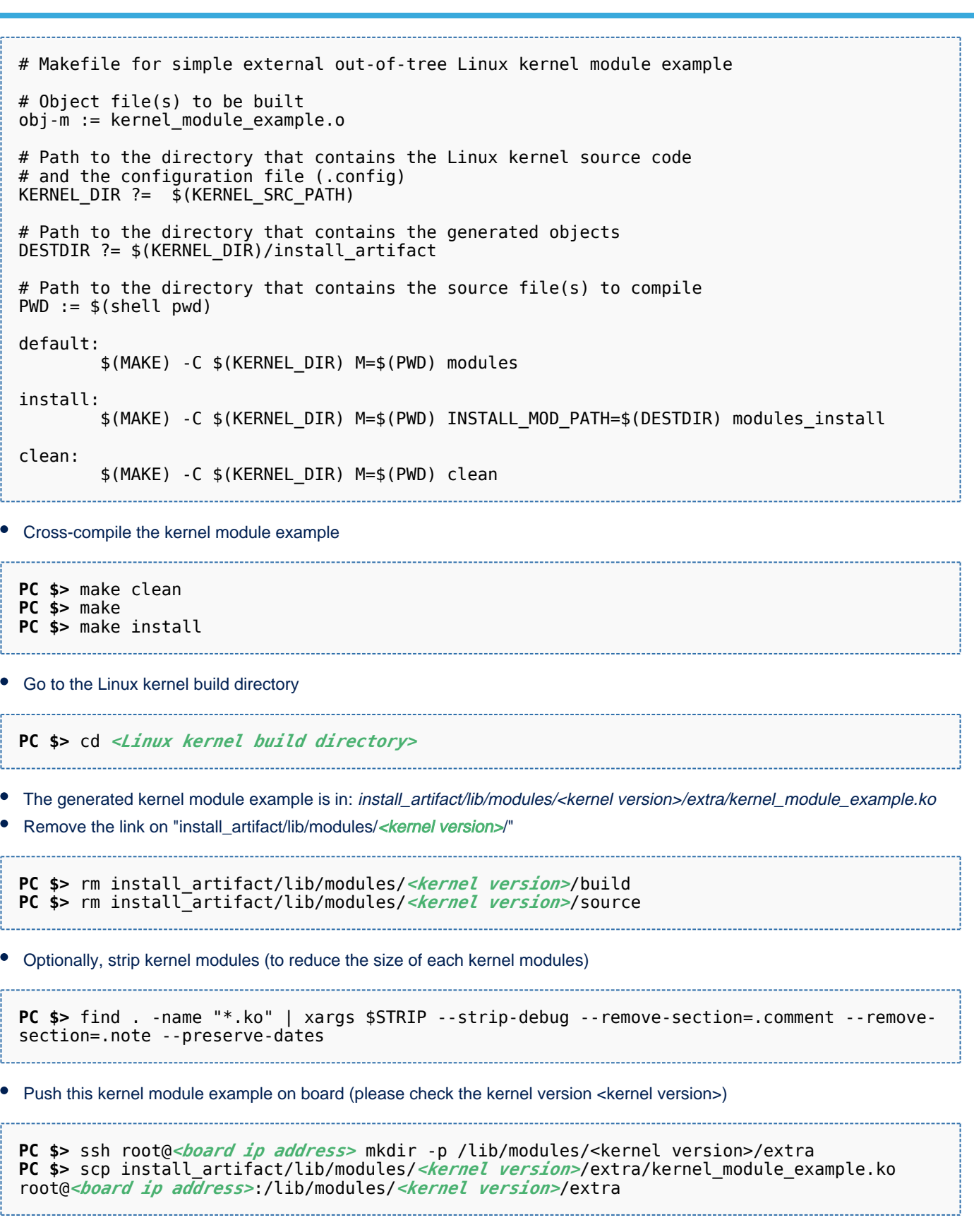

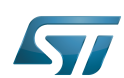

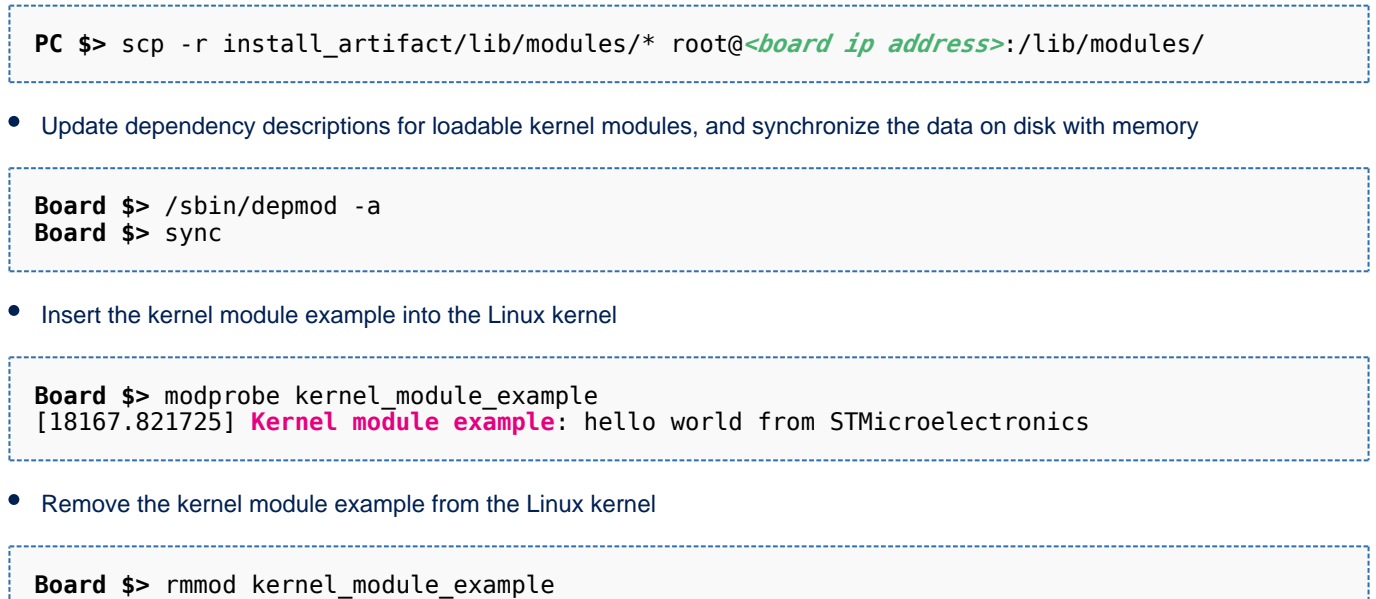

[18180.086722] **Kernel module example**: goodbye from STMicroelectronics

For further information contact your local STMicroelectronics sales office. Page 18 of 79

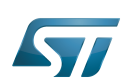

#### <span id="page-18-0"></span>Modifying the U-Boot 7

This simple example adds unconditional log information when U-Boot starts. Within the scope of the [trusted boot chain](https://wiki.st.com/stm32mpu/wiki/Boot_chain_overview), U-Boot is used as second stage boot loader (SSBL).

Have a look at the U-Boot log information when the board reboots

**Board \$>** reboot

---------------------------------

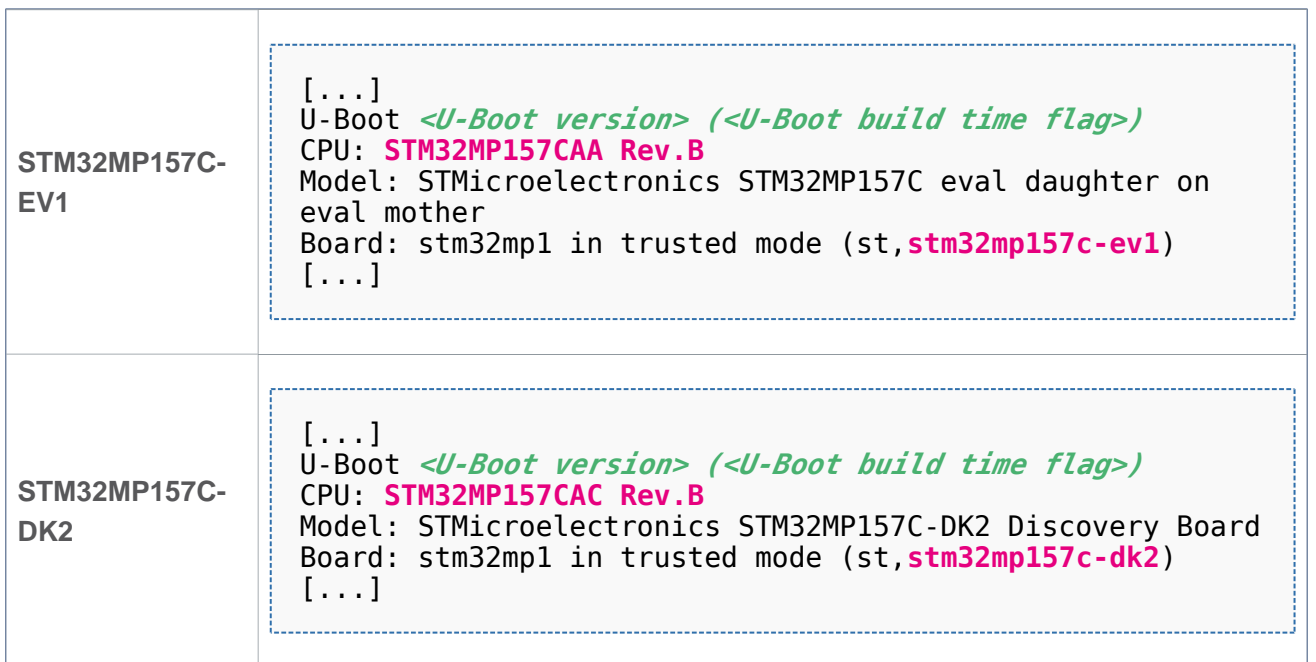

### Go to the U-Boot source directory

## **PC \$>** cd *<U-Boot source directory>*

## Example:

Edit the ./board/st/stm32mp1/stm32mp1.c source file to add a log information in the checkboard function

```
int checkboard(void)
{
         int ret;
       char *mode;
          [...]
```
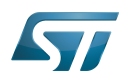

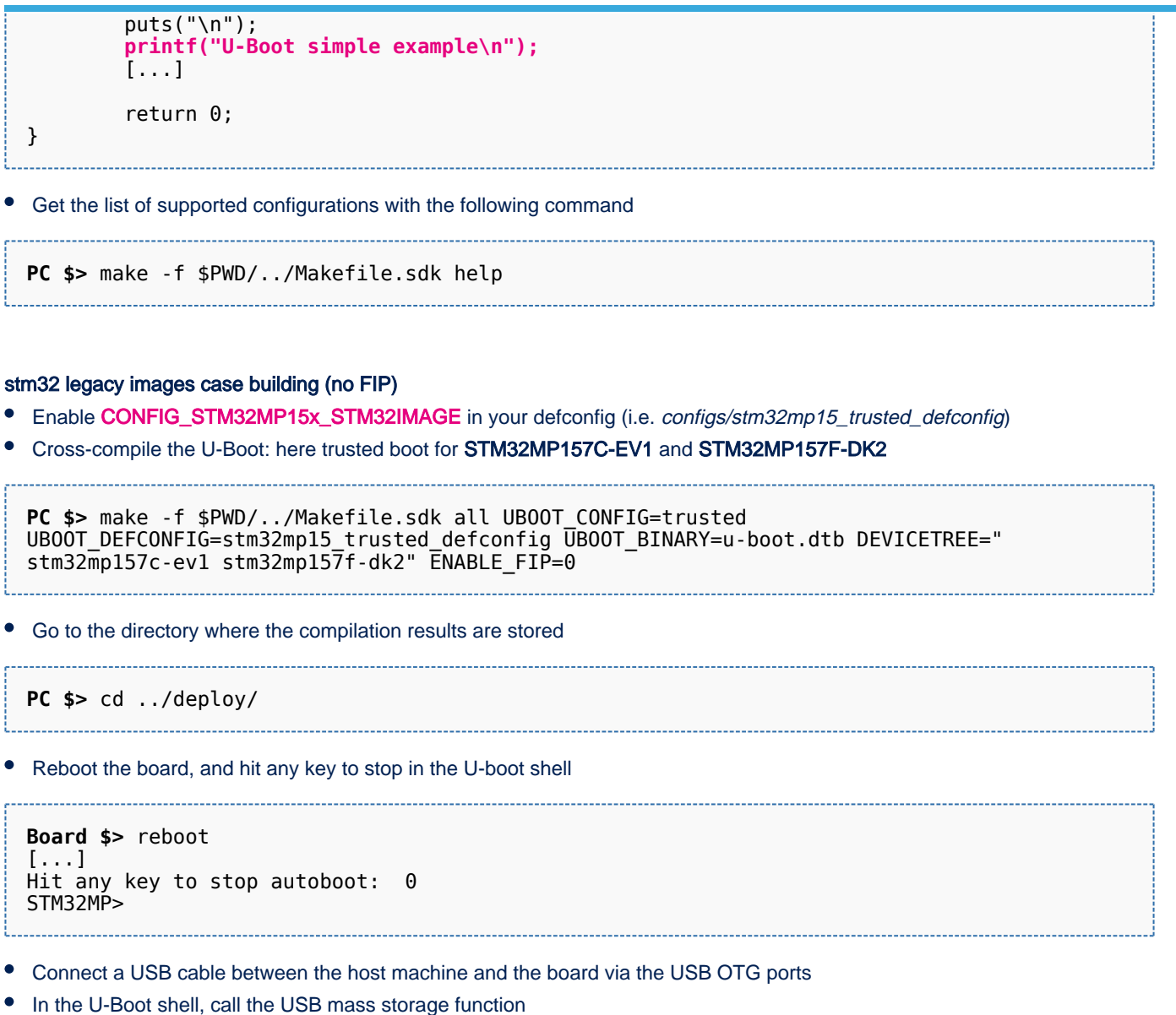

STM32MP> ums 0 mmc 0

### Ť **Information**

For more information about the usage of U-Boot UMS functionality, see [How to use USB mass](https://wiki.st.com/stm32mpu/wiki/How_to_use_USB_mass_storage_in_U-Boot)  [storage in U-Boot](https://wiki.st.com/stm32mpu/wiki/How_to_use_USB_mass_storage_in_U-Boot)

On the host machine, check the partition associated with the secondary stage boot loader (ssbl): sdb3 here  $\bullet$ 

```
PC $> ls -l /dev/disk/by-partlabel/
total 0
lrwxrwxrwx 1 root root 10 Feb 8 08:57 bootfs -> ../../sdb4
lrwxrwxrwx 1 root root 10 Feb 8 08:57 fsbl1 -> ../../sdb1
```
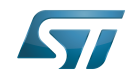

Category:Developer Package

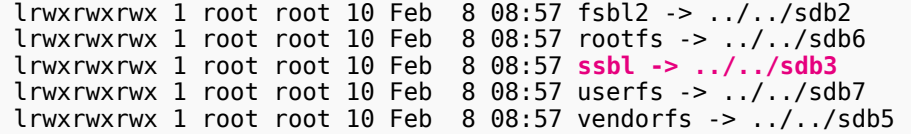

### Copy the U-Boot binary to the dedicated partition

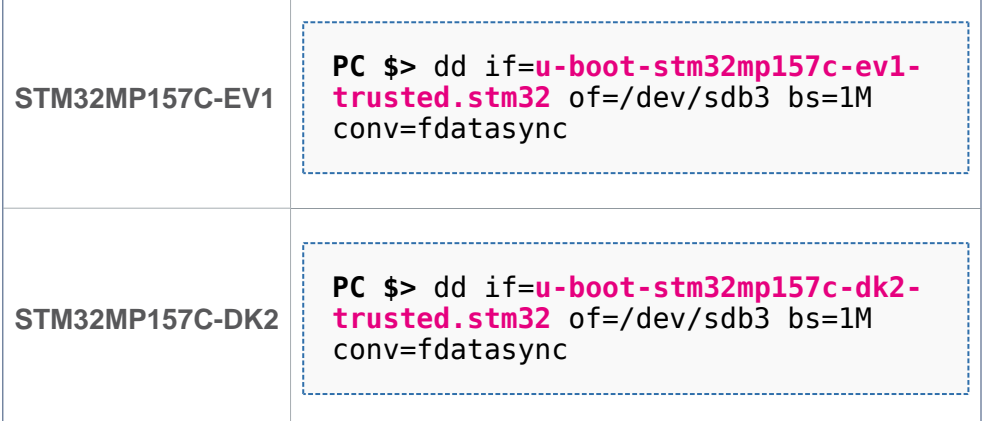

or

### FIP images case building (Default)

As mentionned in help, OpenSTLinux has activated FIP by default, so the "FIP\_artifacts" folder should be specified to allow to update the FIP binary with the new U-Boot binary. When using the "SOURCES-xxxx.tar.gz" from Developer package the "FIP\_DEPLOYDIR\_ROOT" variable should be set as below:

```
PC $> export FIP_DEPLOYDIR_ROOT=$PWD/../../FIP_artifacts
```
Note that to keep the original FIP binary, the "FIP\_DEPLOYDIR\_FIP" variable should be set as below:

**PC \$>** export FIP\_DEPLOYDIR\_FIP=\$PWD/../deploy/fip

Cross-compile the U-Boot: here trusted boot for STM32MP157C-EV1 and STM32MP157F-DK2

```
PC $> make -f $PWD/../Makefile.sdk all UBOOT_CONFIG=trusted 
UBOOT_DEFCONFIG=stm32mp15_trusted_defconfig UBOOT_BINARY=u-boot.dtb DEVICETREE="
stm32mp157c-ev1 stm32mp157f-dk2"
```
Go to the directory where the compilation results are stored

**PC \$>** cd \$FIP\_DEPLOYDIR\_FIP

Reboot the board, and hit any key to stop in the U-boot shell

```
Board $> reboot
[...]
Hit any key to stop autoboot: 0 
STM32MP>
```
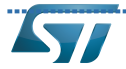

- Connect a USB cable between the host machine and the board via the USB OTG ports
- In the U-Boot shell, call the USB mass storage function

\_\_\_\_\_\_\_\_\_\_\_\_\_\_\_\_\_\_\_\_\_\_\_\_\_\_\_\_\_\_\_\_\_\_ STM32MP> ums 0 mmc 0

## **Information**

For more information about the usage of U-Boot UMS functionality, see [How to use USB mass](https://wiki.st.com/stm32mpu/wiki/How_to_use_USB_mass_storage_in_U-Boot)  [storage in U-Boot](https://wiki.st.com/stm32mpu/wiki/How_to_use_USB_mass_storage_in_U-Boot)

• On the host machine, check the partition associated with the secondary stage boot loader that contains the FIP binary (fip): sdb3 here

```
PC $> ls -l /dev/disk/by-partlabel/
total 0
lrwxrwxrwx 1 root root 10 Feb 8 08:57 bootfs -> ../../sdb4
lrwxrwxrwx 1 root root 10 Feb 8 08:57 fsbl1 -> ../../sdb1
lrwxrwxrwx 1 root root 10 Feb 8 08:57 fsbl2 -> ../../sdb2
lrwxrwxrwx 1 root root 10 Feb 8 08:57 rootfs -> ../../sdb6
lrwxrwxrwx 1 root root 10 Feb 8 08:57 fip -> ../../sdb3
lrwxrwxrwx 1 root root 10 Feb 8 08:57 userfs -> ../../sdb7
lrwxrwxrwx 1 root root 10 Feb 8 08:57 vendorfs \rightarrow ../../sdb5
```
Copy the FIP binary to the dedicated partition

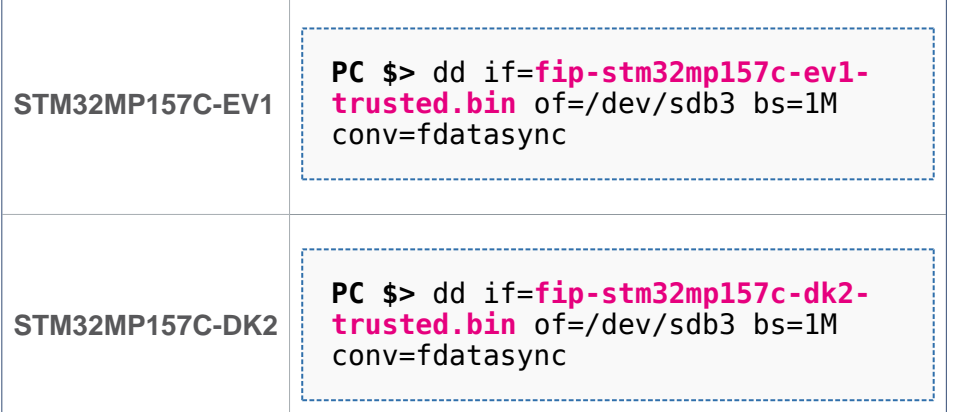

Reset the U-Boot shell

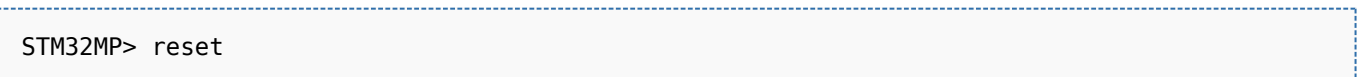

Have a look at the new U-Boot log information when the board reboots

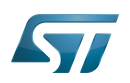

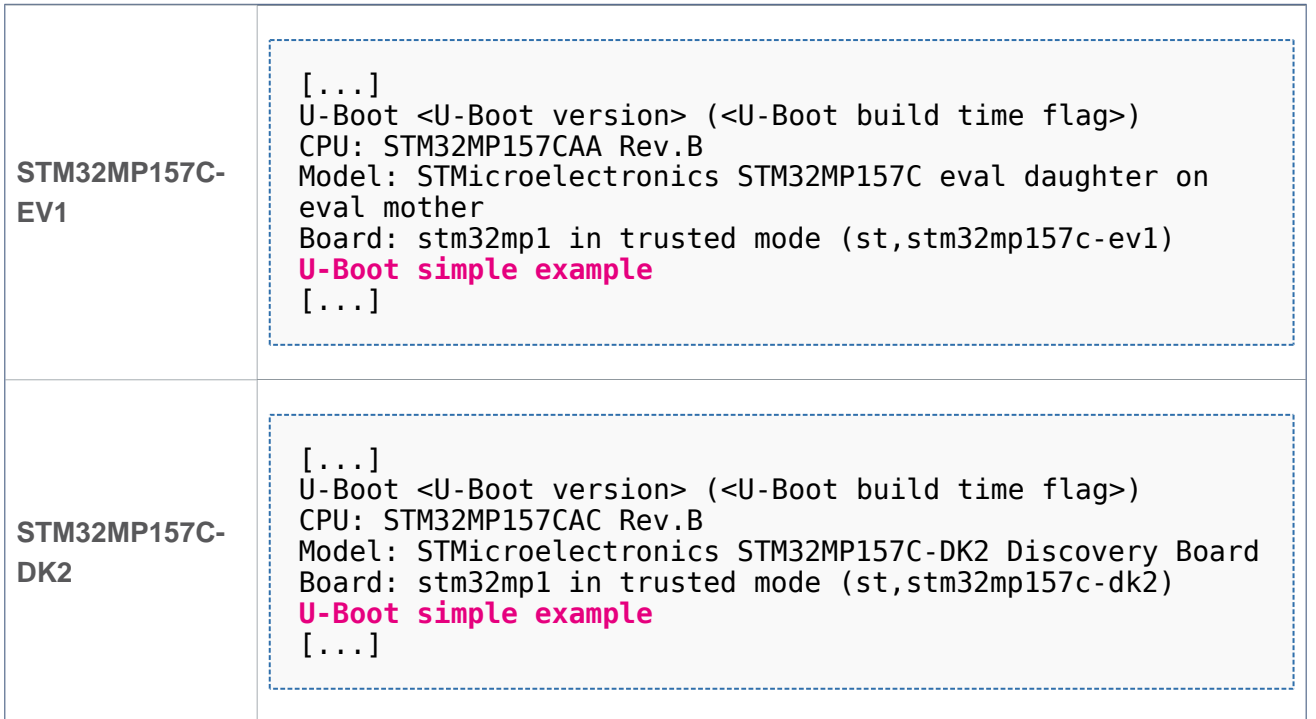

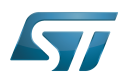

#### <span id="page-23-0"></span>Modifying the TF-A 8

This simple example adds unconditional log information when the TF-A starts. Within the scope of the [trusted boot chain](https://wiki.st.com/stm32mpu/wiki/Boot_chain_overview), TF-A is used as first stage boot loader (FSBL).

Have a look at the TF-A log information when the board reboots

```
Board $> reboot
[...]
INFO: System reset generated by MPU (MPSYSRST)<br>INFO: PMIC version = 0 \times 10PMIC version = \tilde{\theta} \times 10INFO: Using SDMMC
[...]
```
Go to the TF-A source directory

**PC \$>** cd *<TF-A source directory>*

### Example:

Edit the ./plat/st/stm32mp1/bl2\_plat\_setup.c source file to add a log information in the print\_reset\_reason function

```
static void print reset reason(void)
{
        [.\,.] INFO("Reset reason (0x%x):\n", rstsr);
         INFO("TF-A simple example\n");
         [...]
}
```
Get the list of supported configurations with the following command

**PC \$>** make -f \$PWD/../Makefile.sdk help

### stm32 legacy images case building (no FIP)

Update following lines in the Makefile.sdk

```
TF_A_DEVICETREE_serialboot ?= stm32mp157a-dk1 stm32mp157d-dk1 stm32mp157c-dk2 stm32mp157f-
dk2 stm32mp157c-ed1 stm32mp157f-ed1 stm32mp157a-ev1 stm32mp157c-ev1 stm32mp157d-ev1 
stm32mp157f-ev1
TF A EXTRA OPTFLAGS serialboot ?= AARCH32 SP=sp min STM32MP UART PROGRAMMER=1
STM32MP_USB_PROGRAMMER=1 STM32MP_USE_STM32IMAGE=1
TF_A_BINARY_serialboot ?= tf-a
TF_A_MAKE_TARGET_serialboot ?=
```
Cross-compile the TF-A: here trusted boot for STM32MP157C-EV1 and STM32MP157C-DK2 for microSD card and UART

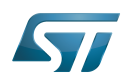

**PC \$>** make -f \$PWD/../Makefile.sdk TF\_A\_DEVICETREE="stm32mp157c-ev1 stm32mp157c-dk2" TF\_A\_CONFIG="trusted serialboot" ELF\_DEBUG\_ENABLE='1' ENABLE\_FIP=0 all

Go to the directory in which the compilation results are stored

**PC \$>** cd ../deploy

Reboot the board, and hit any key to stop in the U-boot shell

**Board \$>** reboot [...] Hit any key to stop autoboot: 0 STM32MP>

Connect a USB cable between the host machine and the board via the USB OTG ports

In the U-Boot shell, call the USB mass storage function

STM32MP> ums 0 mmc 0

## **Information**

For more information about the usage of U-Boot UMS functionality, see [How to use USB mass](https://wiki.st.com/stm32mpu/wiki/How_to_use_USB_mass_storage_in_U-Boot)  [storage in U-Boot](https://wiki.st.com/stm32mpu/wiki/How_to_use_USB_mass_storage_in_U-Boot)

On the host machine, check the partition associated with the first stage boot loader (fsbl1 and fsbl2 as backup): sdb1 and sdb2 (as backup) here

**PC \$>** ls -l /dev/disk/by-partlabel/ total 0 lrwxrwxrwx 1 root root 10 Feb 8 10:01 bootfs -> ../../sdb4<br>lrwxrwxrwx 1 root root 10 Feb 8 10:01 fsbl1 -> ../../sdb1 lrwxrwxrwx 1 root root 10 Feb lrwxrwxrwx 1 root root 10 Feb 8 10:01 **fsbl2 -> ../../sdb2** lrwxrwxrwx 1 root root 10 Feb 8 10:01 rootfs -> ../../sdb6 lrwxrwxrwx 1 root root 10 Feb 8 10:01 ssbl -> ../../sdb3 lrwxrwxrwx 1 root root 10 Feb 8 10:01 userfs -> ../../sdb7 lrwxrwxrwx 1 root root 10 Feb 8 10:01 vendorfs -> ../../sdb5

Copy the TF-A binary to the dedicated partition; to test the new TF-A binary, it might be useful to keep the old TF-A binary in the backup FSBL (fsbl2)

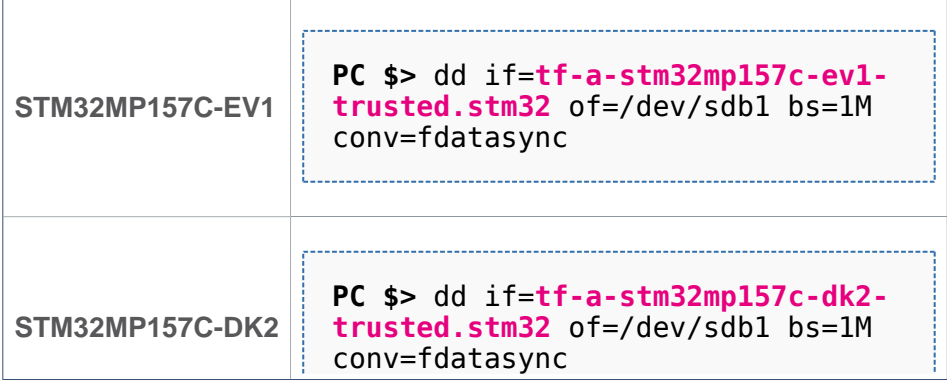

In case you get a *permission denied* you can set more permission on /dev/sdb1: sudo chmod 777/dev

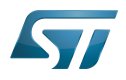

/sdb1

Category:Developer Package

**Information**

 $\bullet$ Reset the U-Boot shell

In the U-Boot shell, press Ctrl+C prior to get hand back.

STM32MP> reset

Have a look at the new TF-A log information when the board reboots

```
[...]<br>INFO:
INFO: System reset generated by MPU (MPSYSRST)<br>INFO: TF-A simple example
INFO: TF-A simple example
INFO: PMIC version = 0x10<br>INFO: Using SDMMC
            Using SDMMC
[...]
```
or

### FIP images case building (Default)

• Cross-compile the TF-A: here trusted boot for STM32MP157C-EV1 and STM32MP157C-DK2 for microSD card and UART

```
PC $> make -f $PWD/../Makefile.sdk TF_A_DEVICETREE="stm32mp157c-ev1 stm32mp157c-dk2" 
TF_A_CONFIG="trusted sdcard uart" ELF_DEBUG_ENABLE='1' all
```
Go to the directory in which the compilation results are stored

**PC \$>** cd ../deploy 

Reboot the board, and hit any key to stop in the U-boot shell

```
Board $> reboot
[...]
Hit any key to stop autoboot: 0 
STM32MP>
```
- Connect a USB cable between the host machine and the board via the USB OTG ports
- In the U-Boot shell, call the USB mass storage function

----------------------------STM32MP> ums 0 mmc 0

## **Information**

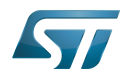

For more information about the usage of U-Boot UMS functionality, see [How to use USB mass](https://wiki.st.com/stm32mpu/wiki/How_to_use_USB_mass_storage_in_U-Boot)  [storage in U-Boot](https://wiki.st.com/stm32mpu/wiki/How_to_use_USB_mass_storage_in_U-Boot)

• On the host machine, check the partition associated with the first stage boot loader (fsbl1 and fsbl2 as backup): sdb1 and sdb2 (as backup) here

```
PC $> ls -l /dev/disk/by-partlabel/
total 0
lrwxrwxrwx 1 root root 10 Feb 8 10:01 bootfs -> ../../sdb4
lrwxrwxrwx 1 root root 10 Feb 8 10:01 fsbl1 -> ../../sdb1
lrwxrwxrwx 1 root root 10 Feb 8 10:01 fsbl2 -> ../../sdb2
                                8 10:01 rootfs -> ../../sdb6<br>8 10:01 fip -> ../../sdb3
lrwxrwxrwx 1 root root 10 Feb
lrwxrwxrwx 1 root root 10 Feb 8 10:01 userfs -> ../../sdb7
lrwxrwxrwx 1 root root 10 Feb 8 10:01 vendorfs -> ../../sdb5
```
Copy the TF-A binary to the dedicated partition; to test the new TF-A binary, it might be useful to keep the old TF-A binary in the backup FSBL (fsbl2)

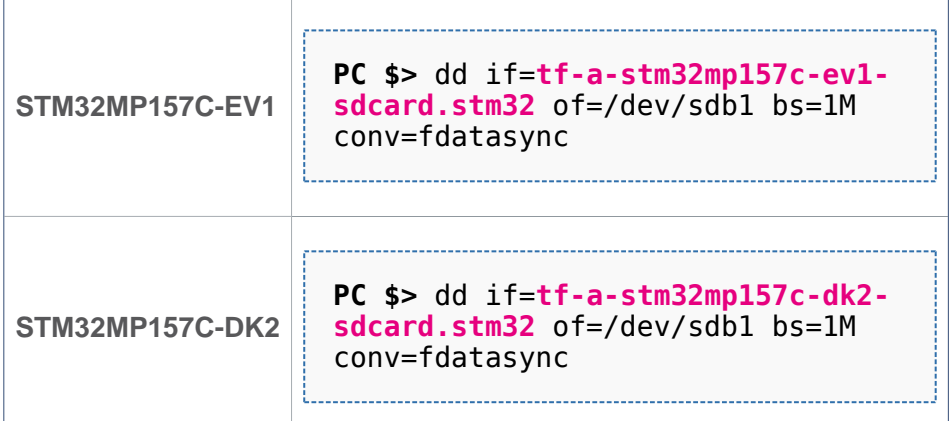

## **Information**

In case you get a *permission denied* you can set more permission on /dev/sdb1: sudo chmod 777/dev /sdb1

Reset the U-Boot shell

In the U-Boot shell, press Ctrl+C prior to get hand back.

STM32MP> reset

Have a look at the new TF-A log information when the board reboots

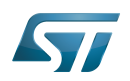

```
[...]<br>:INFO
INFO: System reset generated by MPU (MPSYSRST)<br>INFO: TF-A simple example
INFO: TF-A simple example
INFO: PMIC version = 0x10<br>INFO: Using SDMMC
            Using SDMMC
[...]
```
• Note that according to the modification done on TF-A source code, the FIP binary may need also to be updated. In such case, to cross-compile the TF-A trusted boot for STM32MP157C-EV1 and STM32MP157C-DK2 for microSD card with FIP binary update, follow the steps:

The "FIP\_artifacts" folder should be specified to allow to update the FIP binary with the new U-Boot binary. When using the "SOURCES-xxxx.tar.gz" from Developer package the "FIP\_DEPLOYDIR\_ROOT" var should be set as below:

**PC \$>** export FIP\_DEPLOYDIR\_ROOT=\$PWD/../../FIP\_artifacts

To keep the original FIP binary, the "FIP\_DEPLOYDIR\_FIP" var should be set as below:

```
PC $> export FIP_DEPLOYDIR_FIP=$PWD/../deploy/fip
```
Launch cross-compilation (trusted boot for STM32MP157C-EV1 and STM32MP157C-DK2 for microSD):

```
PC $> make -f $PWD/../Makefile.sdk all TF_A_CONFIG="sdcard trusted" FIP_CONFIG=trusted
```
Go to the directory in which the compilation results are stored

```
PC $> cd $FIP_DEPLOYDIR_FIP
```
• Reboot the board, and hit any key to stop in the U-boot shell

```
Board $> reboot
[...]
Hit any key to stop autoboot: 0 
STM32MP>
```
- Connect a USB cable between the host machine and the board via the USB OTG ports
- In the U-Boot shell, call the USB mass storage function

STM32MP> ums 0 mmc 0

# **ID** Information

For more information about the usage of U-Boot UMS functionality, see [How to use USB mass](https://wiki.st.com/stm32mpu/wiki/How_to_use_USB_mass_storage_in_U-Boot)  [storage in U-Boot](https://wiki.st.com/stm32mpu/wiki/How_to_use_USB_mass_storage_in_U-Boot)

 $\bullet$  On the host machine, check the partition associated with the second stage boot loader that contains the FIP binary (fip): sdb3"

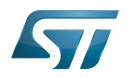

```
PC $> ls -l /dev/disk/by-partlabel/
total 0
lrwxrwxrwx 1 root root 10 Feb 8 10:01 bootfs -> ../../sdb4
lrwxrwxrwx 1 root root 10 Feb 8 10:01 Highlight|fsbl1 -> ../../sdb1
lrwxrwxrwx 1 root root 10 Feb 8 10:01 Highlight|fsbl2 -> ../../sdb2
lrwxrwxrwx 1 root root 10 Feb 8 10:01 rootfs -> ../../sdb6
lrwxrwxrwx 1 root root 10 Feb 8 10:01 fip -> ../../sdb3
lrwxrwxrwx 1 root root 10 Feb 8 10:01 userfs -> ../../sdb7
lrwxrwxrwx 1 root root 10 Feb 8 10:01 vendorfs -> ../../sdb5
```
Copy the FIP binary to the dedicated partition

```
PC $> dd if=fip-stm32mp157c-ev1-
STM32MP157C-EV1
                      trusted.bin of=/dev/sdb3 bs=1M 
                      conv=fdatasync
                      <u> 1980 - Johann Barbara, martin amerikan</u>
                      PC $> dd if=fip-stm32mp157c-dk2-
STM32MP157C-DK2
                      trusted.bin of=/dev/sdb3 bs=1M 
                      conv=fdatasync
```
## **Information**

In case you get a *permission denied* you can set more permission on /dev/sdb3: sudo chmod 777/dev /sdb3

• Reset the U-Boot shell

In the U-Boot shell, press Ctrl+C prior to get hand back.

------------------------STM32MP> reset

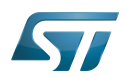

#### <span id="page-29-0"></span>Adding a "hello world" user space example 9

Thanks to the OpenSTLinux SDK, it is easy to develop a project outside of the OpenEmbedded build system. This chapter shows how to compile and execute a simple "hello world" example.

#### <span id="page-29-1"></span>Source code file 9.1

Go to the working directory that contains all the source codes (i.e. directory that contains the Linux kernel, U-Boot and TF-A source code directories)

```
PC $> cd <tag>/sources/arm-<distro>-linux-gnueabi
```
### Create a directory for this user space example

**PC \$>** mkdir hello\_world\_example **PC \$>** cd hello\_world\_example

### Create the source code file for this user space example: hello\_world\_example.c

```
// SPDX-identifier: GPL-2.0
\primeCopyright (C) STMicroelectronics SA 2018
 *
  * Authors: Jean-Christophe Trotin <jean-christophe.trotin@st.com>
 *
  */
#include <stdio.h>
#include <unistd.h>
int main(int argc, char **argv)
{
        int i = 11;
         printf("\nUser space example: hello world from STMicroelectronics\n");
         setbuf(stdout,NULL);
         while (i--) {
                  printf("%i ", i);
                  sleep(1);
         }
         printf("\nUser space example: goodbye from STMicroelectronics\n");
         return(0);
}
```
#### <span id="page-29-2"></span>Cross-compilation 9.2

Three ways to use the OpenSTLinux SDK to cross-compile this user space example are proposed below: (1) command line (2) makefile-based project (3) autotools-based project.

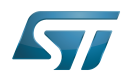

#### <span id="page-30-0"></span>Command line 9.2.1

This method allows quick cross-compilation of a single-source code file. It applies if the project has only one file. The cross-development toolchain is associated with the sysroot that contains the header files and libraries needed for generating binaries that run on the target architecture (see [SDK for OpenSTLinux distribution#Native and target sysroots\)](https://wiki.st.com/stm32mpu/wiki/SDK_for_OpenSTLinux_distribution#Native_and_target_sysroots). The sysroot location is specified with the --sysroot option.

The sysroot location must be specified using the --sysroot option. The CC environment variable created by the SDK already includes the --sysroot option that points to the SDK sysroot location.

```
PC $> echo $CC
arm-ostl-linux-gnueabi-gcc -march=armv7ve -mthumb -mfpu=neon-vfpv4 -mfloat-abi=hard -
mcpu=cortex-a7 --sysroot=<SDK installation directory>/SDK/sysroots/cortexa7t2hf-neon-
vfpv4-ostl-linux-gnueabi
```
Create the directory in which the generated binary is to be stored

```
PC $> mkdir -p install_artifact install_artifact/usr install_artifact/usr/local
```

```
install_artifact/usr/local/bin
```
• Cross-compile the single source code file for the user space example

```
PC $> $CC hello_world_example.c -o ./install_artifact/usr/local/bin/hello_world_example
```
#### <span id="page-30-1"></span>Makefile-based project 9.2.2

For this method, the cross-toolchain environment variables established by running the cross-toolchain environment setup script are subject to general make rules.

For example, see the following environment variables:

```
PC $> echo $CC
arm-ostl-linux-gnueabi-gcc -march=armv7ve -mthumb -mfpu=neon-vfpv4 -mfloat-abi=hard -
mcpu=cortex-a7 --sysroot=<SDK installation directory>/SDK/sysroots/cortexa7t2hf-neon-
vfpv4-ostl-linux-gnueabi
PC $> echo $CFLAGS
-O2 -pipe -g -feliminate-unused-debug-types
PC $> echo $LDFLAGS
-Wl,-O1 -Wl,--hash-style=gnu -Wl,--as-needed
PC $> echo $LD
arm-ostl-linux-gnueabi-ld --sysroot=<SDK installation directory>/SDK/sysroots
/cortexa7t2hf-neon-vfpv4-ostl-linux-gnueabi
```
Create the makefile for this user space example: Makefile

## **Information**

All the indentations in a makefile are tabulations

```
PROG = hello world example
SRCS = hello_world_example.c
OBJS = $ (SRC\overline{S} : .c = .\overline{0})
```
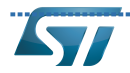

```
CLEANFILES = $(PROG)
INSTALL_DIR = ./install_artifact/usr/local/bin
# Add / change option in CFLAGS if needed
# CFLAGS += <new option>
$(PROG): $(OBJS)
         $(CC) $(CFLAGS) -o $(PROG) $(OBJS)
.c.o:
         $(CC) $(CFLAGS) -c $< -o $@
all: $(PROG)
clean:
        rm -f $(CLEANFILES) $(pastubst %.c,%.0, $(SKCS)) *~install: $(PROG)
         mkdir -p $(INSTALL_DIR)
         install $(PROG) $(INSTALL_DIR)
```
Cross-compile the project

**PC \$>** make **PC \$>** make install

#### <span id="page-31-0"></span>Autotools-based project 9.2.3

This method creates a project based on GNU autotools.

```
Create the makefile for this user space example: Makefile.am
```
bin\_PROGRAMS = hello\_world\_example hello\_world\_example\_SOURCES = hello\_world\_example.c 

Create the configuration file for this user space example: configure.ac

```
AC_INIT(hello_world_example,0.1)
AM<sup>T</sup>INIT AUTOMAKE([foreign])
AC_PROG_CC
AC_PROG_INSTALL
AC_OUTPUT(Makefile)
```
Generate the local aclocal.m4 files and create the configure script

**PC \$>** aclocal **PC \$>** autoconf

Generate the files needed by GNU coding standards (for compliance)

**PC \$>** touch NEWS README AUTHORS ChangeLog

Generate the links towards SDK scripts

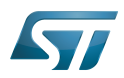

**PC \$>** automake -a

### Cross-compile the project

**PC \$>** ./configure \${CONFIGURE\_FLAGS} **PC \$>** make **PC \$>** make install DESTDIR=./install\_artifact

#### <span id="page-32-0"></span>Deploy and execute on board 9.3

• Check that the generated binary for this user space example is in: ./install\_artifact/usr/local/bin/hello\_world\_example

• Push this binary onto the board

**PC \$>** scp -r install artifact/\* root@<board ip address>:/

### • Execute this user space example

**Board \$>** cd /usr/local/bin **Board \$>** ./hello\_world\_example **User space example**: hello world from STMicroelectronics 10 9 8 7 6 5 4 3 2 1 0 **User space example**: goodbye from STMicroelectronics

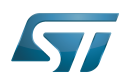

#### <span id="page-33-1"></span>**Tips** 10

#### <span id="page-33-2"></span>Creating a mounting point 10.1

The objective is to create a mounting point for the boot file system (bootfs partition)

Find the partition label associated with the boot file system

```
Board $> ls -l /dev/disk/by-partlabel/
total 0
lrwxrwxrwx 1 root root 15 Jan 23 17:00 bootfs -> ../../mmcblk0p4
lrwxrwxrwx 1 root root 15 Jan 23 17:00 fsbl1 -> ../../mmcblk0p1
lrwxrwxrwx 1 root root 15 Jan 23 17:00 fsbl2 -> ../../mmcblk0p2
lrwxrwxrwx 1 root root 15 Jan 23 17:00 rootfs -> ../../mmcblk0p6
lrwxrwxrwx 1 root root 15 Jan 23 17:00 fip -> ../../mmcblk0p3
lrwxrwxrwx 1 root root 15 Jan 23 17:00 userfs -> ../../mmcblk0p7
lrwxrwxrwx 1 root root 15 Jan 23 17:00 vendorfs \cdot > \cdot ./../mmcblk0p5
```
Attach the boot file system found under /dev/mmcblk0p4 in the directory /boot

**Board \$>** mount /dev/mmcblk0p4 /boot

Das U-Boot -- the Universal Boot Loader (see [U-Boot\\_overview](https://wiki.st.com/stm32mpu/wiki/U-Boot_overview))

User-space Mode Setting

<span id="page-33-0"></span>Universal Asynchronous Receiver/Transmitter Stable: 17.11.2021 - 16:14 / Revision: 16.11.2021 - 17:54

A [quality version](https://wiki.st.com/stm32mpu/index.php?title=STM32MP1_Developer_Package&stableid=80223) of this page, [approved](https://wiki.st.com/stm32mpu/index.php?title=Special:Log&type=review&page=STM32MP1_Developer_Package) on 17 November 2021, was based off this revision.

This article describes how to get and use the Developer Package of the STM32MPU Embedded Software for any development platform of the STM32MP1 family ([STM32MP15 boards](https://wiki.st.com/stm32mpu/wiki/STM32MP15_boards)), in order to modify some of its pieces of software, or to add applications on top of it.

It lists some prerequisites in terms of knowledges and development environment, and gives the step-by-step approach to download and install the STM32MPU Embedded Software components for this Package.

Finally, it proposes some guidelines to upgrade (add, remove, configure, improve...) any piece of software.

## **Contents**

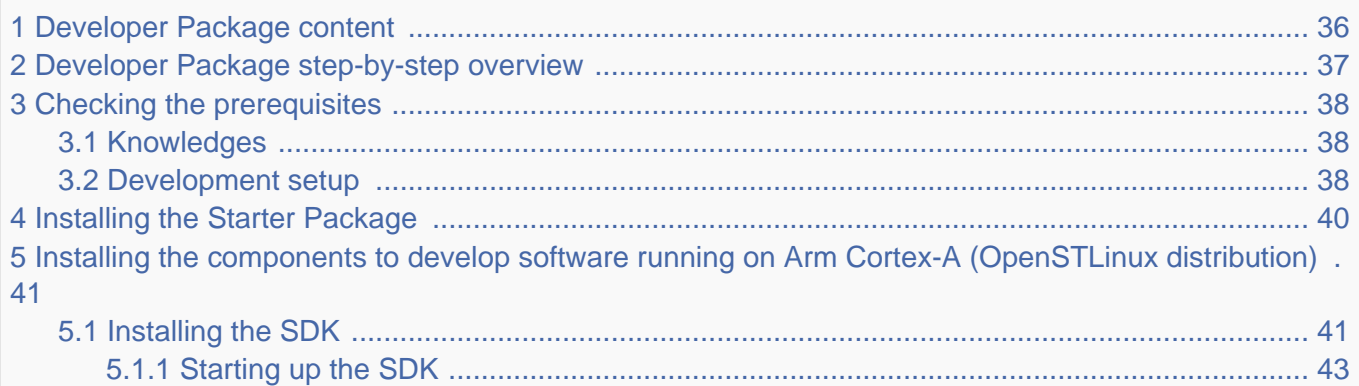

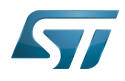

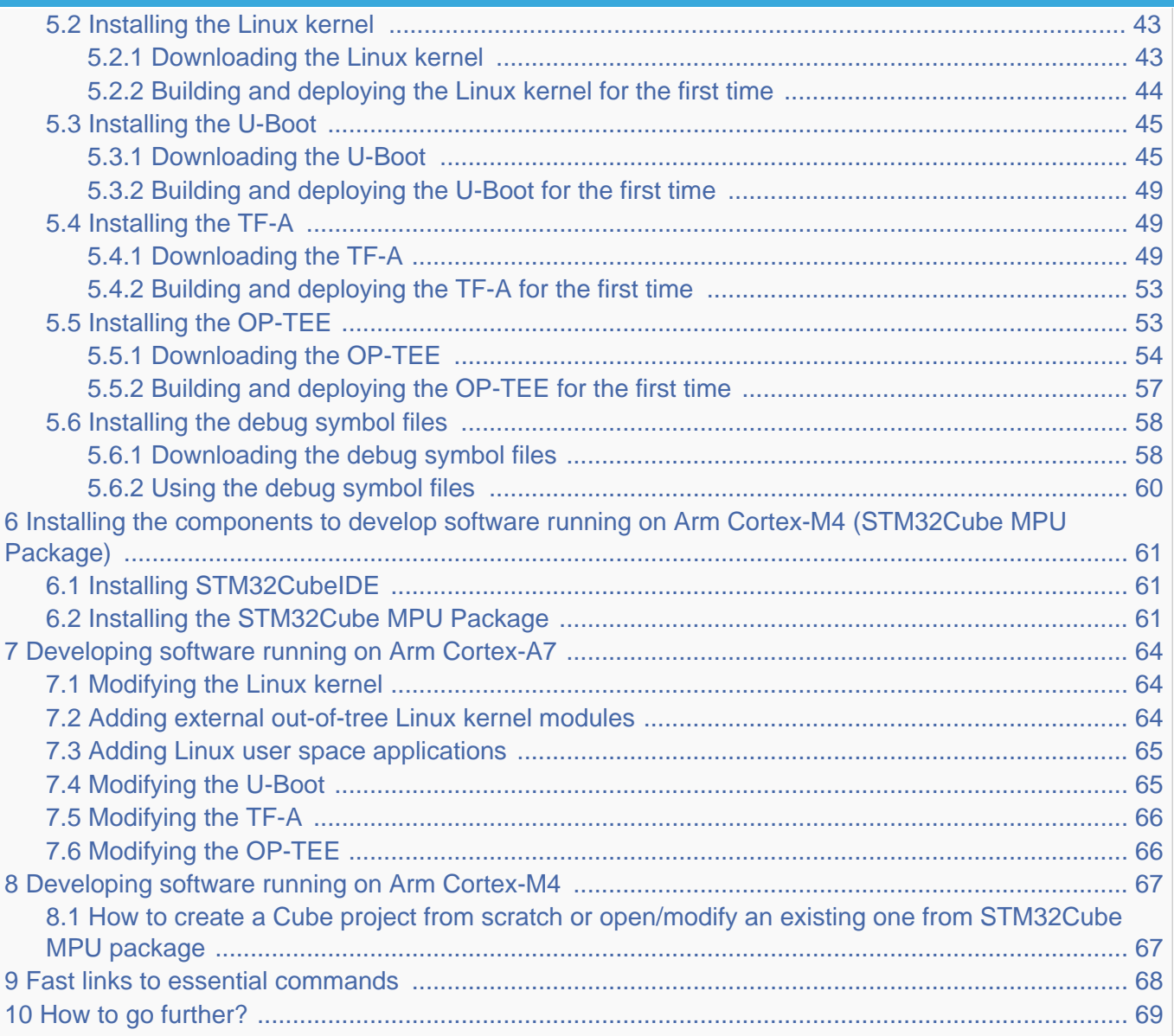

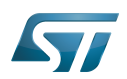

#### <span id="page-35-0"></span>Developer Package content 1

If you are not yet familiar with the STM32MPU Embedded Software distribution and its Packages, please read the following articles:

- [Which STM32MPU Embedded Software Package better suits your needs](https://wiki.st.com/stm32mpu/wiki/Which_STM32MPU_Embedded_Software_Package_better_suits_your_needs) (and especially the [Developer Package](https://wiki.st.com/stm32mpu/wiki/Which_STM32MPU_Embedded_Software_Package_better_suits_your_needs#Developer_Package) chapter)
- [STM32MPU Embedded Software distribution](https://wiki.st.com/stm32mpu/wiki/STM32MPU_Embedded_Software_distribution)

If you are already familiar with the Developer Package for the STM32MPU Embedded Software distribution, [the fast links to](#page-67-0)  [essential commands](#page-67-0) might interest you.

To sum up, this Developer Package provides:

- for the OpenSTLinux distribution (development on  $Arm^{\circledR}$  Cortex $^{\circledR}$ -A processor):
	- the software development kit (SDK), based on Yocto SDK, for cross-development on an host PC
	- the following pieces of software in source code:
		- $\bullet$  Linux<sup>®</sup> kernel
		- $\bullet$  U-Boot
		- Trusted Firmware-A (TF-A)
		- optionally, Open source Trusted Execution Environment (OP-TEE)
	- $\bullet$  the debug symbol files for Linux $^{\circledR}$  kernel, U-Boot and TF-A
- $\bullet$  for the STM32Cube MPU Package (development on Arm<sup>®</sup> Cortex<sup>®</sup>-M processor):
	- all pieces of software (BSP, HAL, middlewares and applications) in **source code**
	- the integrated development environment (IDE) (STM32CubeIDE)

Note that, the application frameworks for the OpenSTLinux distribution are not available as source code in this Package.

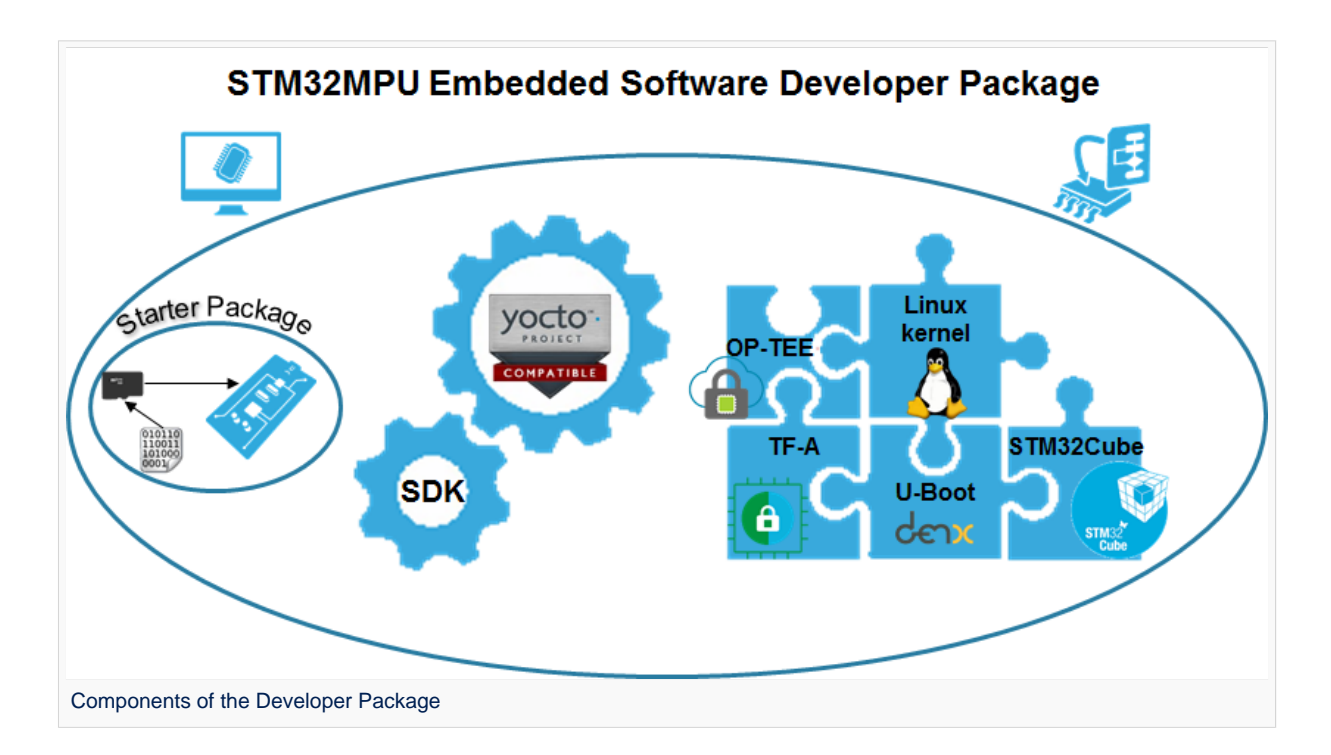
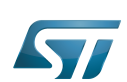

### Developer Package step-by-step overview 2

## The steps to get the STM32MPU Embedded Software Developer Package ready for your developments, are:

[Checking the prerequisites](#page-37-0)

[Installing the Starter Package for your board](#page-39-0)

Installing the components to develop software running on  $\text{Arm}^{\textcircled{\tiny{\textregistered}}}$  Cortex<sup>®</sup>-A (OpenSTLinux distribution)

[Installing the SDK](#page-40-0) (mandatory for any development on  $Arm^{\circledR}$  Cortex  $^{\circledR}$ -A)

[Installing the Linux kernel](#page-42-0) (mandatory only if you plan to modify the Linux kernel or to add external out-of-tree Linux kernel modules)

[Installing the U-Boot](#page-44-0) (mandatory only if you plan to modify the U-Boot)

[Installing the TF-A](#page-48-0) (mandatory only if you plan to modify the TF-A)

[Installing the debug symbol files](#page-57-0) (mandatory only if you plan to debug Linux<sup>®</sup> kernel, U-Boot or TF-A with GDB)

Installing the components to develop software running Arm Cortex-M (STM32Cube MPU Package)

[Installing STM32CubeIDE](#page-60-0) (mandatory for any development on Arm<sup>®</sup> Cortex<sup>®</sup>-M)

[Installing the STM32Cube MPU Package](#page-60-1) (mandatory only if you plan to modify the Cube firmware)

Once these steps are achieved, you are able to:

- develop software running on Arm Cortex-A
	- [Modifying the Linux kernel](#page-63-0)
	- [Adding external out-of-tree Linux kernel modules](#page-63-1)
	- [Adding Linux user space applications](#page-64-0)
	- [Modifying the U-Boot](#page-64-1)
	- [Modifying the TF-A](#page-65-0)
- [develop software running on Arm Cortex-M4](#page-66-0)

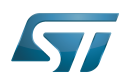

### <span id="page-37-0"></span>Checking the prerequisites 3

#### Knowledges 3.1

The STM32MP1 Developer Package aims at enriching a Linux-based software for the targeted product: basic knowledges about Linux are recommended to make the most of this Package.

Having a look at the [STM32MPU Embedded Software architecture overview](https://wiki.st.com/stm32mpu/wiki/STM32MPU_Embedded_Software_architecture_overview) is also highly recommended.

#### Development setup 3.2

The recommended setup for the development PC (host) is specified in the following article: [PC prerequisites](https://wiki.st.com/stm32mpu/wiki/PC_prerequisites).

Whatever the development platform (board) and development PC (host) used, the range of possible development setups is illustrated by the picture below.

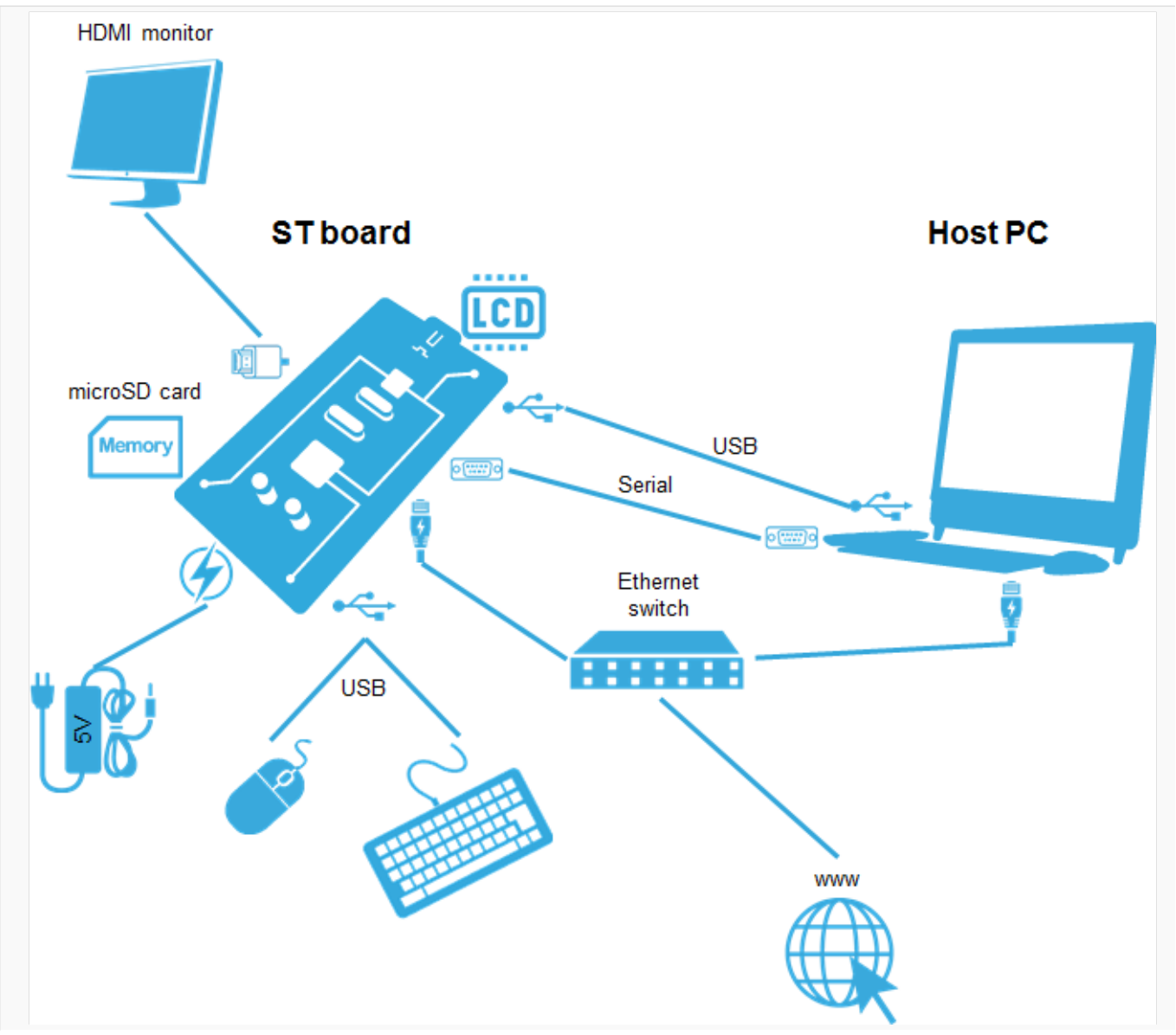

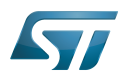

Development setup for Developer and Distribution Packages

The following components are **mandatory**:

- Host PC for cross-compilation and cross-debugging, installed as specified above
- $\bullet$ Board assembled and configured as specified in the associated Starter Package article
- $\bullet$ Mass storage device (for example, microSD card) to load and update the software images (binaries)

## The following components are optional, but recommended:

A serial link between the host PC (through [Terminal program](https://wiki.st.com/stm32mpu/wiki/How_to_get_Terminal)) and the board for traces (even early boot traces), and access to the board from the remote PC (command lines)

- An Ethernet link between the host PC and the board for cross-development and cross-debugging through a local network. This is an alternative or a complement to the serial (or USB) link
- A display connected to the board, depending on the technologies available on the board: DSI LCD display, HDMI monitor (or TV) and so on
- A mouse and a keyboard connected through USB ports

Additional optional components can be added by means of the connectivity capabilities of the board: cameras, displays, JTAG, sensors, actuators, and much more.

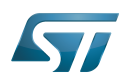

### <span id="page-39-0"></span>Installing the Starter Package 4

Before developing with the Developer Package, it is essential to start up your board thanks to its Starter Package. All articles relative to Starter Packages are found in [Category:Starter Package](https://wiki.st.com/stm32mpu/wiki/Category:Starter_Package): find the one that corresponds to your board, and follow the installation instructions (if not yet done), before going further.

In brief, it means that:

 $\bullet$ your board boots successfully

the flashed image comes from the same release of the STM32MPU Embedded Software distribution than the components that will be downloaded in this article

Thanks to the Starter Package, all [Flash partitions](https://wiki.st.com/stm32mpu/wiki/STM32MP15_Flash_mapping#Flash_partitions) are populated.

Then, with the Developer Package, it is possible to modify or to upgrade the partitions independently one from the others.

For example, if you only want to modify the Linux kernel (part of bootfs partition), installing the SDK and the Linux kernel are enough; no need to install anything else.

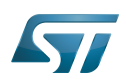

## Installing the components to develop software running on Arm Cortex-A (OpenSTLinux distribution) 5

#### <span id="page-40-0"></span>Installing the SDK 5.1

## Optional step: it is mandatory only if you want to modify or add software running on Arm Cortex-A (e.g. Linux kernel, Linux user space applications...).

The SDK for OpenSTLinux distribution provides a stand-alone cross-development toolchain and libraries tailored to the contents of the specific image flashed in the board. If you want to know more about this SDK, please read the [SDK for](https://wiki.st.com/stm32mpu/wiki/SDK_for_OpenSTLinux_distribution)  [OpenSTLinux distribution](https://wiki.st.com/stm32mpu/wiki/SDK_for_OpenSTLinux_distribution) article.

- The STM32MP1 SDK is delivered through a tarball file named : en.SDK-x86\_64-stm32mp1-openstlinux-5.10-dunfell-mp1-21-11-17.tar.xz
- Download and install the STM32MP1 SDK.

The software package is provided AS IS, and by downloading it, you agree to be bound to the terms of the [software license](https://wiki.st.com/stm32mpu/wiki/OpenSTLinux_licenses#Top_Software_license_agreement_.28SLA.29_and_third-party_licences)  [agreement \(SLA\)](https://wiki.st.com/stm32mpu/wiki/OpenSTLinux_licenses#Top_Software_license_agreement_.28SLA.29_and_third-party_licences). The detailed content licenses can be found [here](https://wiki.st.com/stm32mpu/wiki/OpenSTLinux_licenses).

# **Warning**

To download a package, it is recommended to be logged in to your "myst" account [\[1\].](https://my.st.com/b/content/my_st_com/en/header-only.html) If, trying to download, you encounter a "403 error", you could try to empty your browser cache to workaround the problem. We are working on the resolution of this problem. We apologize for this inconvenience

**STM32MP1 Developer Package SDK - STM32MP15-Ecosystem-v3.1.0 release**  Downl oad You need to be logged on my.st.com before accessing the following link: [en.SDK-x86\\_64-stm32mp1-openstlinux-5.10-dunfell-mp1-21-11-17.tar.xz](https://st.com/content/ccc/resource/technical/software/sw_development_suite/group0/63/94/71/38/24/c4/4f/7f/stm32mp1dev_yocto_sdk/files/SDK-x86_64-stm32mp1-openstlinux-5.10-dunfell-mp1-21-11-17.tar.xz/_jcr_content/translations/en.SDK-x86_64-stm32mp1-openstlinux-5.10-dunfell-mp1-21-11-17.tar.xz) Uncompress the tarball file to get the SDK installation script **PC \$>** tar xvf en.SDK-x86\_64-stm32mp1-openstlinux-5.10-dunfellmp1-21-11-17.tar.xz If needed, change the permissions on the SDK installation script so that it is executable **PC \$>** chmod +x stm32mp1-openstlinux-5.10-dunfell-mp1-21-11-17/sdk /st-image-weston-openstlinux-weston-stm32mp1-x86\_64-toolchain-3.1.11-openstlinux-5.10-dunfell-mp1-21-11-17.sh • Run the SDK installation script ● Use the -d <SDK installation directory absolute path> option to specify the absolute path to the directory in which you want to install the SDK (<SDK installation directory>) If you follow the [proposition to organize the working directory,](https://wiki.st.com/stm32mpu/wiki/Example_of_directory_structure_for_Packages) it means:

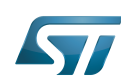

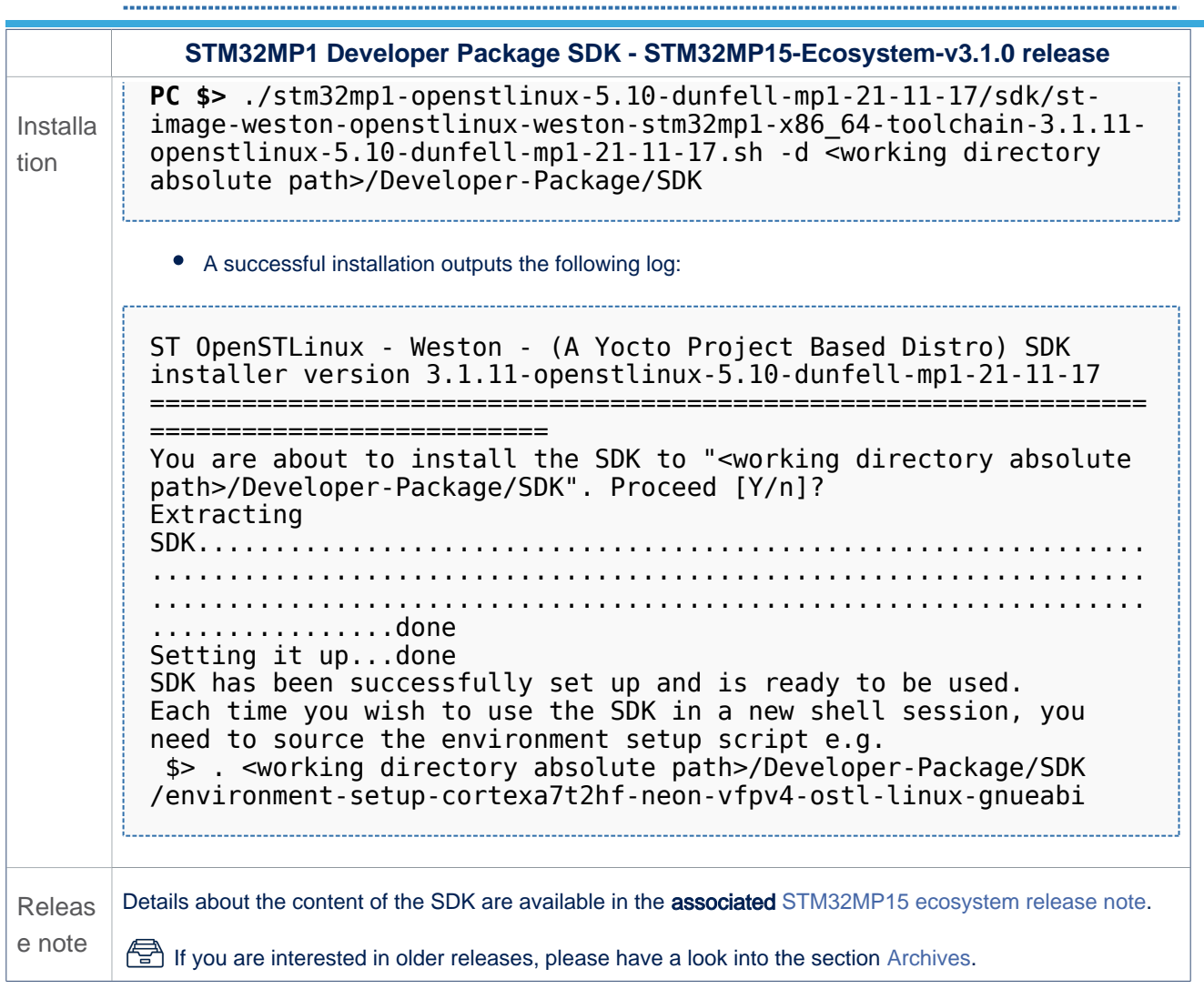

• The SDK is in the <SDK installation directory>:

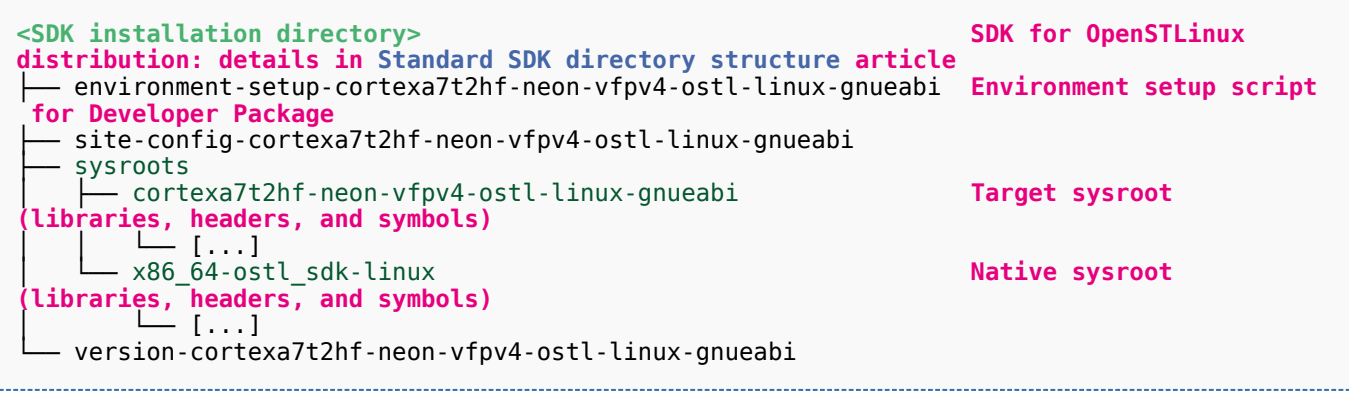

**Warning**

Now that the SDK is installed, please do not move or rename the <SDK installation directory>.

#### <span id="page-42-1"></span>Starting up the SDK 5.1.1

The SDK environment setup script must be run once in each new working terminal in which you cross-compile:

**PC \$>** source *<SDK installation directory>*/environment-setup-cortexa7t2hf-neon-vfpv4-ostllinux-gnueabi

The following checkings allow to ensure that the environment is correctly setup:

• Check the target architecture

**PC \$>** echo \$ARCH arm

Check the toolchain binary prefix for the target tools

**PC \$>** echo \$CROSS\_COMPILE arm-ostl-linux-gnueabi-

Check the C compiler version

```
PC $> $CC --version
arm-ostl-linux-gnueabi-gcc (GCC) <GCC version>
[...]
```
Check that the SDK version is the expected one

**PC \$>** echo \$OECORE\_SDK\_VERSION <expected SDK version>

If any of these commands fails or does not return the expected result, please try to reinstall the SDK.

#### <span id="page-42-0"></span>Installing the Linux kernel 5.2

Optional step: it is mandatory only if you want to modify the Linux kernel (configuration, device tree, driver...), or to add external out-of-tree Linux kernel modules.

Prerequite: the [SDK is installed](#page-40-0).

#### Downloading the Linux kernel 5.2.1

The STM32MP1 Linux kernel is delivered through a tarball file named en.SOURCES-kernel-stm32mp1-openstlinux-5.10 dunfell-mp1-21-11-17.tar.xz for STM32MP157x-EV1  $\bullet$  and STM32MP157x-DKx  $\bullet$  boards.

Download and install the STM32MP1 Linux kernel

The software package is provided AS IS, and by downloading it, you agree to be bound to the terms of the [software license](https://wiki.st.com/stm32mpu/wiki/OpenSTLinux_licenses#Top_Software_license_agreement_.28SLA.29_and_third-party_licences)  [agreement \(SLA\)](https://wiki.st.com/stm32mpu/wiki/OpenSTLinux_licenses#Top_Software_license_agreement_.28SLA.29_and_third-party_licences). The detailed content licenses can be found [here](https://wiki.st.com/stm32mpu/wiki/OpenSTLinux_licenses#Boot_partition:).

## **Warning**

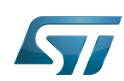

To download a package, it is recommended to be logged in to your "myst" account [\[2\].](https://my.st.com/b/content/my_st_com/en/header-only.html) If, trying to download, you encounter a "403 error", you could try to empty your browser cache to workaround the problem. We are working on the resolution of this problem. We apologize for this inconvenience

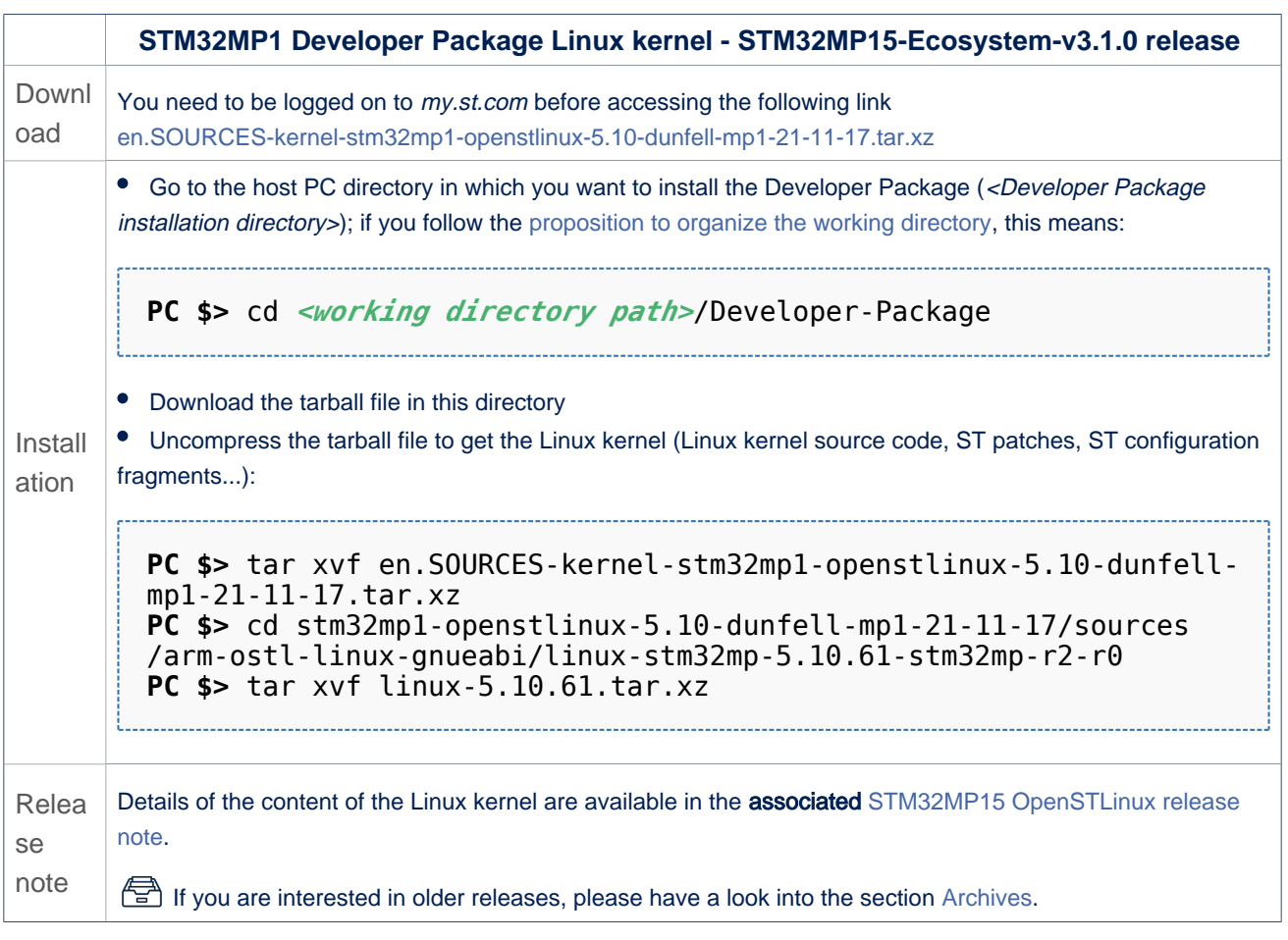

• The Linux kernel installation directory is in the <Developer Package installation directory>/stm32mp1-openstlinux-5.10dunfell-mp1-21-11-17/sources/arm-ostl-linux-gnueabi directory, and is named linux-stm32mp-<kernel version>:

linux-stm32mp-5.10.61-r2 **Linux kernel installation directory** ST patches to apply during the Linux kernel **preparation (see next chapter)** ST configuration fragments to apply during the **Linux kernel configuration (see next chapter)** - linux-5.10.61 **Linux kernel source code directory**<br>- linux-5.10.61.tar.xz **Tarball file of the Linux kernel so** — linux-5.10.61.tar.xz <mark>Tarball file of the Linux kernel source code</mark><br>— README.HOW\_TO.txt **Helper file for Linux kernel management** Helper file for Linux kernel management: reference **for Linux kernel build** List of all ST patches to apply

#### Building and deploying the Linux kernel for the first time 5.2.2

It is mandatory to execute once the steps specified below before modifying the Linux kernel, or adding external out-of-tree Linux kernel modules.

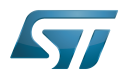

The partitions related to the Linux kernel are:

- the bootfs partition that contains the Linux kernel U-Boot image (ulmage) and device tree
- $\bullet$ the rootfs partition that contains the Linux kernel modules

The Linux kernel might be cross-compiled, either in the source code directory, or in a dedicated directory different from the source code directory.

This last method is recommended as it clearly separates the files generated by the cross-compilation from the source code files.

# **Information**

The [README\\_HOWTO.txt h](https://github.com/STMicroelectronics/meta-st-stm32mp/blob/dunfell/recipes-kernel/linux/linux-stm32mp/README.HOW_TO.txt)elper file is **THE** reference for the Linux kernel build

# **Warning**

[The SDK must be started](#page-42-1)

## Open the <Linux kernel installation directory>/README.HOW\_TO.txt helper file, and execute its instructions to:

setup a software configuration management (SCM) system (git) for the Linux kernel (optional but recommended)

prepare the Linux kernel (applying the ST patches)

configure the Linux kernel (applying the ST fragments)

cross-compile the Linux kernel

deploy the Linux kernel (i.e. update the software on board)

The Linux kernel is now installed: let's [modify the Linux kernel](#page-63-0), or [add external out-of-tree Linux kernel modules.](#page-63-1)

#### <span id="page-44-0"></span>Installing the U-Boot 5.3

## Optional step: it is mandatory only if you want to modify the U-Boot.

Prerequite: the [SDK is installed](#page-40-0).

#### Downloading the U-Boot 5.3.1

- The STM32MP1 U-Boot is delivered through a tarball file named en.SOURCES-u-boot-stm32mp1-openstlinux-5-10-dunfell $mp1-21-11-17$  tar.xz for STM32MP157x-EV1  $\bullet$  and STM32MP157x-DKx  $\bullet$  boards.
- Download and install the STM32MP1 U-Boot

The software package is provided AS IS, and by downloading it, you agree to be bound to the terms of the [software license](https://wiki.st.com/stm32mpu/wiki/OpenSTLinux_licenses#Top_Software_license_agreement_.28SLA.29_and_third-party_licences)  [agreement \(SLA\)](https://wiki.st.com/stm32mpu/wiki/OpenSTLinux_licenses#Top_Software_license_agreement_.28SLA.29_and_third-party_licences). The detailed content licenses can be found [here](https://wiki.st.com/stm32mpu/wiki/OpenSTLinux_licenses#Boot_partition:).

## **Warning**

To download a package, it is recommended to be logged in to your "myst" account [\[3\].](https://my.st.com/b/content/my_st_com/en/header-only.html) If, trying to download, you encounter a "403 error", you could try to empty your browser cache to workaround the problem. We are working on the resolution of this problem.

We apologize for this inconvenience

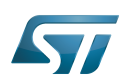

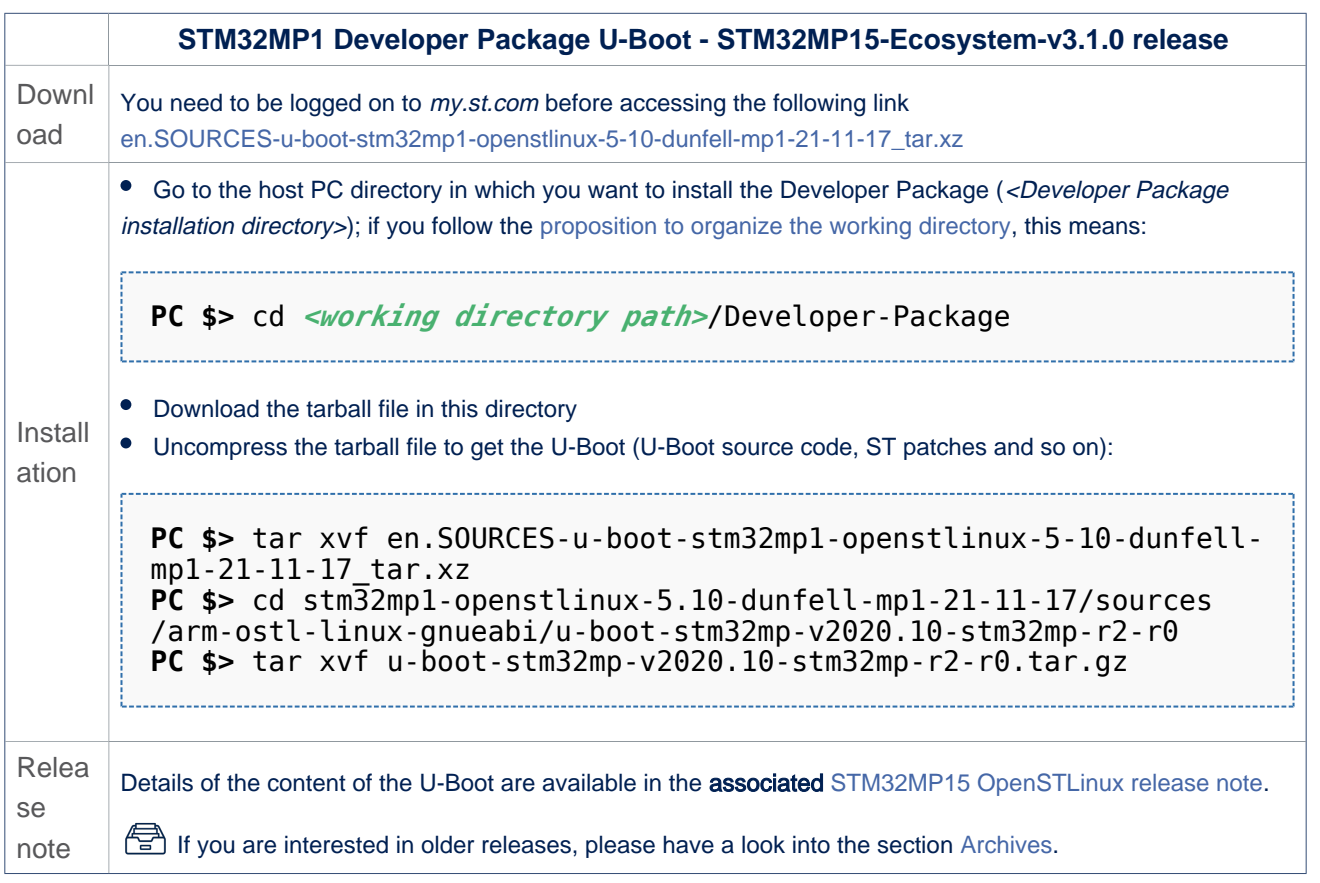

• In the <Developer Package installation directory>/stm32mp1-openstlinux-5.10-dunfell-mp1-21-11-17/sources/arm-ostl-linuxgnueabi directory

• The U-Boot installation directory is named u-boot-stm32mp-<U-Boot version>:

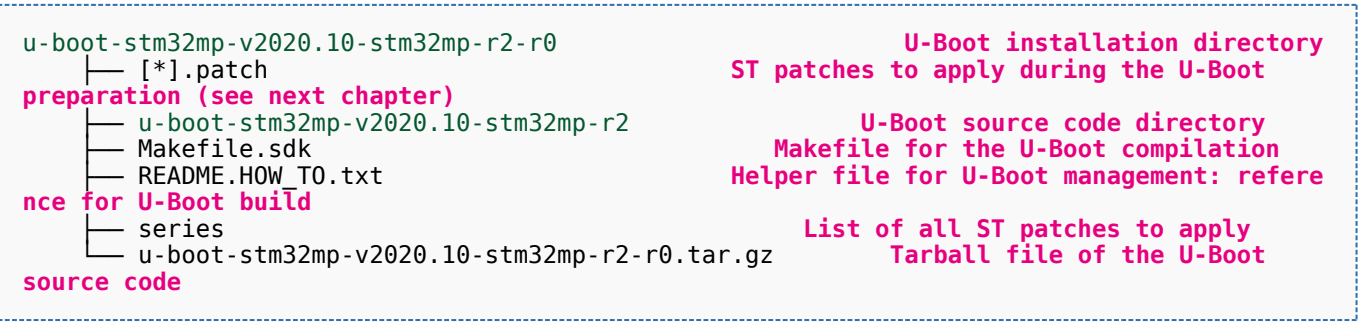

• The FIP artifacts directory is named FIP\_artifacts:

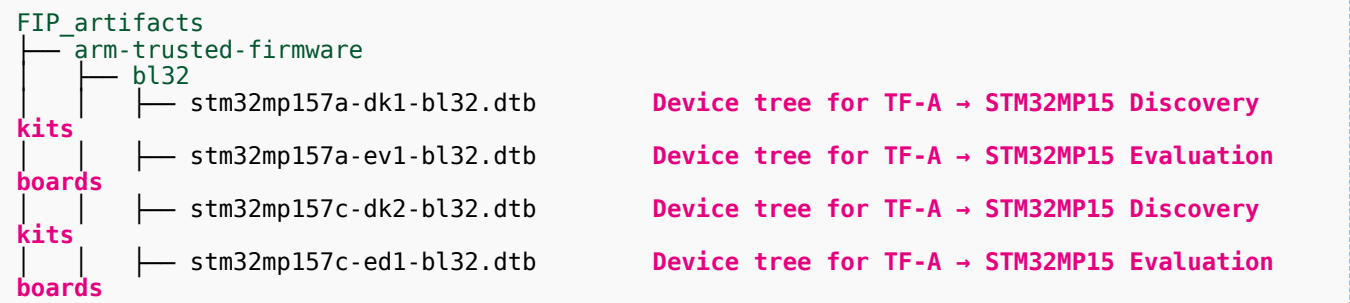

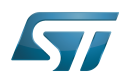

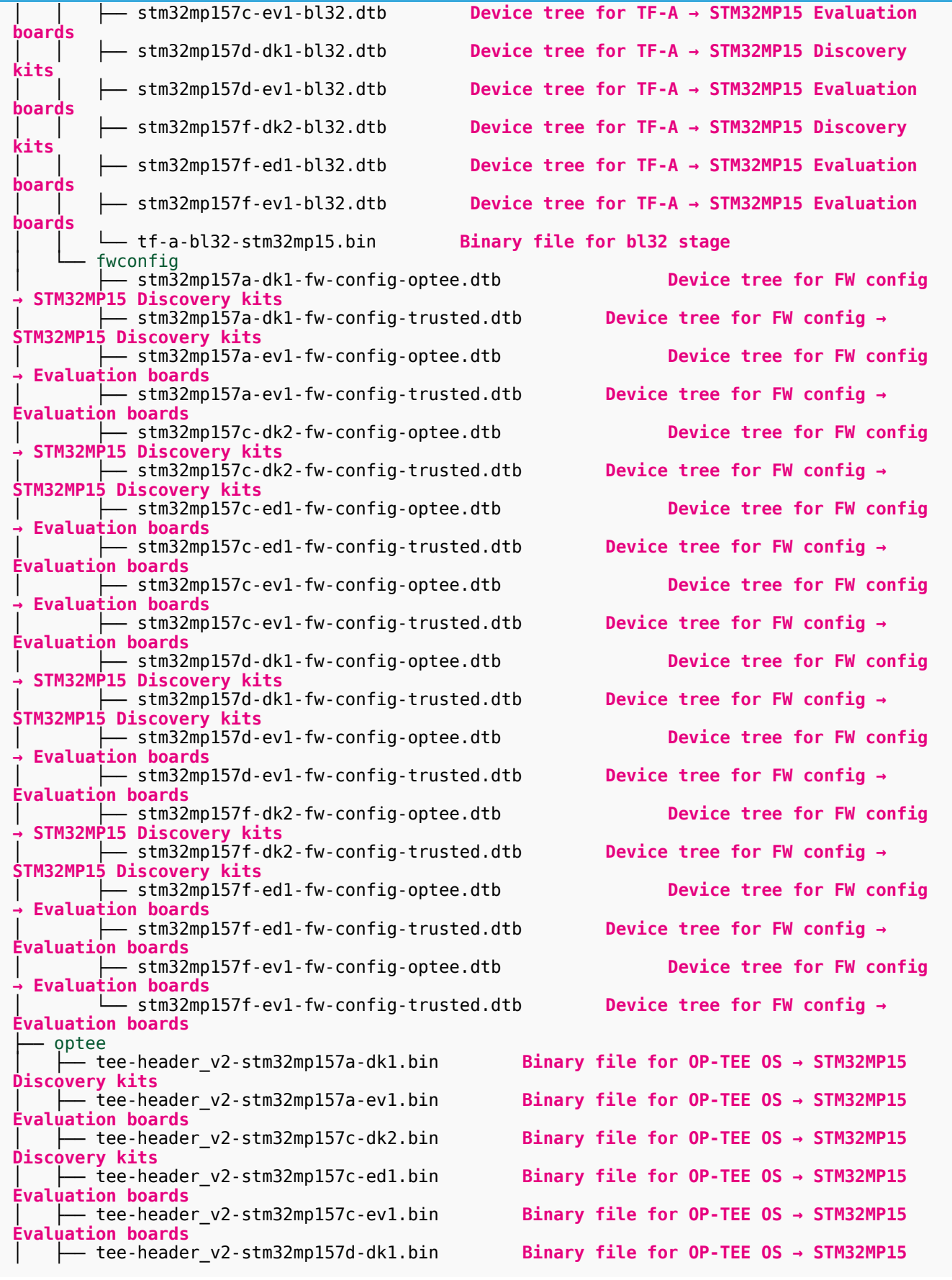

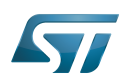

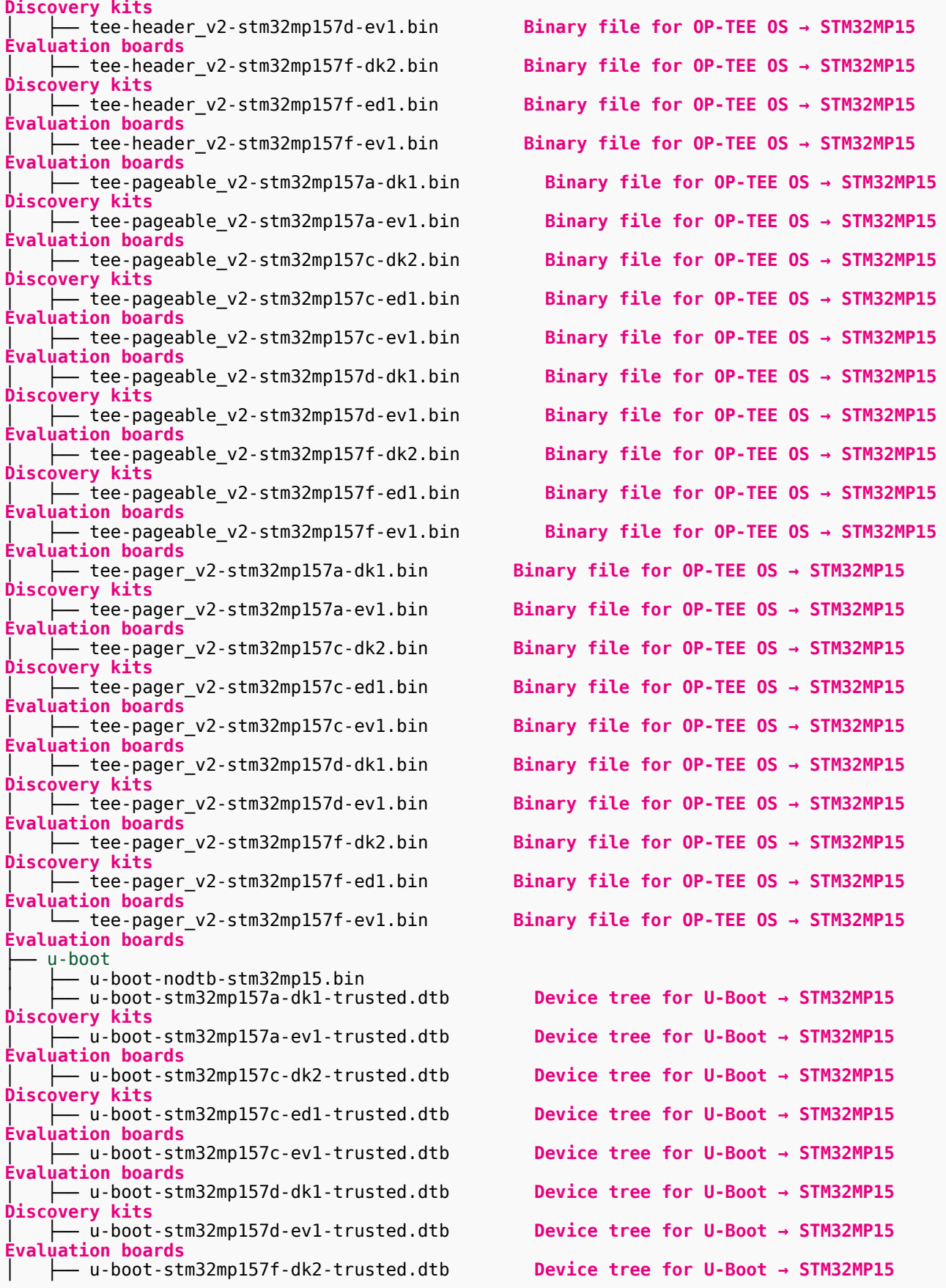

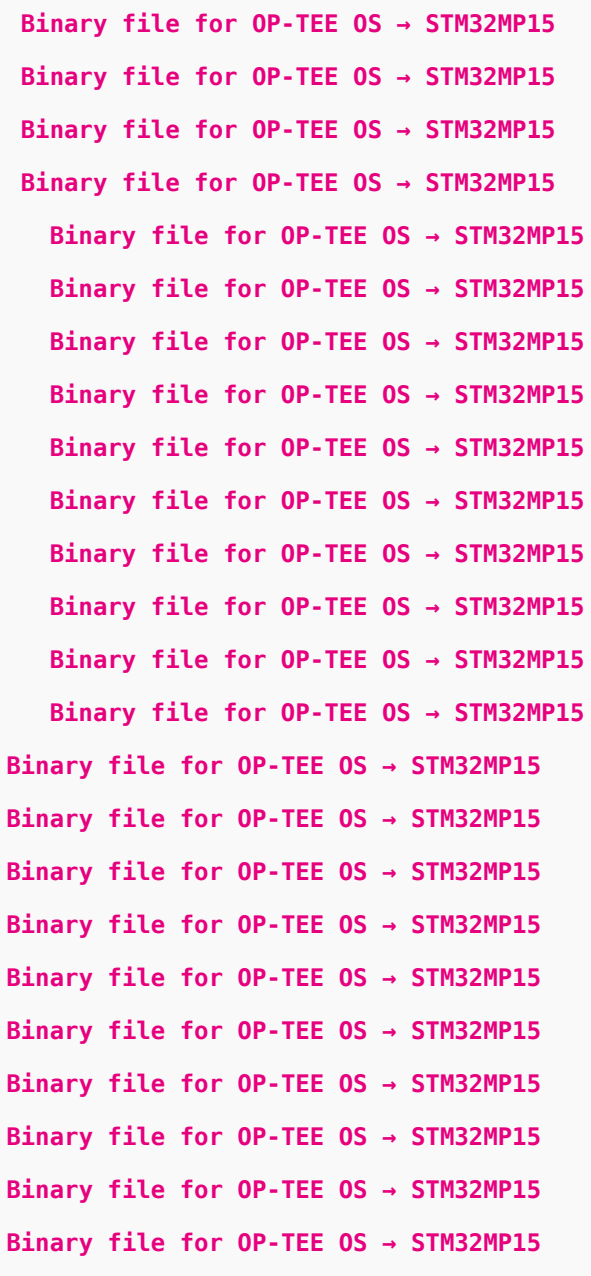

Device tree for U-Boot → STM32MP15 Device tree for U-Boot → STM32MP15 Device tree for U-Boot → STM32MP15 Device tree for U-Boot → STM32MP15 Device tree for U-Boot → STM32MP15 Device tree for U-Boot → STM32MP15 Device tree for U-Boot → STM32MP15 Device tree for U-Boot → STM32MP15

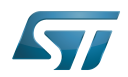

**Discovery kits** │ ├── u-boot-stm32mp157f-ed1-trusted.dtb **Device tree for U-Boot → STM32MP15 Evaluation boards** │ └── u-boot-stm32mp157f-ev1-trusted.dtb **Device tree for U-Boot → STM32MP15 Evaluation boards**

#### Building and deploying the U-Boot for the first time 5.3.2

## It is mandatory to execute once the steps specified below before modifying the U-Boot.

As explained in the [boot chain overview,](https://wiki.st.com/stm32mpu/wiki/Boot_chain_overview) the trusted boot chain is the default solution delivered by STMicroelectronics.

Within this scope, the partition related to the U-Boot is the ssbl one that contains the U-Boot and its device tree blob.

**Information**

The [README\\_HOWTO.txt h](https://github.com/STMicroelectronics/meta-st-stm32mp/blob/dunfell/recipes-bsp/u-boot/u-boot-stm32mp/README.HOW_TO.txt)elper file is **THE** reference for the U-Boot build

## **Information**

**Note that FIP images format is used by default.** To generate legacy images (.stm32) click here

# **Warning**

[The SDK must be started](#page-42-1)

## Open the <U-Boot installation directory>/README.HOW\_TO.txt helper file, and execute its instructions to:

setup a software configuration management (SCM) system (git) for the U-Boot (optional but recommended)

prepare the U-Boot (applying the ST patches)

cross-compile the U-Boot

deploy the U-Boot (i.e. update the software on board)

The U-Boot is now installed: let's [modify the U-Boot](#page-64-1).

#### <span id="page-48-0"></span>Installing the TF-A 5.4

## Optional step: it is mandatory only if you want to modify the TF-A.

Prerequite: the [SDK is installed](#page-40-0).

#### Downloading the TF-A 5.4.1

• The STM32MP1 TF-A is delivered through a tarball file named en.SOURCES-tf-a-stm32mp1-openstlinux-5-10-dunfell-mp1-21-11-17\_tar.xz for STM32MP157x-EV1  $\bullet$  and STM32MP157x-DKx  $\bullet$  boards.

Download and install the STM32MP1 TF-A

The software package is provided AS IS, and by downloading it, you agree to be bound to the terms of the [software license](https://wiki.st.com/stm32mpu/wiki/OpenSTLinux_licenses#Top_Software_license_agreement_.28SLA.29_and_third-party_licences)  [agreement \(SLA\)](https://wiki.st.com/stm32mpu/wiki/OpenSTLinux_licenses#Top_Software_license_agreement_.28SLA.29_and_third-party_licences). The detailed content licenses can be found [here](https://wiki.st.com/stm32mpu/wiki/OpenSTLinux_licenses#Boot_partition:).

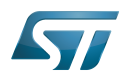

# **Warning**

To download a package, it is recommended to be logged in to your "myst" account [\[4\].](https://my.st.com/b/content/my_st_com/en/header-only.html) If, trying to download, you encounter a "403 error", you could try to empty your browser cache to workaround the problem. We are working on the resolution of this problem.

We apologize for this inconvenience

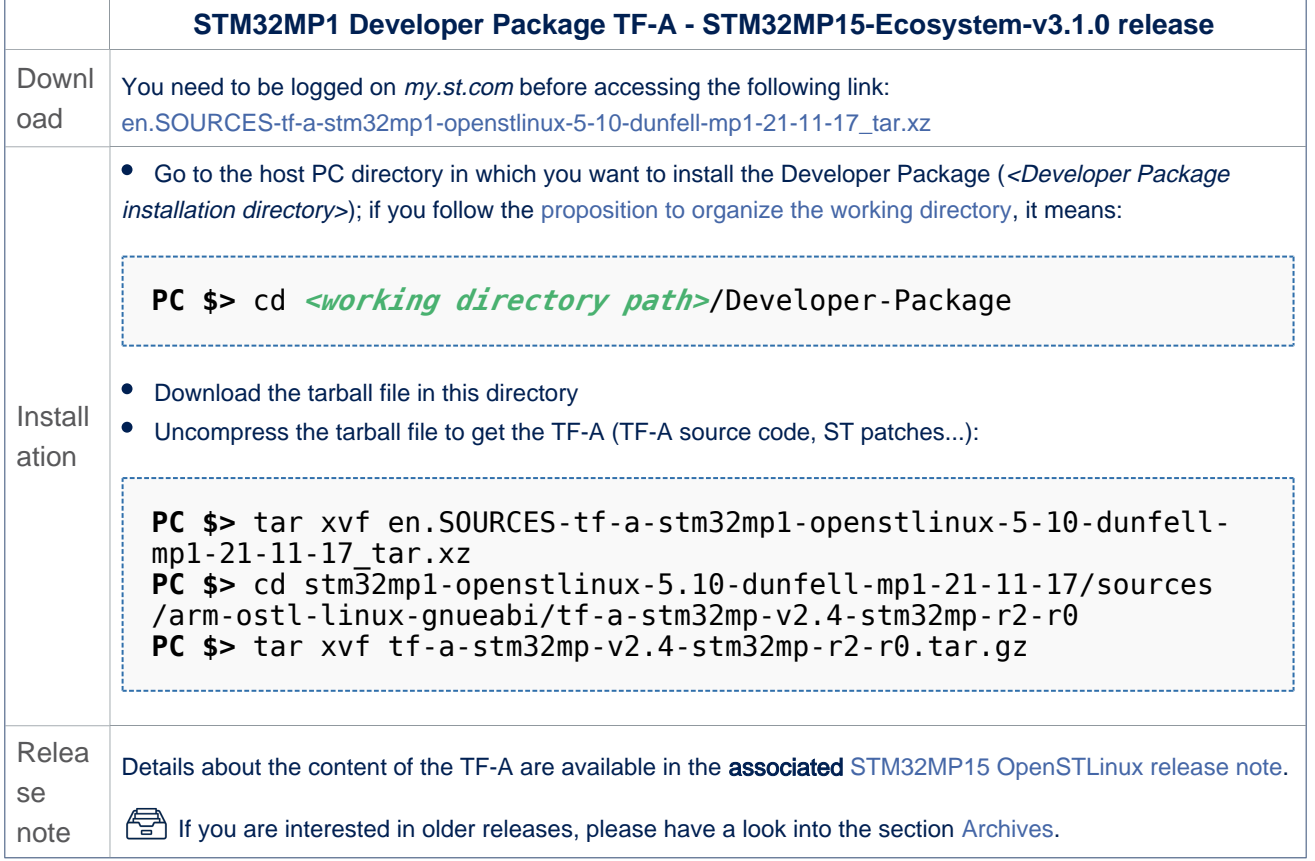

• In the <Developer Package installation directory>/stm32mp1-openstlinux-5.10-dunfell-mp1-21-11-17/sources/arm-ostl-linuxgnueabi directory,

• The TF-A installation directory is named tf-a-stm32mp-<TF-A version>:

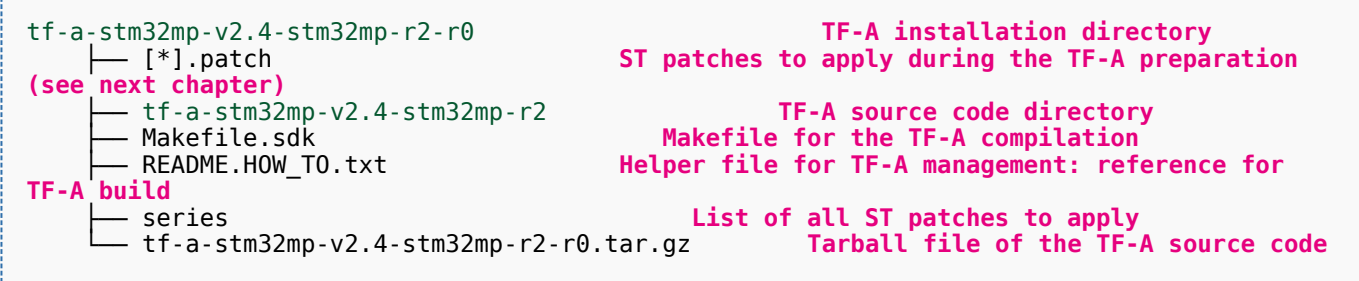

• The FIP artifacts directory is named FIP\_artifacts:

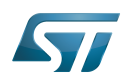

# Category:Developer Package

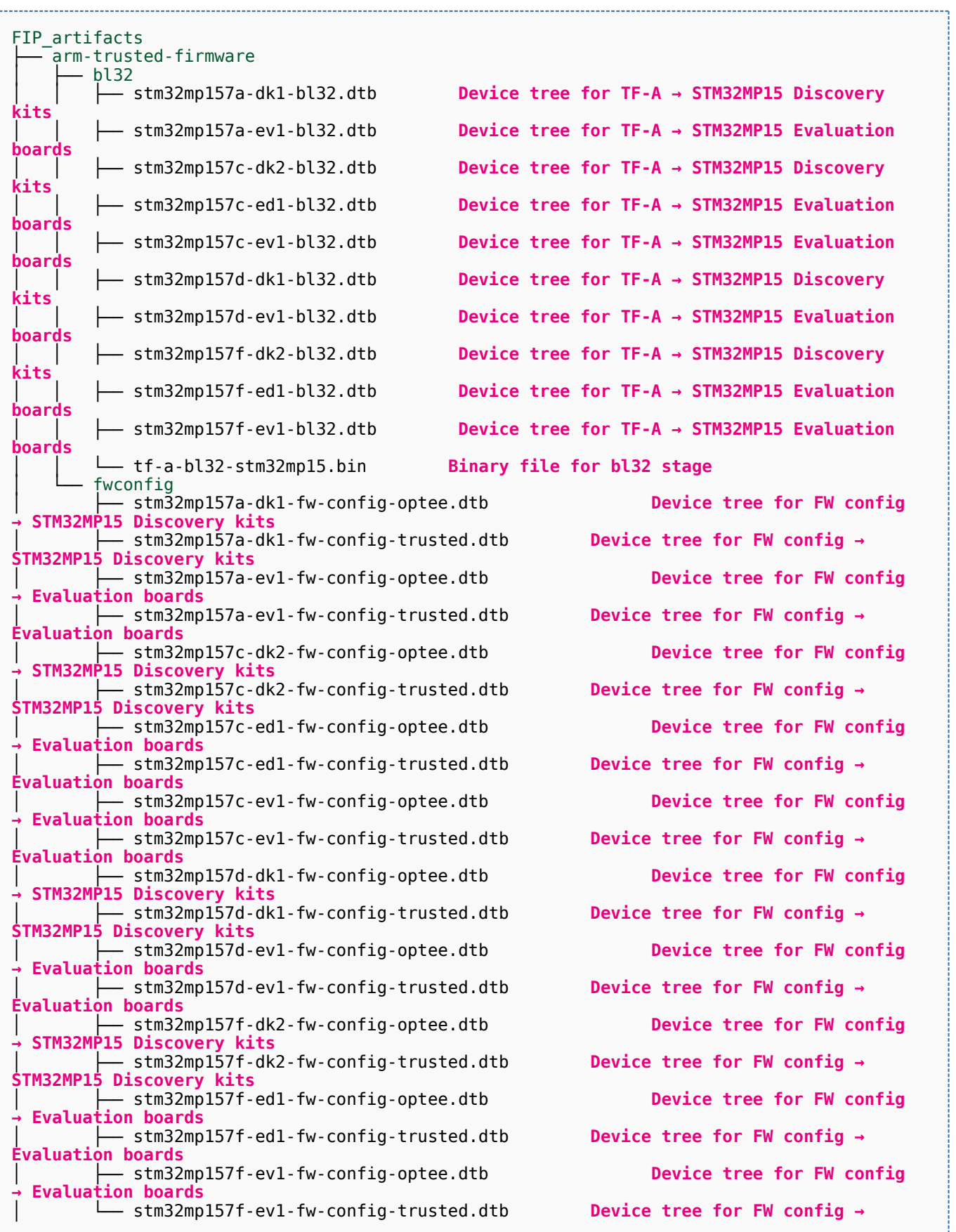

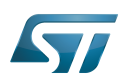

**Evaluation boards** ├── optee **Discovery kits Evaluation boards Discovery kits Evaluation boards Evaluation boards Discovery kits Evaluation boards Discovery kits Evaluation boards Evaluation boards Discovery kits Evaluation boards Discovery kits Evaluation boards Evaluation boards Discovery kits**<br>| Lee-pageable v2-stm32mp157d-ev1.bin **Evaluation boards Discovery kits Evaluation boards Evaluation boards** │ ├── tee-pager\_v2-stm32mp157a-dk1.bin **Binary file for OP-TEE OS → STM32MP15 Discovery kits** │ ├── tee-pager\_v2-stm32mp157a-ev1.bin **Binary file for OP-TEE OS → STM32MP15 Evaluation boards** │ ├── tee-pager\_v2-stm32mp157c-dk2.bin **Binary file for OP-TEE OS → STM32MP15 Discovery kits** │ ├── tee-pager\_v2-stm32mp157c-ed1.bin **Binary file for OP-TEE OS → STM32MP15 Evaluation boards** │ ├── tee-pager\_v2-stm32mp157c-ev1.bin **Binary file for OP-TEE OS → STM32MP15 Evaluation boards**<br>| | | tee-pager\_v2-stm32mp157d-dk1.bin **Discovery kits** │ ├── tee-pager\_v2-stm32mp157d-ev1.bin **Binary file for OP-TEE OS → STM32MP15 Evaluation boards** │ ├── tee-pager\_v2-stm32mp157f-dk2.bin **Binary file for OP-TEE OS → STM32MP15 Discovery kits** │ ├── tee-pager\_v2-stm32mp157f-ed1.bin **Binary file for OP-TEE OS → STM32MP15 Evaluation boards Evaluation boards** · u-boot │ ├── u-boot-nodtb-stm32mp15.bin │ ├── u-boot-stm32mp157a-dk1-trusted.dtb **Device tree for U-Boot → STM32MP15 Discovery kits**

│ ├── tee-header\_v2-stm32mp157a-dk1.bin **Binary file for OP-TEE OS → STM32MP15**  │ ├── tee-header\_v2-stm32mp157a-ev1.bin **Binary file for OP-TEE OS → STM32MP15**  Binary file for OP-TEE OS → STM32MP15 │ ├── tee-header\_v2-stm32mp157c-ed1.bin **Binary file for OP-TEE OS → STM32MP15**  │ ├── tee-header\_v2-stm32mp157c-ev1.bin **Binary file for OP-TEE OS → STM32MP15**  │ ├── tee-header\_v2-stm32mp157d-dk1.bin **Binary file for OP-TEE OS → STM32MP15**  │ ├── tee-header\_v2-stm32mp157d-ev1.bin **Binary file for OP-TEE OS → STM32MP15**  │ ├── tee-header\_v2-stm32mp157f-dk2.bin **Binary file for OP-TEE OS → STM32MP15**  │ ├── tee-header\_v2-stm32mp157f-ed1.bin **Binary file for OP-TEE OS → STM32MP15**  │ ├── tee-header\_v2-stm32mp157f-ev1.bin **Binary file for OP-TEE OS → STM32MP15**  │ ├── tee-pageable\_v2-stm32mp157a-dk1.bin **Binary file for OP-TEE OS → STM32MP15**  │ ├── tee-pageable\_v2-stm32mp157a-ev1.bin **Binary file for OP-TEE OS → STM32MP15**  │ ├── tee-pageable\_v2-stm32mp157c-dk2.bin **Binary file for OP-TEE OS → STM32MP15**  │ ├── tee-pageable\_v2-stm32mp157c-ed1.bin **Binary file for OP-TEE OS → STM32MP15**  │ ├── tee-pageable\_v2-stm32mp157c-ev1.bin **Binary file for OP-TEE OS → STM32MP15**  │ ├── tee-pageable\_v2-stm32mp157d-dk1.bin **Binary file for OP-TEE OS → STM32MP15**  Binary file for OP-TEE OS → STM32MP15 │ ├── tee-pageable\_v2-stm32mp157f-dk2.bin **Binary file for OP-TEE OS → STM32MP15**  │ ├── tee-pageable\_v2-stm32mp157f-ed1.bin **Binary file for OP-TEE OS → STM32MP15**  │ ├── tee-pageable\_v2-stm32mp157f-ev1.bin **Binary file for OP-TEE OS → STM32MP15**  Binary file for OP-TEE OS → STM32MP15 │ └── tee-pager\_v2-stm32mp157f-ev1.bin **Binary file for OP-TEE OS → STM32MP15** 

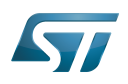

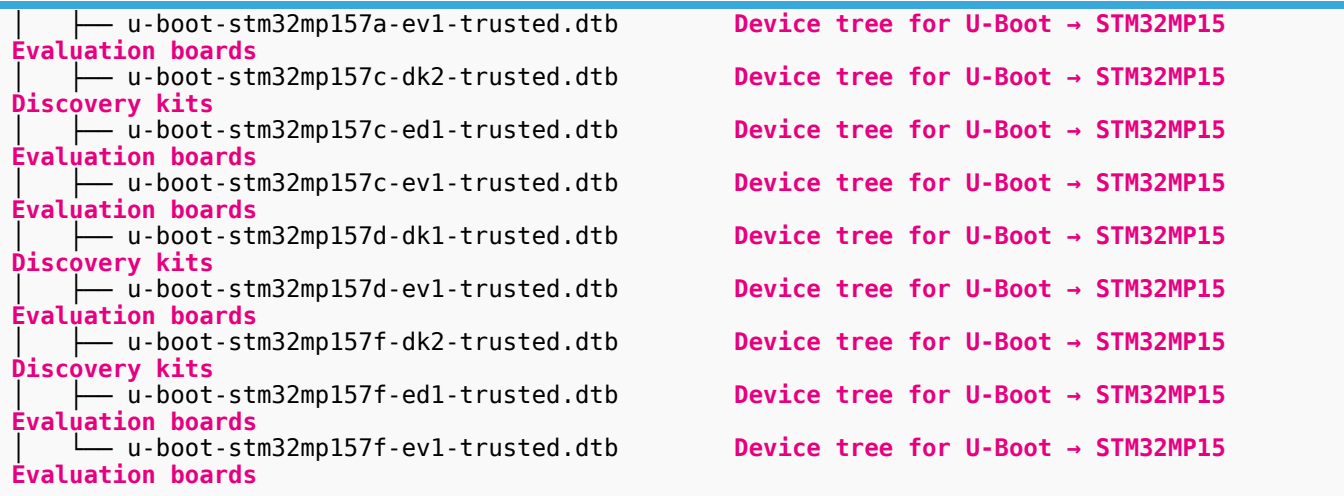

#### Building and deploying the TF-A for the first time 5.4.2

## It is mandatory to execute once the steps specified below before modifying the TF-A.

As explained in the [boot chain overview,](https://wiki.st.com/stm32mpu/wiki/Boot_chain_overview) the trusted boot chain is the default solution delivered by STMicroelectronics. Within this scope, the partition related to the TF-A is the *fsbl* one.

# **Information**

The [README\\_HOWTO.txt h](https://github.com/STMicroelectronics/meta-st-stm32mp/blob/dunfell/recipes-bsp/trusted-firmware-a/tf-a-stm32mp/README.HOW_TO.txt)elper file is **THE** reference for the TF-A build

# **Information**

**Note that FIP images format is used by default.** To generate legacy images (.stm32) click here

## **Warning**

[The SDK must be started](#page-42-1)

## Open the <TF-A installation directory>/README.HOW\_TO.txt helper file, and execute its instructions to:

setup a software configuration management (SCM) system (git) for the TF-A (optional but recommended)

prepare the TF-A (applying the ST patches)

cross-compile the TF-A

deploy the TF-A (i.e. update the software on board)

The TF-A is now installed: let's [modify the TF-A](#page-65-0).

#### Installing the OP-TEE 5.5

## Optional step: it is mandatory only if you want to modify the OP-TEE.

Prerequite: the [SDK is installed](#page-40-0).

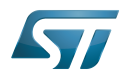

#### Downloading the OP-TEE 5.5.1

• The STM32MP1 OP-TEE is delivered through a tarball file named en.SOURCES-optee-stm32mp1-openstlinux-5.10-dunfellmp1-21-11-17.tar.xz for STM32MP157x-EV1  $\bullet$  and STM32MP157x-DKx  $\bullet$  boards.

Download and install the STM32MP1 OP-TEE

The software package is provided AS IS, and by downloading it, you agree to be bound to the terms of the [software license](https://wiki.st.com/stm32mpu/wiki/OpenSTLinux_licenses#Top_Software_license_agreement_.28SLA.29_and_third-party_licences)  [agreement \(SLA\)](https://wiki.st.com/stm32mpu/wiki/OpenSTLinux_licenses#Top_Software_license_agreement_.28SLA.29_and_third-party_licences). The detailed content licenses can be found [here](https://wiki.st.com/stm32mpu/wiki/OpenSTLinux_licenses#Boot_partition:).

## **Warning**

To download a package, it is recommended to be logged in to your "myst" account [\[5\].](https://my.st.com/b/content/my_st_com/en/header-only.html) If, trying to download, you encounter a "403 error", you could try to empty your browser cache to workaround the problem. We are working on the resolution of this problem. We apologize for this inconvenience

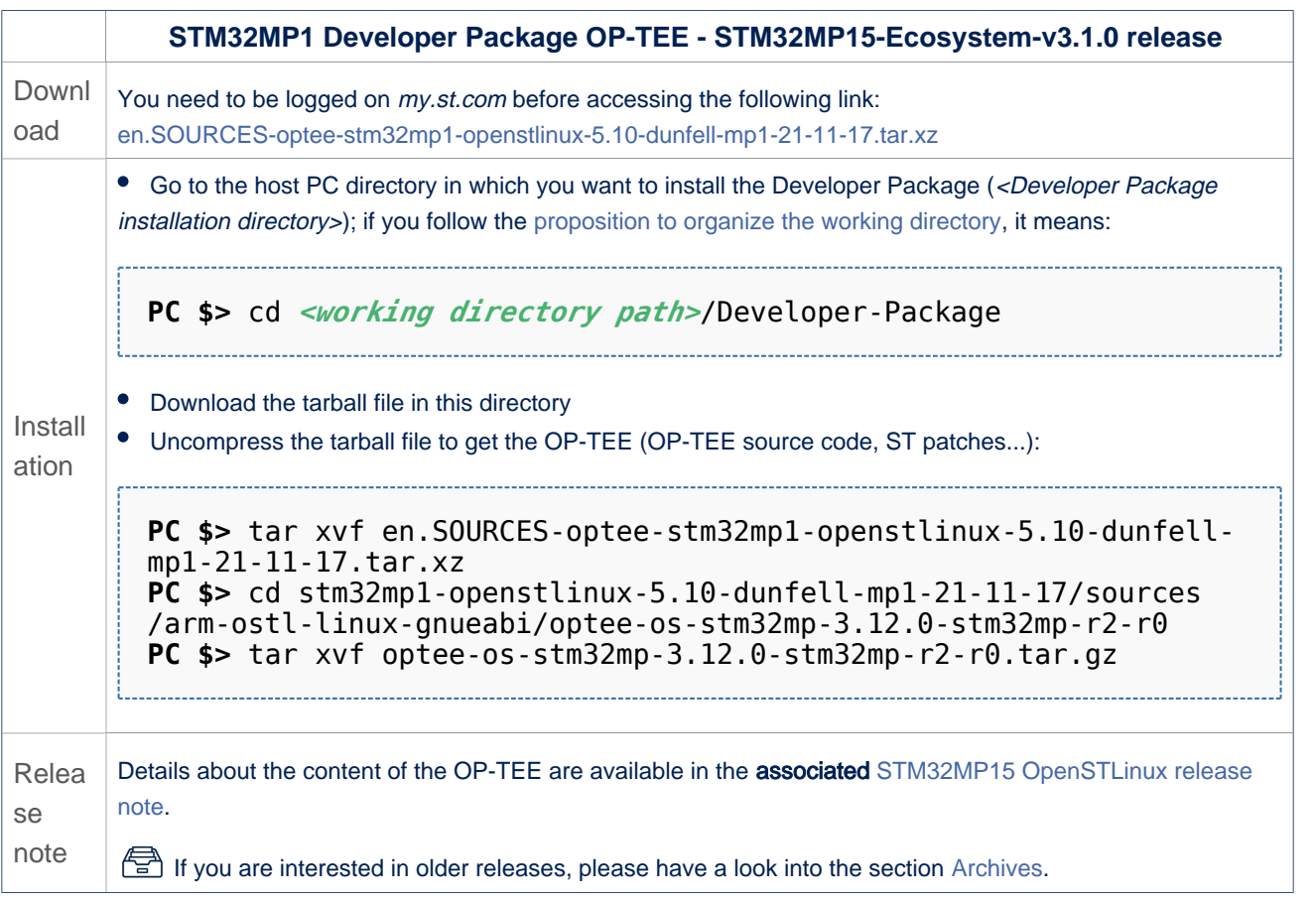

In the <Developer Package installation directory>/stm32mp1-openstlinux-5.10-dunfell-mp1-21-03-31/sources/arm-ostl-linuxgnueabi directory,

• The OP-TEE installation directory is named optee-os-stm32mp-<OP-TEE version>:

optee-os-stm32mp-3.12.0.r2-r0 **OP-TEE installation directory preparation (see next chapter)** ├── optee-os-stm32mp-3.12.0-stm32mp-r2 **OP-TEE source code directory**

├── [\*].patch **ST patches to apply during the OP-TEE** 

Makefile for the OP-TEE compilation

ST

...........................

```
- optee-os-stm32mp-3.12.0-stm32mp-r2-r0.tar.gz Tarball file of the OP-TEE
source code<br>
FREADME.HOW_TO.txt
                                                    Helper file for OP-TEE management: refere
nce for OP-TEE build<br>
Series
                                                          List of all ST patches to apply
```
### • The FIP artifacts directory is named FIP\_artifacts:

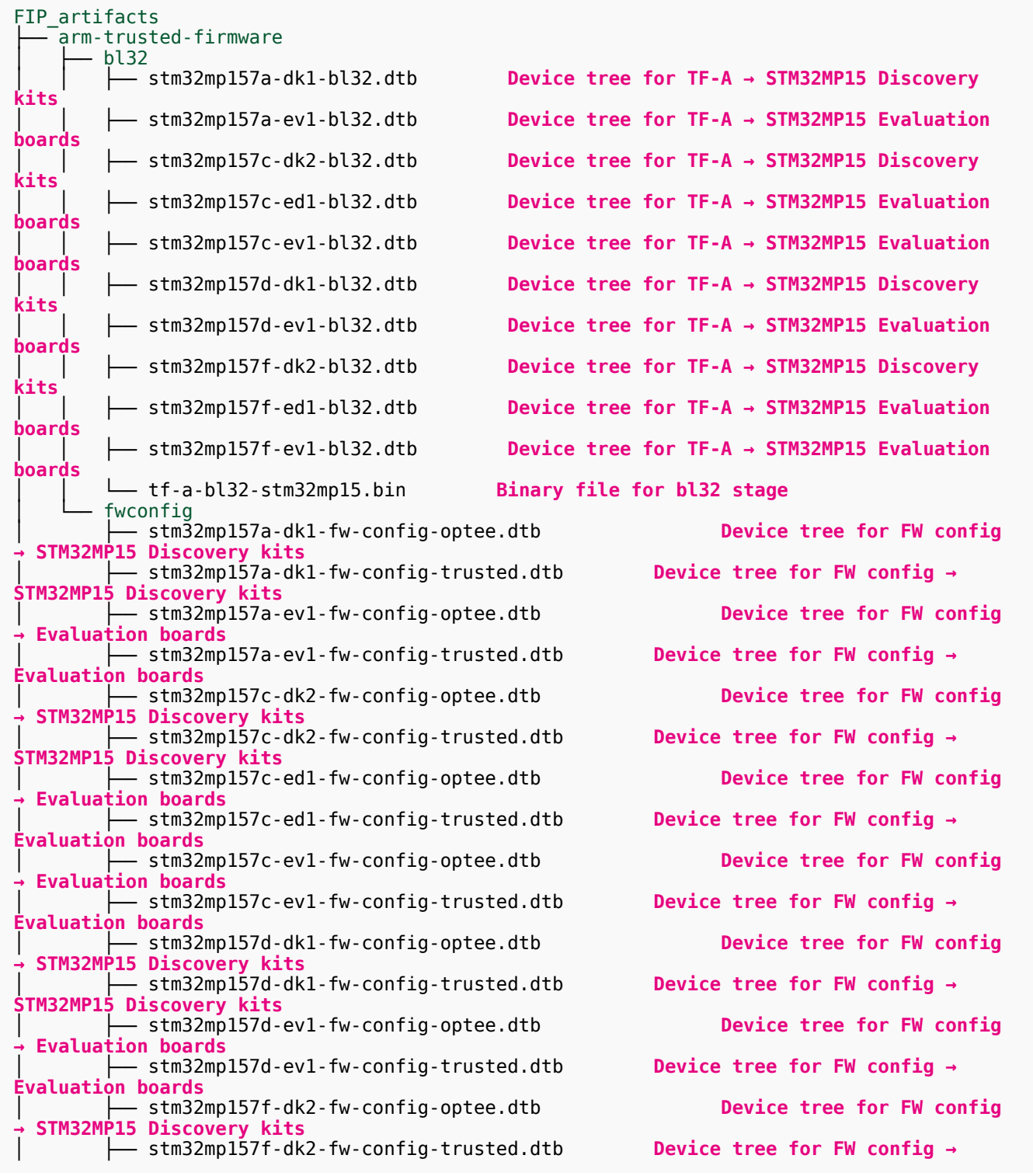

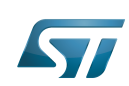

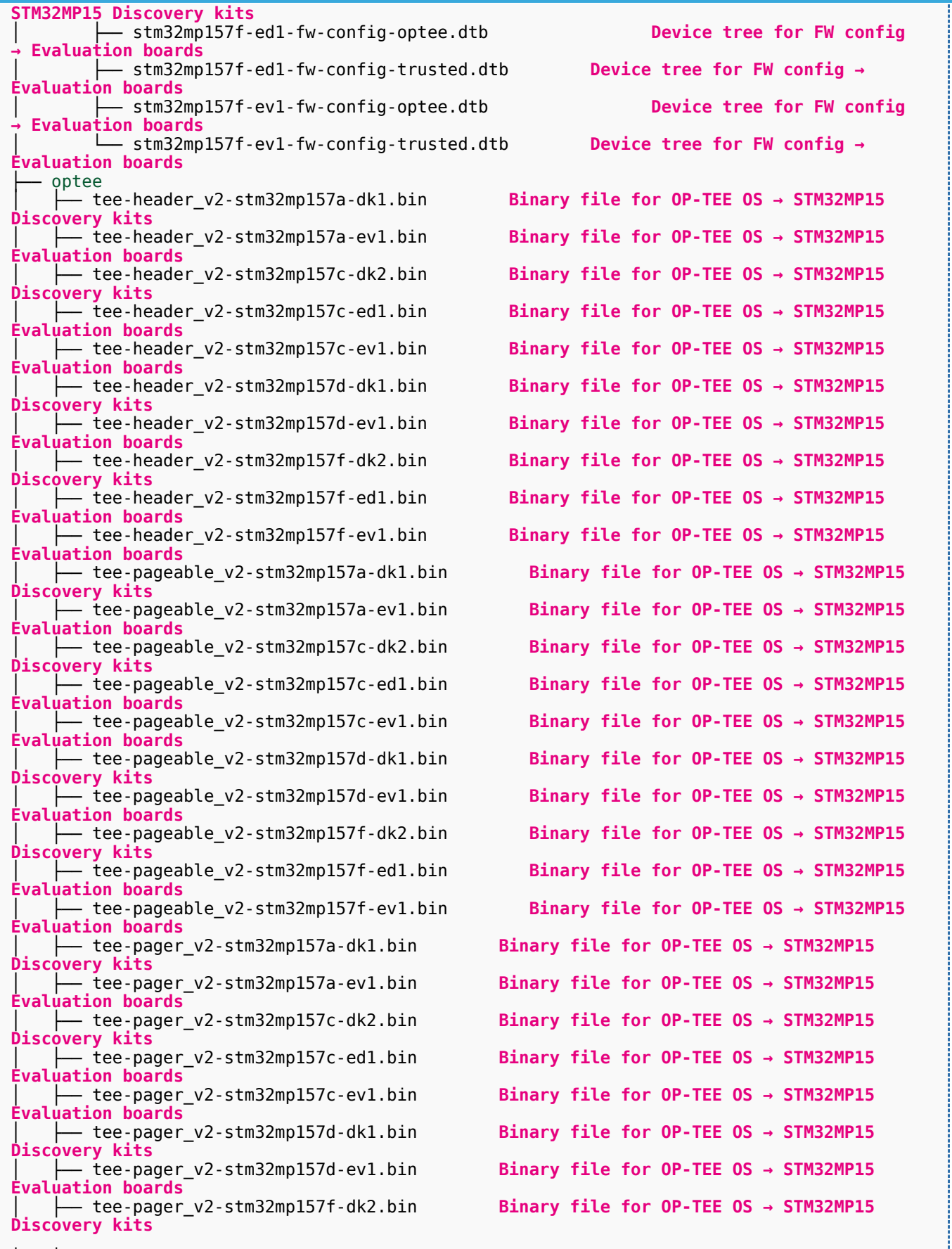

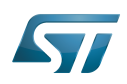

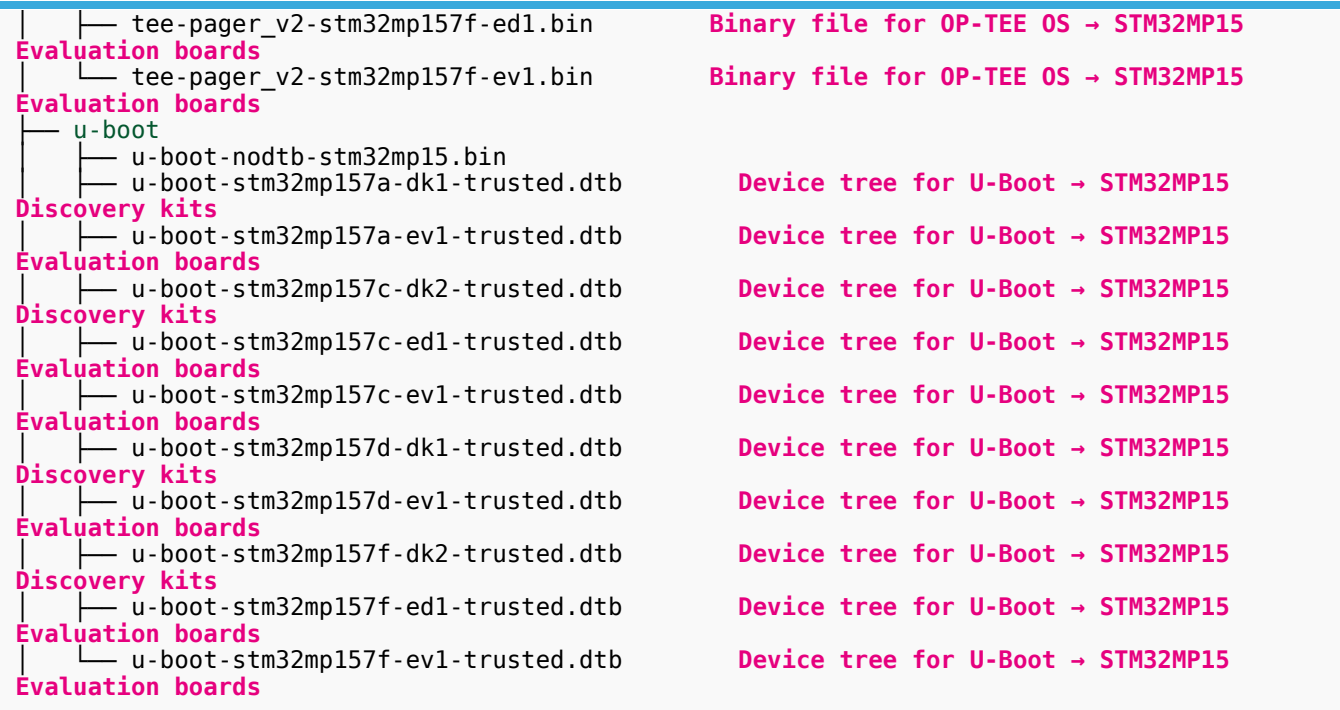

#### Building and deploying the OP-TEE for the first time 5.5.2

## It is mandatory to execute once the steps specified below before modifying the OP-TEE.

As explained in the [boot chain overview,](https://wiki.st.com/stm32mpu/wiki/Boot_chain_overview) the trusted boot chain is the default solution delivered by STMicroelectronics. Within this scope, the partition related to the OP-TEE is the *fsbl* one.

# **Information**

The [README\\_HOWTO.txt h](https://github.com/STMicroelectronics/meta-st-stm32mp/blob/dunfell/recipes-security/optee/optee-os/README.HOW_TO.txt)elper file is **THE** reference for the OP-TEE build

# **Information**

**Note that FIP images format is used by default.** To generate legacy images (.stm32) please add *EN*  $ABLE$   $FIP = 0$  in the build command line

# **Warning**

[The SDK must be started](#page-42-1)

## Open the <OP-TEE installation directory>/README.HOW\_TO.txt helper file, and execute its instructions to:

setup a software configuration management (SCM) system (git) for the OP-TEE (optional but recommended)

prepare the OP-TEE (applying the ST patches)

cross-compile the OP-TEE

deploy the OP-TEE (i.e. update the software on board)

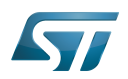

The OP-TEE is now installed: let's [modify the OP-TEE](#page-65-1).

#### <span id="page-57-0"></span>Installing the debug symbol files 5.6

Optional step: it is mandatory only if you want to debug Linux<sup>®</sup> kernel, U-Boot or TF-A with GDB.

#### Downloading the debug symbol files 5.6.1

• The STM32MP1 debug symbol files is delivered through a tarball file named en.DEBUG-stm32mp1-openstlinux-5-10-dunfell $mp1-21-11-17$  tar.xz for STM32MP157x-EV1  $\bullet$  and STM32MP157x-DKx  $\bullet$  boards.

Download and install the STM32MP1 debug symbol files

The software package is provided AS IS, and by downloading it, you agree to be bound to the terms of the [software license](https://wiki.st.com/stm32mpu/wiki/OpenSTLinux_licenses#Top_Software_license_agreement_.28SLA.29_and_third-party_licences)  [agreement \(SLA\)](https://wiki.st.com/stm32mpu/wiki/OpenSTLinux_licenses#Top_Software_license_agreement_.28SLA.29_and_third-party_licences). The detailed content licenses can be found [here](https://wiki.st.com/stm32mpu/wiki/OpenSTLinux_licenses).

# **Warning**

To download a package, it is recommended to be logged in to your "myst" account [\[6\].](https://my.st.com/b/content/my_st_com/en/header-only.html) If, trying to download, you encounter a "403 error", you could try to empty your browser cache to workaround the problem. We are working on the resolution of this problem.

We apologize for this inconvenience

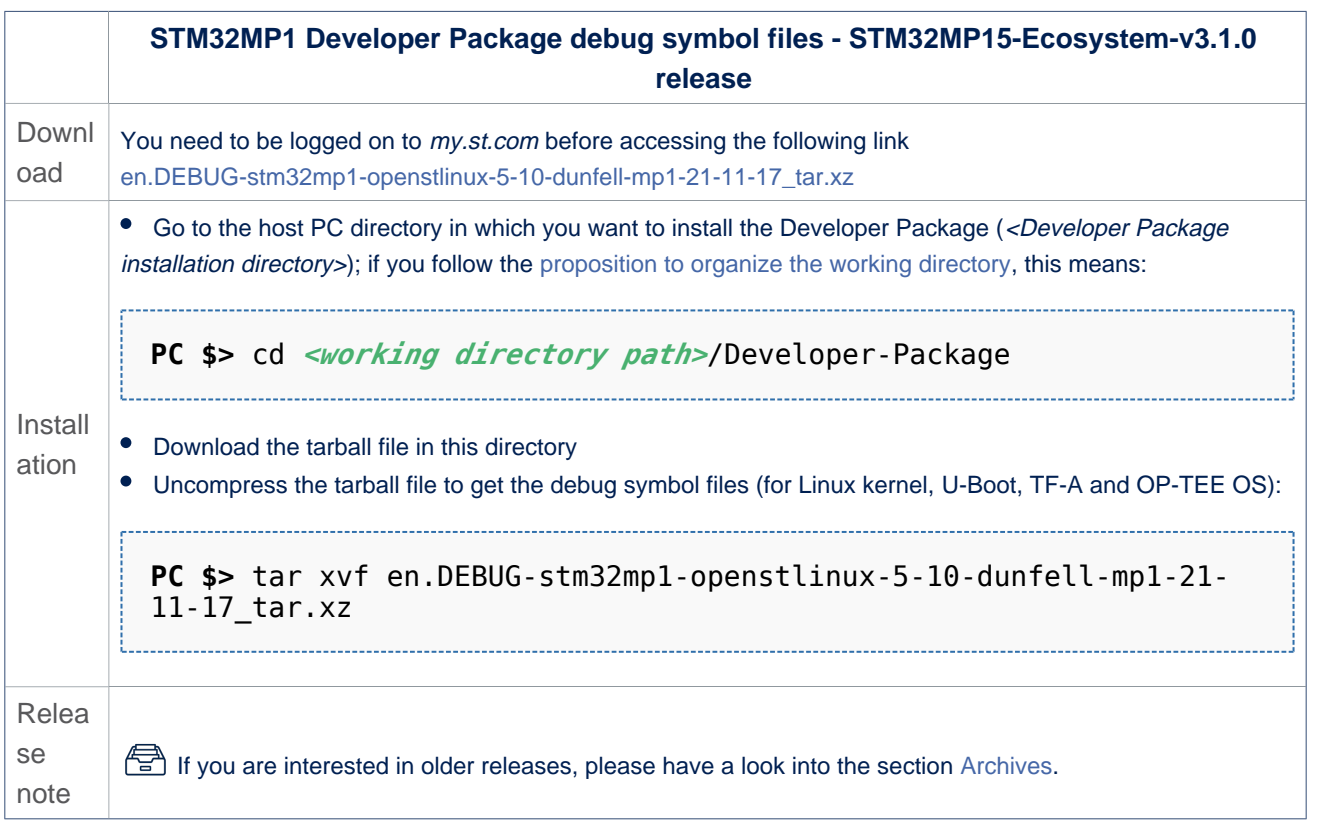

• The debug symbol files are in the <Developer Package installation directory>/stm32mp1-openstlinux-5.10-dunfell-mp1-21-11-17/images/stm32mp1 directory:

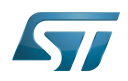

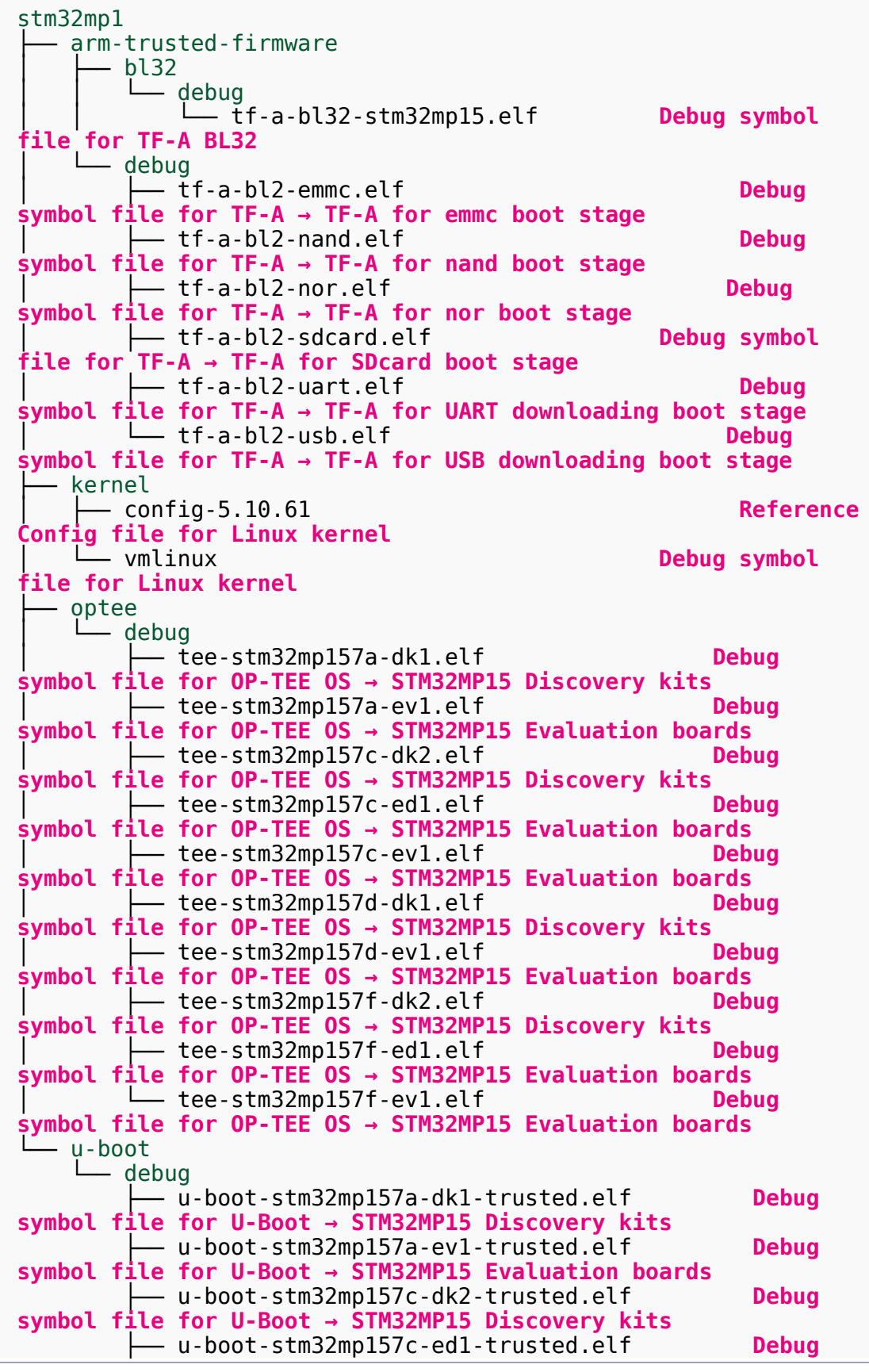

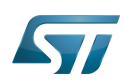

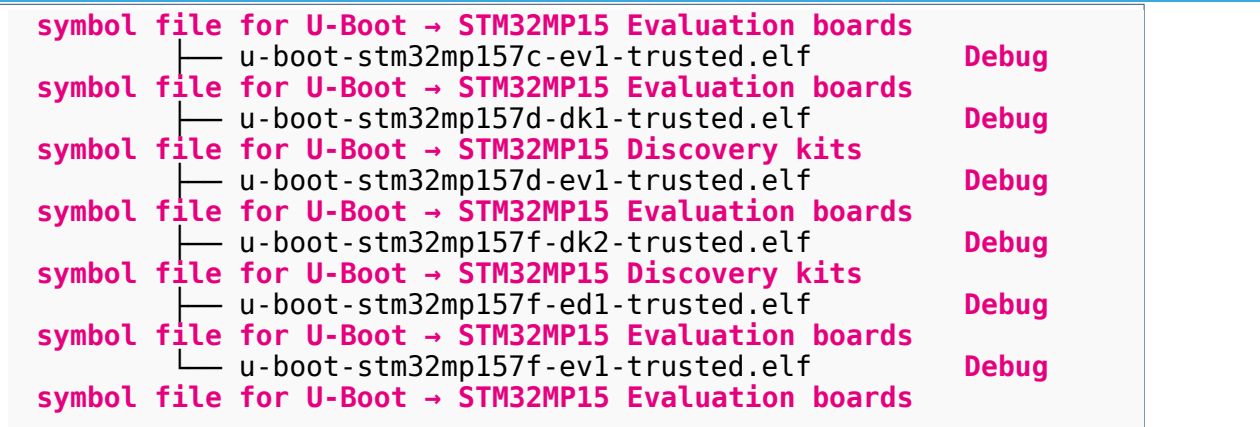

#### Using the debug symbol files 5.6.2

These files are used to debug the Linux<sup>®</sup> kernel, U-Boot or TF-A with GDB. Especially, the Debug OpenSTLinux BSP [components](https://wiki.st.com/stm32mpu/wiki/GDB#Debug_OpenSTLinux_BSP_components) chapter explains how to load the debug symbol files in GDB.

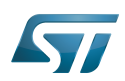

## Installing the components to develop software running on Arm Cortex-M4 (STM32Cube MPU Package) 6

#### <span id="page-60-0"></span>Installing STM32CubeIDE 6.1

## Optional step: it is needed if you want to modify or add software running on Arm Cortex-M.

The table below explains how to download and install STM32CubeIDE which addresses STM32 MCU, and also provides support for Cortex-M inside STM32 MPU.

STM32 MPU support inside STM32CubeIDE is available on Linux $^{\circledR}$  and Windows $^{\circledR}$  host PCs, but **it is NOT on macOS<sup>®</sup>.** 

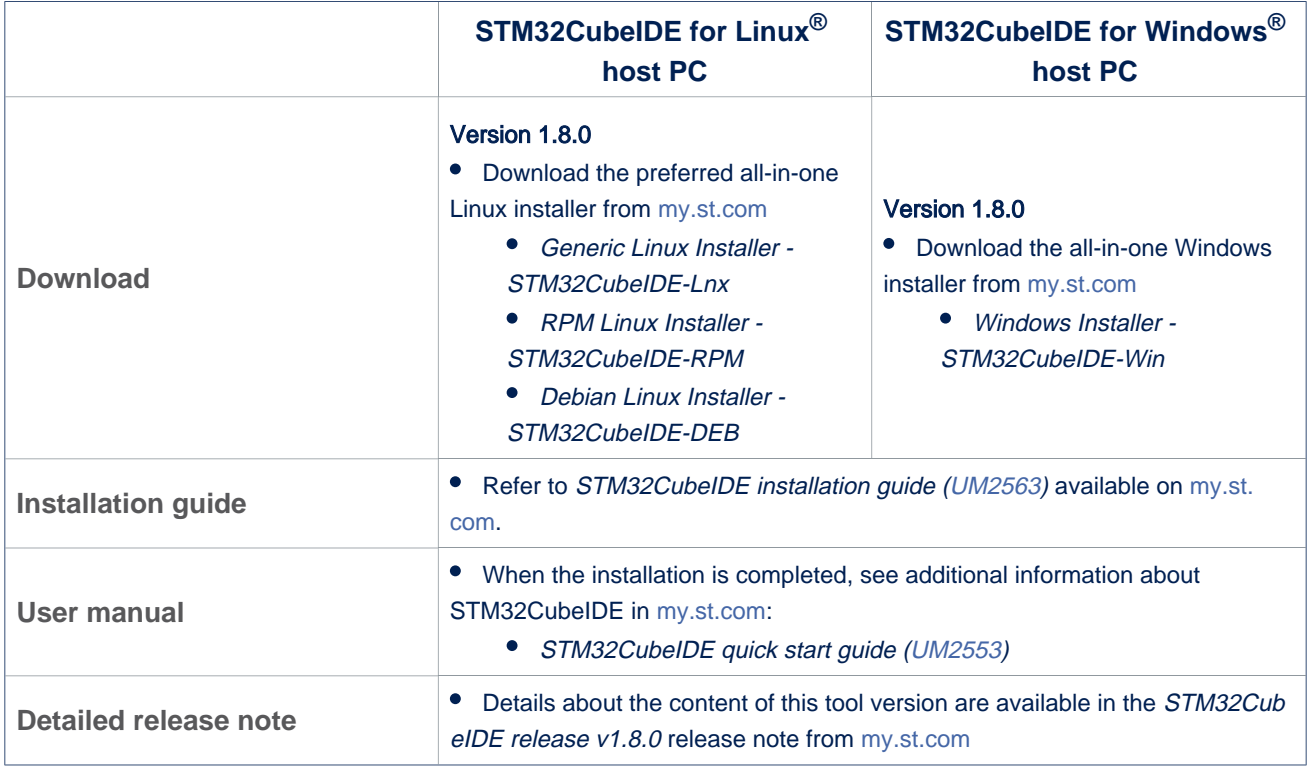

Minor releases may be available from the update site. Check chapter 10 in ([UM2609](https://wiki.st.com/stm32mpu/wiki/STM32MP15_resources#UM2609)) for more information on how to update STM32CubeIDE.

#### <span id="page-60-1"></span>Installing the STM32Cube MPU Package 6.2

## Optional step: it is mandatory only if you want to modify the STM32Cube MPU Package.

Prerequite: the [STM32CubeIDE is installed](#page-60-0).

- The STM32CubeMP1 Package is delivered through an archive file named en.STM32Cube\_FW\_MP1\_V1-5-0.zip.
- Download and install the STM32CubeMP1 Package

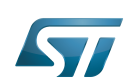

The software package is provided AS IS, and by downloading it, you agree to be bound to the terms of the [software license](https://wiki.st.com/stm32mpu/wiki/OpenSTLinux_licenses#Top_Software_license_agreement_.28SLA.29_and_third-party_licences)  [agreement \(SLA\)](https://wiki.st.com/stm32mpu/wiki/OpenSTLinux_licenses#Top_Software_license_agreement_.28SLA.29_and_third-party_licences). The detailed content licenses can be found [here](https://wiki.st.com/stm32mpu/wiki/STM32CubeMP1_licenses).

## **Warning**

.

To download a package, it is recommended to be logged in to your "myst" account [\[7\].](https://my.st.com/b/content/my_st_com/en/header-only.html) If, trying to download, you encounter a "403 error", you could try to empty your browser cache to workaround the problem. We are working on the resolution of this problem.

We apologize for this inconvenience

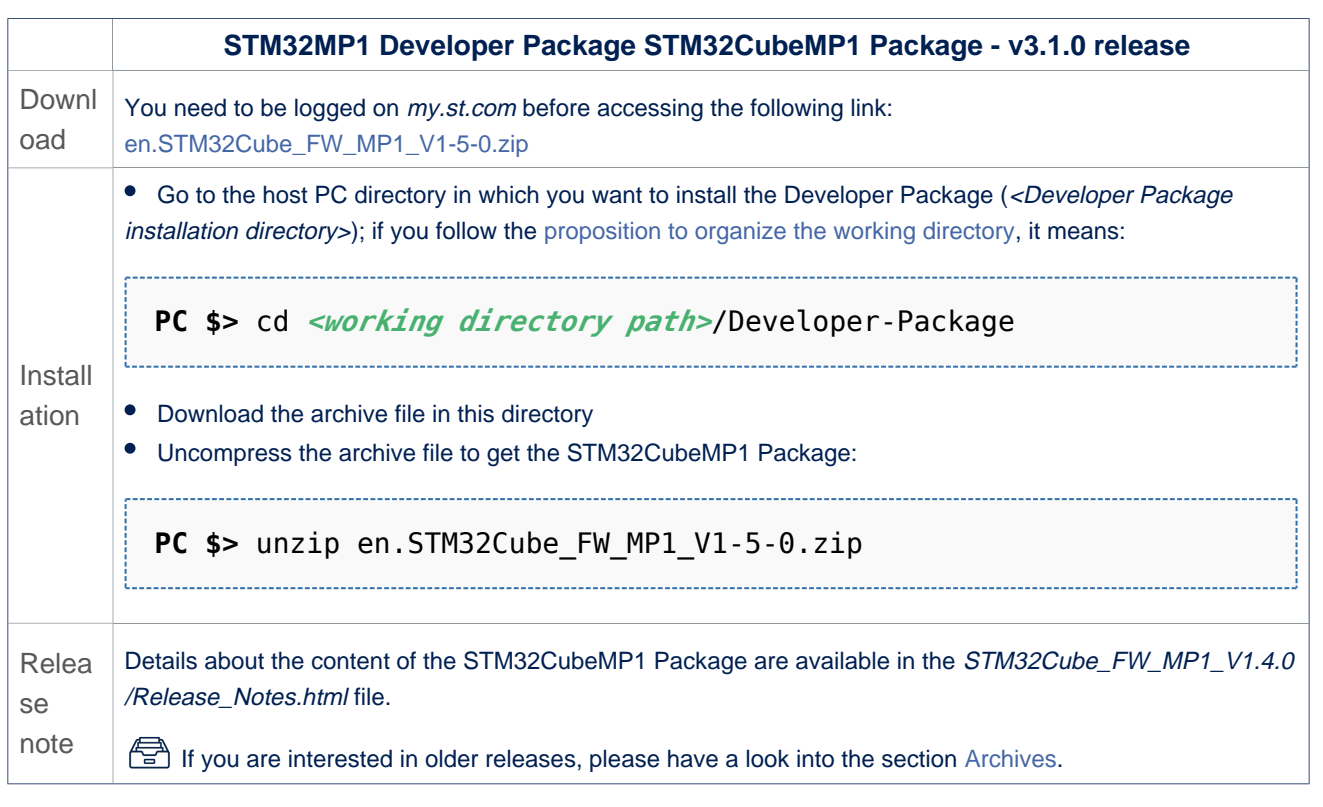

• The STM32CubeMP1 Package installation directory is in the <Developer Package installation directory> directory, and is named STM32Cube\_FW\_MP1\_V1.5.0:

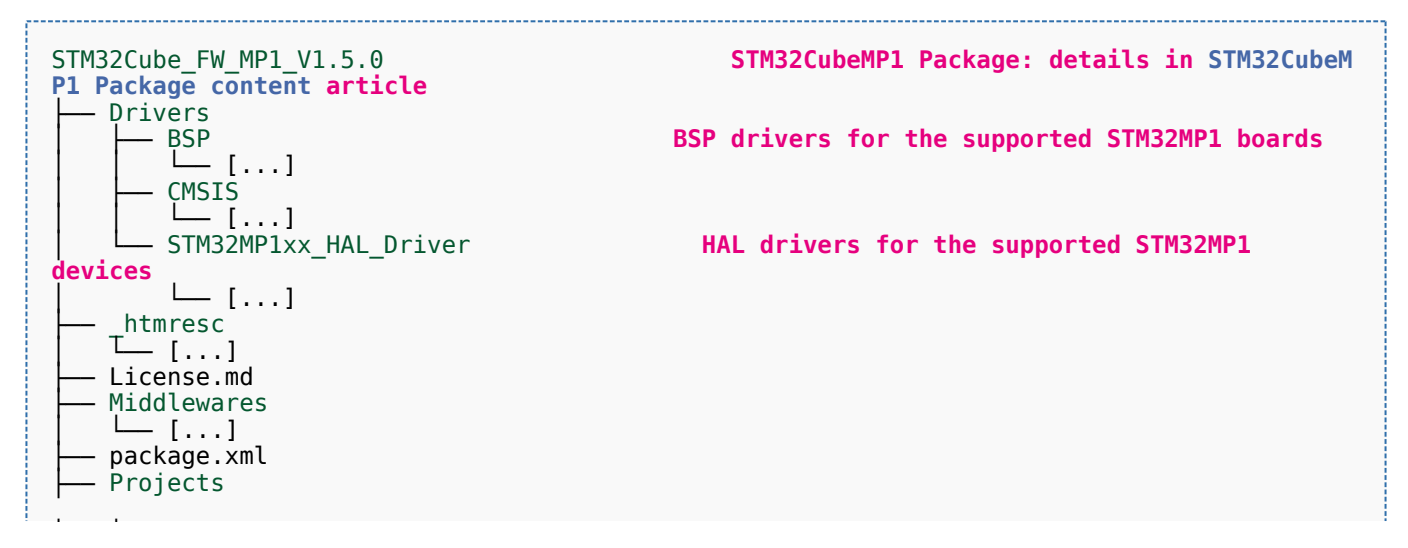

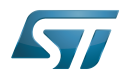

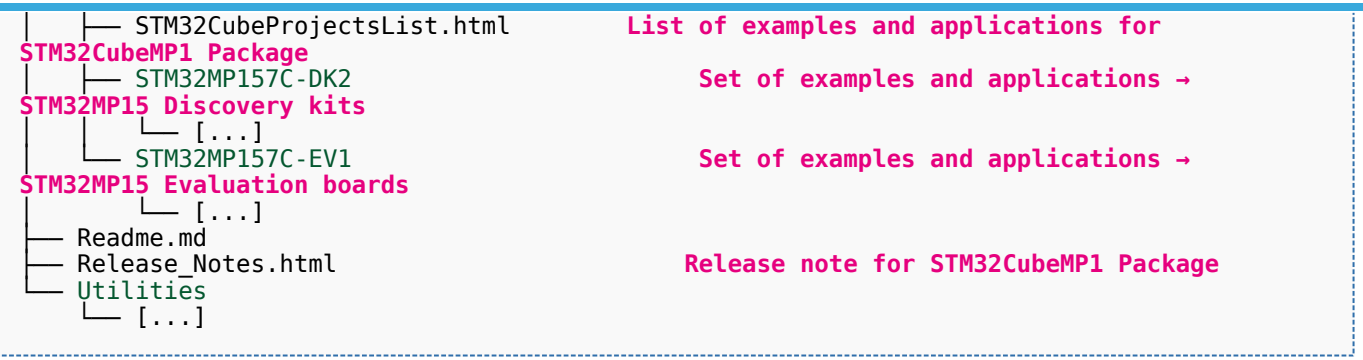

The STM32Cube MPU Package is now installed: let's [develop software running on Arm Cortex-M4](#page-66-0).

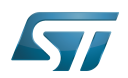

### Developing software running on Arm Cortex-A7 7

#### <span id="page-63-0"></span>Modifying the Linux kernel 7.1

Prerequisites:

- the [SDK is installed](#page-40-0)
- the SDK is started up
- the Linux kernel is installed

## The <Linux kernel installation directory>/README.HOW\_TO.txt helper file gives the commands to:

configure the Linux kernel

cross-compile the Linux kernel

deploy the Linux kernel (that is, update the software on board)

You can refer to the following simple examples:

- Modification of the kernel configuration
- Modification of the device tree
- Modification of a built-in device driver
- Modification of an external in-tree module

#### <span id="page-63-1"></span>Adding external out-of-tree Linux kernel modules 7.2

## Prerequisites:

- the SDK is installed
- the SDK is started up
- the Linux kernel is installed

Most device drivers (or modules) in the Linux kernel can be compiled either into the kernel itself (built-in, or internal module) or as Loadable Kernel Modules (LKMs, or external modules) that need to be placed in the root file system under the /lib/modules directory. An external module can be in-tree (in the kernel tree structure), or out-of-tree (outside the kernel tree structure).

External Linux kernel modules are compiled taking reference to a Linux kernel source tree and a Linux kernel configuration file (. config).

Thus, a makefile for an external Linux kernel module points to the Linux kernel directory that contains the source code and the configuration file, with the "-C <Linux kernel path>" option.

This makefile also points to the directory that contains the source file(s) of the Linux kernel module to compile, with the "M=<Linux kernel module path>" option.

A generic makefile for an external out-of-tree Linux kernel module looks like the following:

```
# Makefile for external out-of-tree Linux kernel module
# Object file(s) to be built
obj-m := <module source file(s)>.o
# Path to the directory that contains the Linux kernel source code
# and the configuration file (.config)
KERNEL_DIR ?= <Linux kernel path>
# Path to the directory that contains the generated objects
```
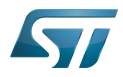

```
DESTDIR ?= <Linux kernel installation directory>
# Path to the directory that contains the source file(s) to compile
PWD := $(shell pwd)
default:
          $(MAKE) -C $(KERNEL_DIR) M=$(PWD) modules
install:
         $(MAKE) -C $(KERNEL_DIR) M=$(PWD) INSTALL_MOD_PATH=$(DESTDIR) modules_install
clean: 
         $(MAKE) -C $(KERNEL_DIR) M=$(PWD) clean
```
Such module is then cross-compiled with the following commands:

\$ make clean \$ make \$ make install

You can refer to the following simple example:

Addition of an external out-of-tree module

#### <span id="page-64-0"></span>Adding Linux user space applications 7.3

Prerequisites:

- the SDK is installed
- the SDK is started up

Once a suitable cross-toolchain (OpenSTLinux SDK) is installed, it is easy to develop a project outside of the OpenEmbedded build system.

There are different ways to use the SDK toolchain directly, among which Makefile and Autotools.

Whatever the method, it relies on:

the sysroot that is associated with the cross-toolchain, and that contains the header files and libraries needed for generating binaries (see [target sysroot](https://wiki.st.com/stm32mpu/wiki/SDK_for_OpenSTLinux_distribution#Native_and_target_sysroots))

the environment variables created by the SDK environment setup script (see [SDK startup\)](https://wiki.st.com/stm32mpu/wiki/SDK_for_OpenSTLinux_distribution#SDK_startup)

You can refer to the following simple example:

Addition of a "hello world" user space application

### <span id="page-64-1"></span>Modifying the U-Boot 7.4

## Prerequisites:

- the SDK is installed
- the SDK is started up
- the U-Boot is installed

## The <U-Boot installation directory>/README.HOW\_TO.txt helper file gives the commands to:

cross-compile the U-Boot

deploy the U-Boot (that is, update the software on board)

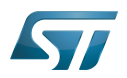

You can refer to the following simple example:

 $\bullet$  Modification of the U-Boot

### <span id="page-65-0"></span>Modifying the TF-A 7.5

Prerequisites:

- the SDK is installed
- the SDK is started up
- $\bullet$  the TF-A is installed

## The <TF-A installation directory>/README.HOW\_TO.txt helper file gives the commands to:

cross-compile the TF-A

deploy the TF-A (that is, update the software on board)

You can refer to the following simple example:

• Modification of the TF-A

### <span id="page-65-1"></span>Modifying the OP-TEE 7.6

## Prerequisites:

- the SDK is installed
- the SDK is started up
- the OP-TEE is installed

## The <OP-TEE installation directory>/README.HOW\_TO.txt helper file gives the commands to:

cross-compile the OP-TEE

deploy the OP-TEE (that is, update the software on board)

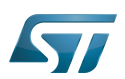

### <span id="page-66-0"></span>Developing software running on Arm Cortex-M4 8

### How to create a Cube project from scratch or open/modify an existing one from STM32Cube MPU package 8.1

Please refer to [STM32CubeMP1 Package](https://wiki.st.com/stm32mpu/wiki/STM32CubeMP1_Package#Developer_Package_for_STM32CubeMP1) article.

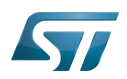

### Fast links to essential commands 9

If you are already familiar with the Developer Package for the STM32MPU Embedded Software distribution, fast links to the essential commands are listed below.

## **Information**

With the links below, you will be redirected to other articles; use the back button of your browser to come back to these fast links

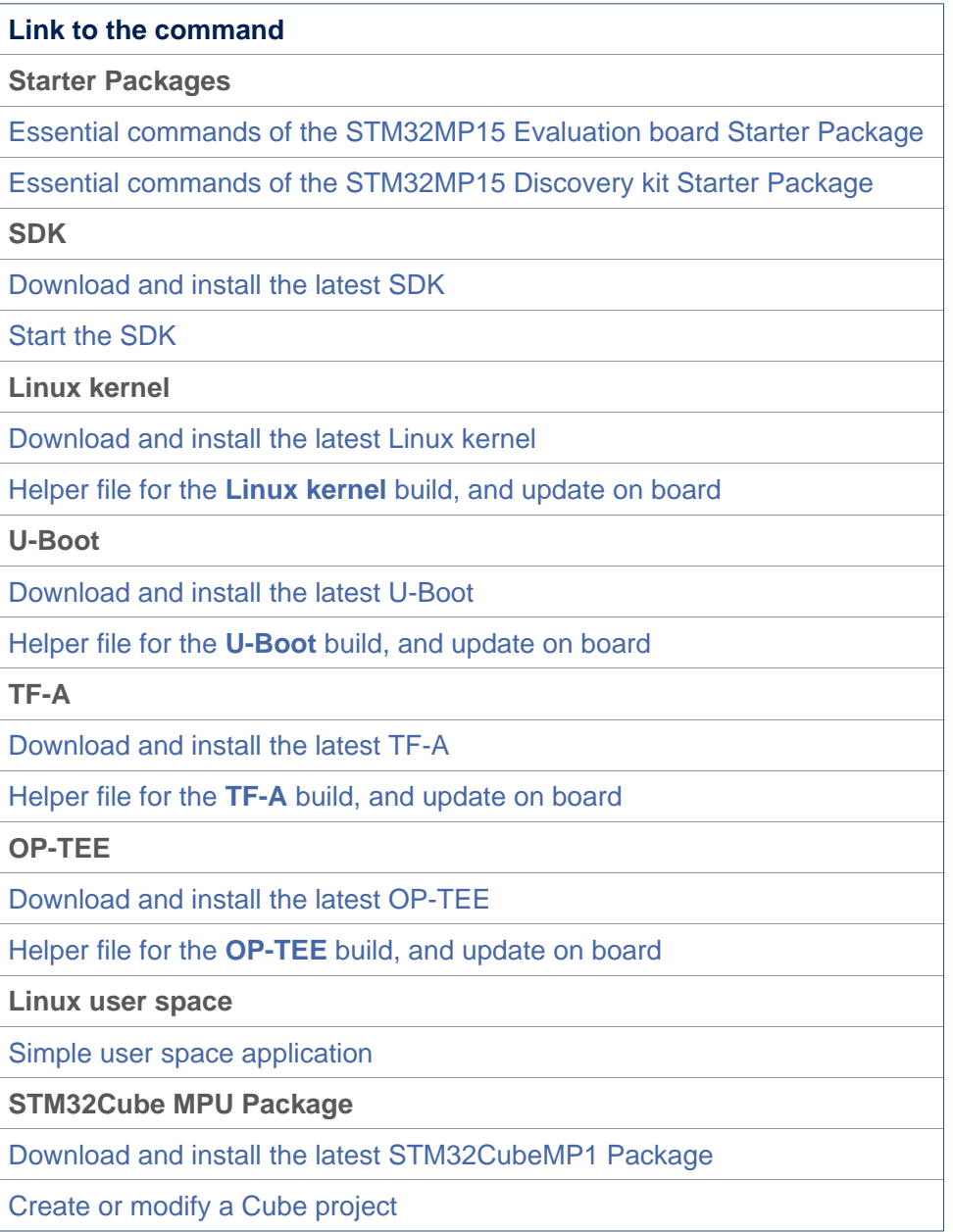

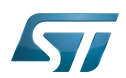

### How to go further? 10

Now that your developments are ready, you might want to switch to the [STM32MP1 Distribution Package](https://wiki.st.com/stm32mpu/wiki/STM32MP1_Distribution_Package), in order to create your own distribution and to generate your own SDK and image.

Das U-Boot -- the Universal Boot Loader (see [U-Boot\\_overview](https://wiki.st.com/stm32mpu/wiki/U-Boot_overview))

Universal Asynchronous Receiver/Transmitter Stable: 16.03.2021 - 16:11 / Revision: 11.03.2021 - 16:15

A [quality version](https://wiki.st.com/stm32mpu/index.php?title=STM32MP1_Developer_Package_for_Android&stableid=76773) of this page, [approved](https://wiki.st.com/stm32mpu/index.php?title=Special:Log&type=review&page=STM32MP1_Developer_Package_for_Android) on 16 March 2021, was based off this revision.

This article describes how to obtain and use the Developer Package of the STM32MPU Embedded Software for Android™ for any STM32MP1 family development platform ([STM32MP15 boards](https://wiki.st.com/stm32mpu/wiki/STM32MP15_boards)) in order to develop applications on it.

It details some prerequisite knowledge and the development environment, and gives step-by-step instructions to download and install the STM32MPU Embedded Software for Android components for the Package.

Finally, it gives guidelines on upgrading (to add, remove, configure, or improve) any piece of software.

## **Warning**

The STM32MPU distribution for Android™ is not yet available in the v3 ecosystem releases: please refer to the [STM32](https://wiki.st.com/stm32mpu-ecosystem-v2/wiki/STM32MP1_Developer_Package_for_Android) [MP1 Developer Package for Android](https://wiki.st.com/stm32mpu-ecosystem-v2/wiki/STM32MP1_Developer_Package_for_Android) page for the v2 ecosystem releases (in archived wiki).

## **Contents**

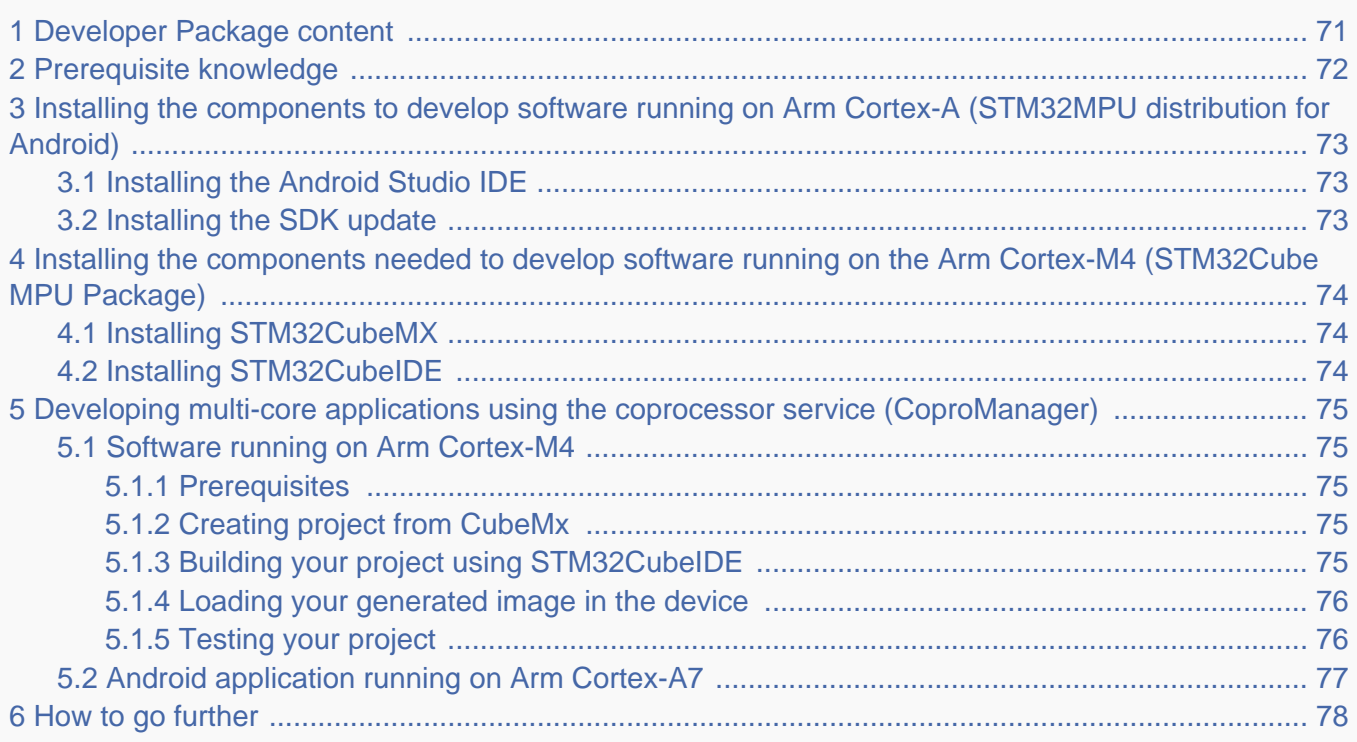

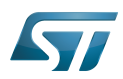

7 [References ........................................................................................................................................ 79](#page-78-0)

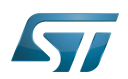

### <span id="page-70-0"></span>Developer Package content 1

If you are not familiar with the STM32MPU Embedded Software for Android distribution and its Packages, please read the following articles:

[Which STM32MPU Embedded Software Package for Android better suits your needs](https://wiki.st.com/stm32mpu/wiki/Which_STM32MPU_Embedded_Software_Package_for_Android_better_suits_your_needs) (and especially the [Developer Package](https://wiki.st.com/stm32mpu/wiki/Which_STM32MPU_Embedded_Software_Package_for_Android_better_suits_your_needs#Developer_Package) chapter)

[STM32MPU Embedded Software distribution for Android](https://wiki.st.com/stm32mpu/wiki/Category:STM32MPU_Embedded_Software_distribution_for_Android)

In summary, this Developer Package provides:

<sup>●</sup> for the **STM32MPU distribution for Android™** (development on Arm<sup>®</sup> Cortex<sup>®</sup>-A processor):

• the software development kit (SDK) update associated with Android Studio IDE, adding a service to connect your application to the coprocessor (customization)

- for the **STM32Cube MPU Package** (development on  $Arm^{\circledR}$  Cortex  $^{\circledR}$ -M processor):
	- source code for all pieces of software (BSP, HAL, middleware and applications)
	- the integrated development environment (IDE) (STM32CubeIDE)
	- a pre-configured project for CubeMx including default resources allocations for the Arm<sup>®</sup> Cortex<sup>®</sup>-M4

• a multicore application example using the coprocessor service (Android application linked with a Arm<sup>®</sup> Cortex<sup>®</sup>-M4 firmware)

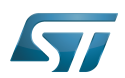

### <span id="page-71-0"></span>Prerequisite knowledge 2

The STM32MP1 Developer Package aims to enrich Linux-based software for the targeted product. A basic knowledge of Linux and Android is recommended in order to make the most of this Package. Reading the [STM32MPU Embedded Software for](https://wiki.st.com/stm32mpu/wiki/STM32MPU_Embedded_Software_for_Android_architecture_overview)  [Android architecture overview](https://wiki.st.com/stm32mpu/wiki/STM32MPU_Embedded_Software_for_Android_architecture_overview) is also highly recommended.
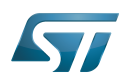

# Installing the components to develop software running on Arm Cortex-A (STM32MPU distribution for Android) 3

### Installing the Android Studio IDE 3.1

The IDE is available in the Android developer site $^{[1]}$  $^{[1]}$  $^{[1]}$ .

### <span id="page-72-0"></span>Installing the SDK update 3.2

The official SDK for Android must be loaded through Android Studio using the SDK manager, selecting the correct version for the Starter package version used.

The SDK can then be updated by replacing the *android.jar* file (JAVA archive file for Android) of the loaded SDK with the one provided within the Developer package (adding the coprocessor service classes). Refer to [Install SDK in Android Studio](https://wiki.st.com/stm32mpu/wiki/How_to_build_and_install_an_SDK_for_Android#Install_SDK_in_Android_Studio).

# **Warning**

The STM32MPU distribution for Android™ is not yet available in the v3 ecosystem releases: please refer to the [STM32](https://wiki.st.com/stm32mpu-ecosystem-v2/wiki/STM32MP1_Developer_Package_for_Android) [MP1 Developer Package for Android](https://wiki.st.com/stm32mpu-ecosystem-v2/wiki/STM32MP1_Developer_Package_for_Android) page for the v2 ecosystem releases (in archived wiki).

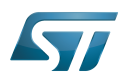

# Installing the components needed to develop software running on the Arm Cortex-M4 (STM32Cube MPU Package) 4

## <span id="page-73-0"></span>Installing STM32CubeMX 4.1

Please refer to the [STM32CubeMX](https://wiki.st.com/stm32mpu/wiki/STM32CubeMX) page.

### <span id="page-73-1"></span>Installing STM32CubeIDE 4.2

Please refer to the [STM32CubeIDE](https://wiki.st.com/stm32mpu/wiki/STM32CubeIDE) page.

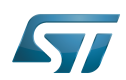

# Developing multi-core applications using the coprocessor service (CoproManager) 5

STM32MP1 Platforms for Android propose an environment for developing Android applications running on the Arm Cortex-A7, combined with a remote firmware offloaded in the Arm Cortex-M4.

This is based in the coprocessor service. Please check [How to use coprocessor service for Android](https://wiki.st.com/stm32mpu/wiki/How_to_use_coprocessor_service_for_Android) page for details.

A STCoproM4Example project, containing both Android application and Cortext-M4 firmware, is given with the STM32MP1 Developer Package for Android, and is used to illustrate below chapters.

### Software running on Arm Cortex-M4 5.1

It is possible to develop Arm Cortex-M4 software based on the default resources allocated in the Linux kernel device tree (detailed in [Default resources allocation for Arm Cortex-M4 in Developer Package for Android\)](https://wiki.st.com/stm32mpu/wiki/STM32MP15_Evaluation_boards_-_Starter_Package_for_Android#Default_resource_allocation_for_Arm-C2-AE_Cortex-C2-AE-M4).

#### **Prerequisites** 5.1.1

Main components to be used:

- STM32CubeMX (See [Installing STM32CubeMX\)](#page-73-0)
- STM32CubeIDE (See [Installing STM32CubeIDE\)](#page-73-1)

#### Creating project from CubeMx 5.1.2

It's required to configure your project using STM32CubeMX. It's possible to start from the provided STM32CubeMX project . ioc file which reserve (not activate and not configure) the available Cortex-M4 resources as listed in [Default resources](https://wiki.st.com/stm32mpu/wiki/STM32MP15_Evaluation_boards_-_Starter_Package_for_Android#Default_resource_allocation_for_Arm-C2-AE_Cortex-C2-AE-M4)  [allocation for Arm Cortex-M4 in Developer Package for Android](https://wiki.st.com/stm32mpu/wiki/STM32MP15_Evaluation_boards_-_Starter_Package_for_Android#Default_resource_allocation_for_Arm-C2-AE_Cortex-C2-AE-M4).

# **Warning**

The [STM32](https://wiki.st.com/stm32mpu-ecosystem-v2/wiki/STM32MP1_Developer_Package_for_Android)MPU distribution for Android™ is not yet available in the v3 ecosystem releases: please refer to the STM32 [MP1 Developer Package for Android](https://wiki.st.com/stm32mpu-ecosystem-v2/wiki/STM32MP1_Developer_Package_for_Android) page for the v2 ecosystem releases (in archived wiki).

You can also refer to the configured STM32CubeMX project copro m4example.ioc associated to the STCoproM4Example firmware project available on GitHub: [STCoproM4Example](https://github.com/STMicroelectronics/copro-m4example).

#### Building your project using STM32CubeIDE 5.1.3

At this stage, it's possible to open the generated project using STM32CubeIDE. Pleaser refer to [STM32CubeIDE](https://wiki.st.com/stm32mpu/wiki/STM32CubeIDE) user guide to understand it's usage.

The default IPC mechanism is based on a virtual UART which must be used to receive commands from the Cortex-A7 and transmit results. It's possible to refer to the example available in GitHub: [STCoproM4Example](https://github.com/STMicroelectronics/copro-m4example) firmware project.

# **Warning**

The generated sources include CA7 device tree files are not needed in Android context. As mentioned, only the listed reserved Cortex-M4 resources can be used. Otherwise, it's required to use the [STM32MP1 Distribution Package for](https://wiki.st.com/stm32mpu/wiki/STM32MP1_Distribution_Package_for_Android)  [Android.](https://wiki.st.com/stm32mpu/wiki/STM32MP1_Distribution_Package_for_Android)

At this stage your project has been built and a generated .elf file is available.

#### Loading your generated image in the device 5.1.4

The download of the firmware .elf image (Arm Cortex-M4 firmware) on the target is performed using [ADB](https://wiki.st.com/stm32mpu/wiki/ADB).

# **Information**

All firmware .elf images using the coprocessor service must be downloaded in the /vendor/firmware/copro/ directory.

To load the Arm Cortex-M4 firmware image on the target, execute the following commands using a terminal:

```
PC $> adb root; adb remount
PC $> adb push <path_to>/<project image>.elf /vendor/firmware/copro/
PC $> adb reboot
```
#### Testing your project 5.1.5

There are several solutions to test your project on the device (using STM32CubeIDE in engineering mode, using test binary, using Android application).

It's also possible to load, start and send commands manually.

Open a console:

**PC \$>** adb root **PC \$>** adb shell **Board \$>** ...

Configure the firmware to be loaded by Linux in the Cortex-M4:

```
Board $>:/ # echo copro/<project image>.elf > /sys/class/remoteproc/remoteproc0/firmware
```
Start the firmware:

**Board \$>**:/ # echo start > /sys/class/remoteproc/remoteproc0/state

Check that all required resources have been reserved without error

**Board \$>**:/ # dmesg

Example of dmesg trace with copro/copro\_m4example.elf:

```
[ 5183.938679] remoteproc remoteproc0: powering up m4
 [ 5183.947729] remoteproc remoteproc0: Booting fw image copro/copro_m4example.elf, size 
3107616
[ 5183.989105] rproc-srm-core mlahb:m4@10000000:m4_system_resources: bound mlahb:
m4@10000000:m4_system_resources:timer@40000000 (ops rproc_srm_dev_ops)
[ 5184.001239] rproc-srm-core mlahb:m4@10000000:m4_system_resources: bound mlahb:
m4@10000000:m4_system_resources:timer@40005000 (ops rproc_srm_dev_ops)
[ 5184.014541] rproc-srm-core mlahb:m4@10000000:m4_system_resources: bound mlahb:
m4@10000000:m4_system_resources:serial@4000f000 (ops rproc_srm_dev_ops)
```
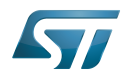

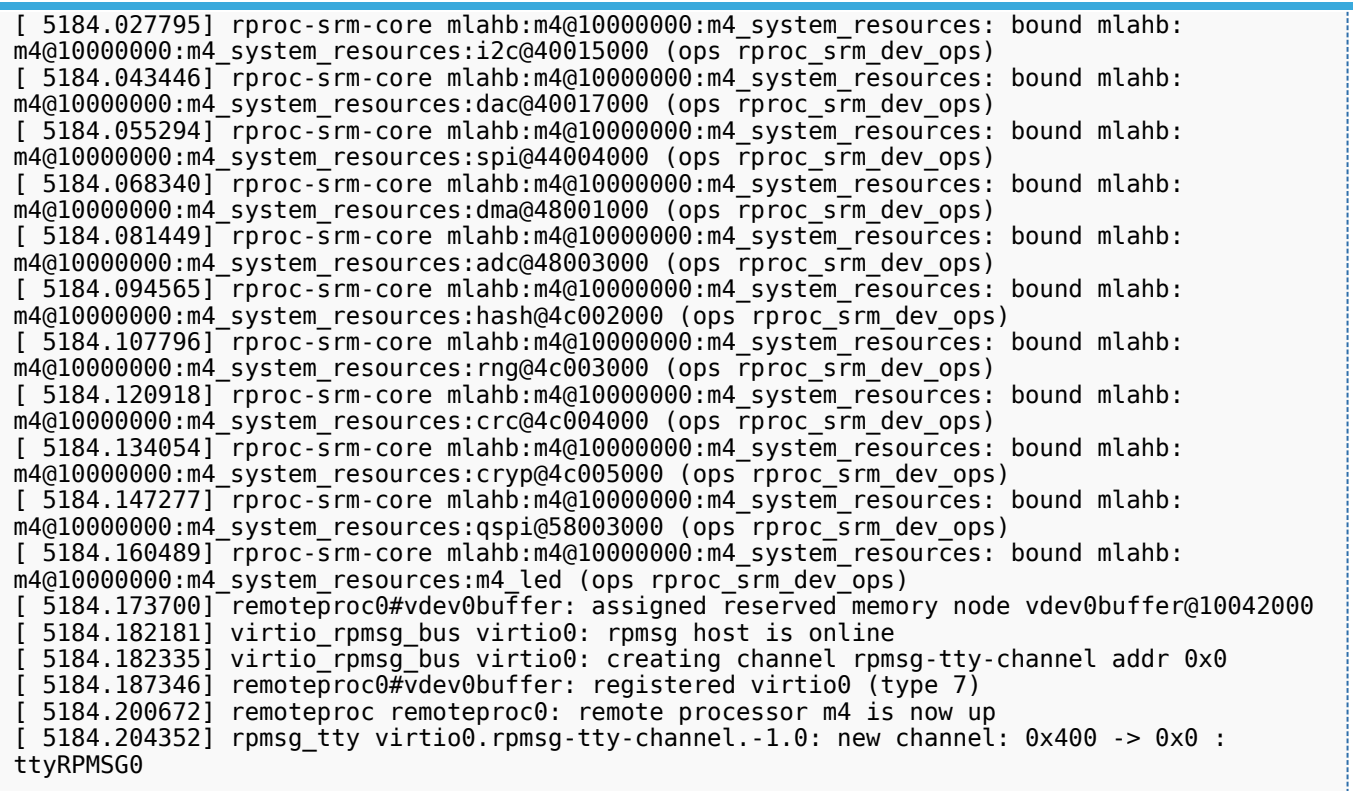

Send command:

**Board \$>**:/ # echo **<command>** > /dev/ttyRPMSG0

Receive returned data (to be executed in another console before sending the command):

**Board \$>**:/ # od -c < /dev/ttyRPMSG0

## Stop the firmware:

**Board \$>**:/ # echo stop > /sys/class/remoteproc/remoteproc0/state

### Android application running on Arm Cortex-A7 5.2

Please refer to the Android developer guide<sup>[\[2\]](#page-78-1)</sup> for generic information about standard Android application development.

Then based on the SDK delivered within the Developer Package for Android (see [Installing the SDK update\)](#page-72-0), this is possible to develop an application which can use the coprocessor service (CoproManager), in order to interact with remote Arm Cortex-M4 core software.

Coprocessor service detailed information and API are described in dedicated page. Please see [How to use coprocessor](https://wiki.st.com/stm32mpu/wiki/How_to_use_coprocessor_service_for_Android)  [service for Android.](https://wiki.st.com/stm32mpu/wiki/How_to_use_coprocessor_service_for_Android)

As example, you can refer to the STCoproM4Example application available on [GitHub.](https://github.com/STMicroelectronics/app-stcoprom4example)

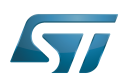

## How to go further 6

Now that your developments are ready, you may switch to the [STM32MP1 Distribution Package for Android](https://wiki.st.com/stm32mpu/wiki/STM32MP1_Distribution_Package_for_Android) in order to create your own distribution and to generate your own SDK and image.

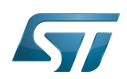

## **References** 7

- <span id="page-78-0"></span><https://developer.android.com/studio>  $\bullet$
- <span id="page-78-1"></span><https://developer.android.com/guide>

# Universal Asynchronous Receiver/Transmitter Stable: 23.06.2020 - 14:55 / Revision: 12.06.2020 - 10:12

A [quality version](https://wiki.st.com/stm32mpu/index.php?title=Which_Package_better_suits_your_needs&stableid=71333) of this page, [approved](https://wiki.st.com/stm32mpu/index.php?title=Special:Log&type=review&page=Which_Package_better_suits_your_needs) on 23 June 2020, was based off this revision.

Click on the link below that corresponds to your targeted distribution, to discover the software Packages (Starter, Developer and Distribution) delivered for the STM32 MPU microprocessor devices:

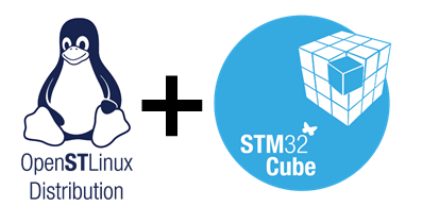

[Which STM32MPU Embedded Software Package](https://wiki.st.com/stm32mpu/wiki/Which_STM32MPU_Embedded_Software_Package_better_suits_your_needs)  [better suits your needs](https://wiki.st.com/stm32mpu/wiki/Which_STM32MPU_Embedded_Software_Package_better_suits_your_needs)

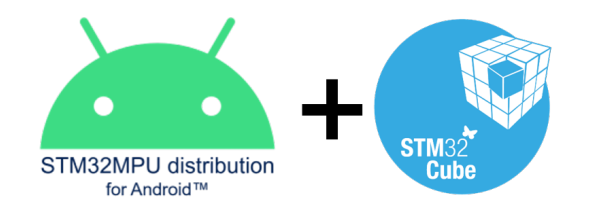

[Which STM32MPU Embedded Software Package](https://wiki.st.com/stm32mpu/wiki/Which_STM32MPU_Embedded_Software_Package_for_Android_better_suits_your_needs)  [for Android better suits your needs](https://wiki.st.com/stm32mpu/wiki/Which_STM32MPU_Embedded_Software_Package_for_Android_better_suits_your_needs)